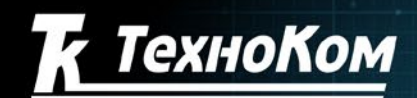

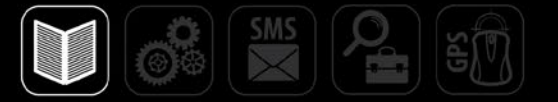

# РУКОВОДСТВО ПОЛЬЗОВАТЕЛЯ

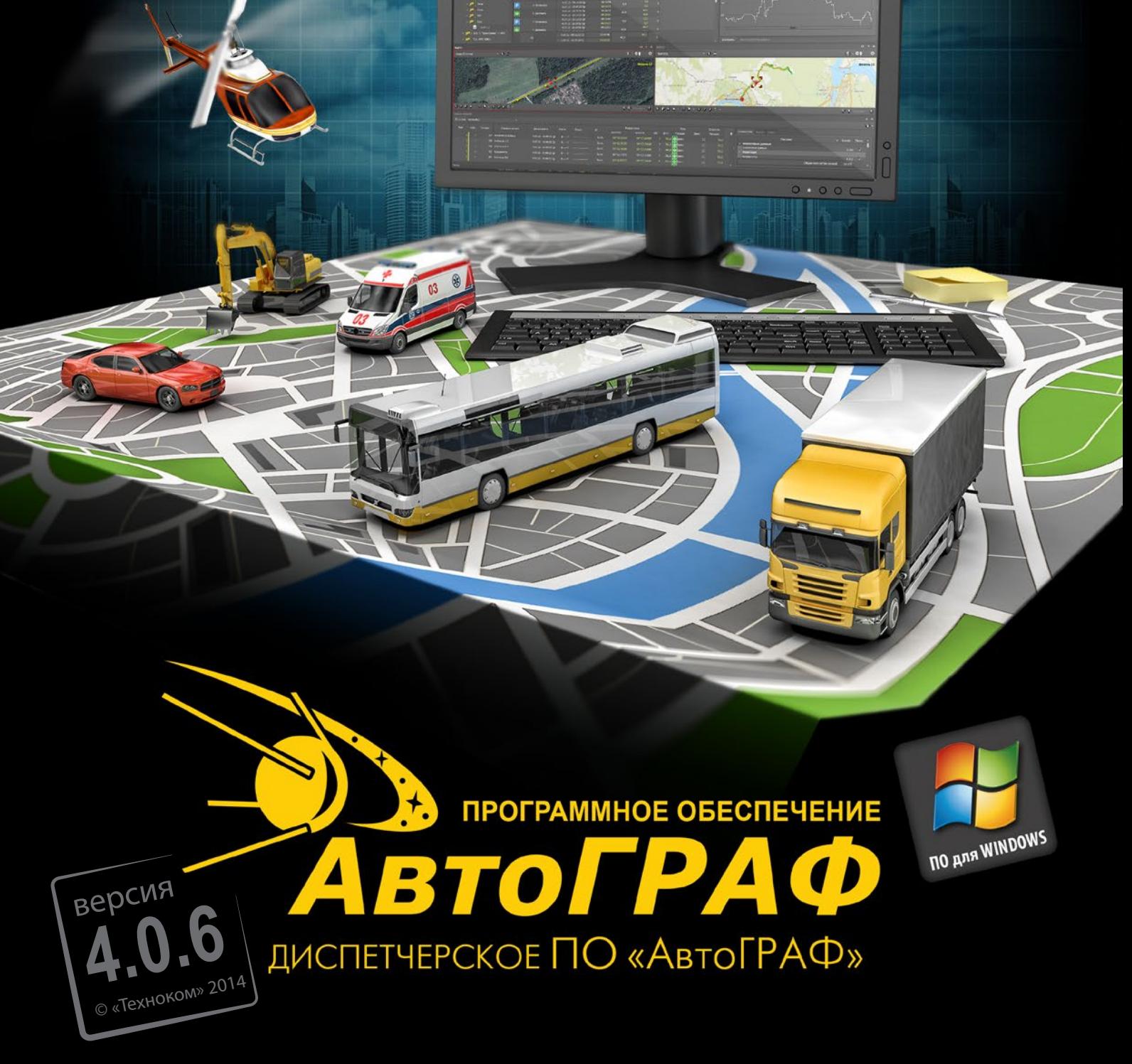

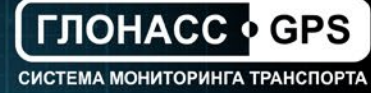

### Оглавление

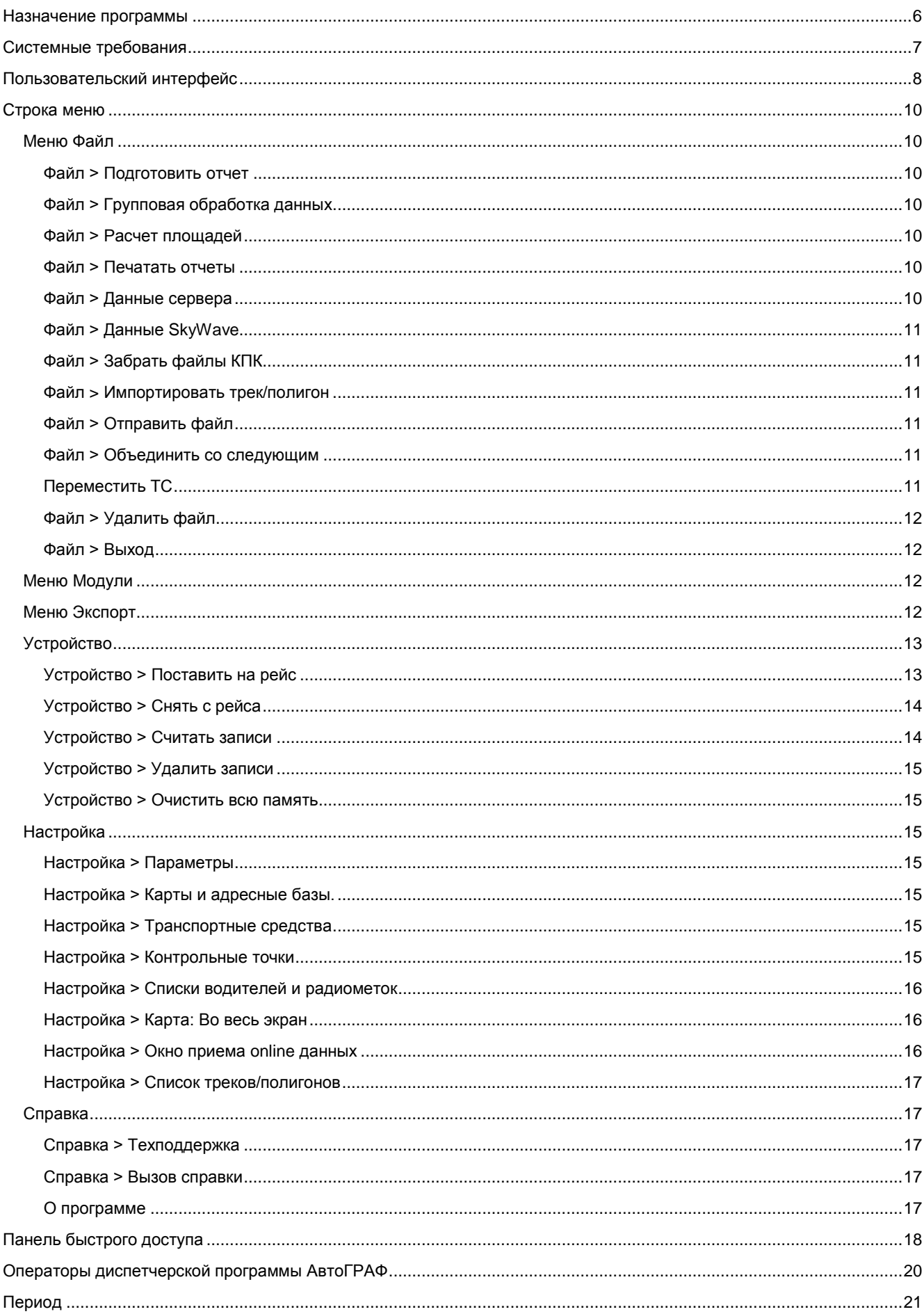

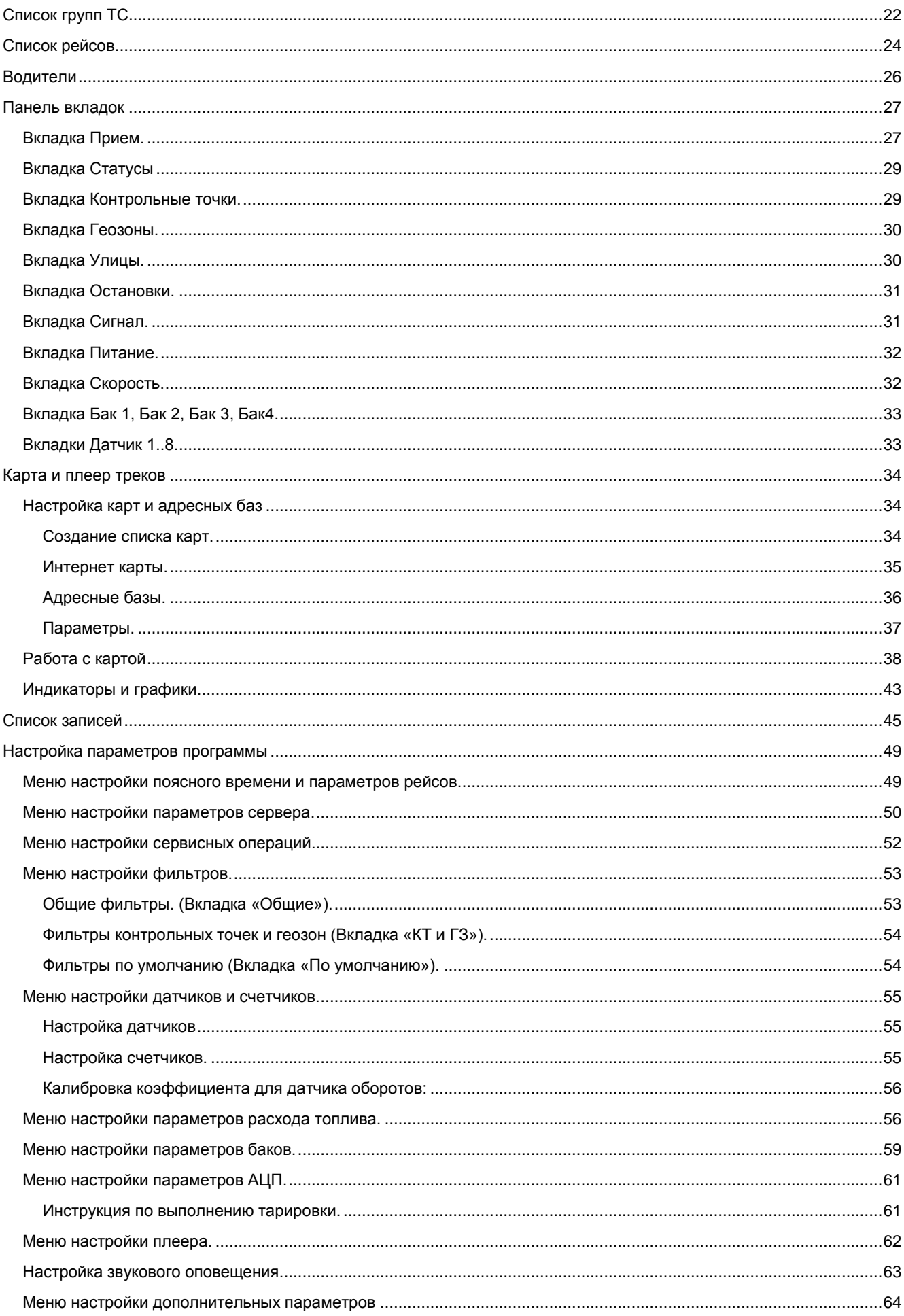

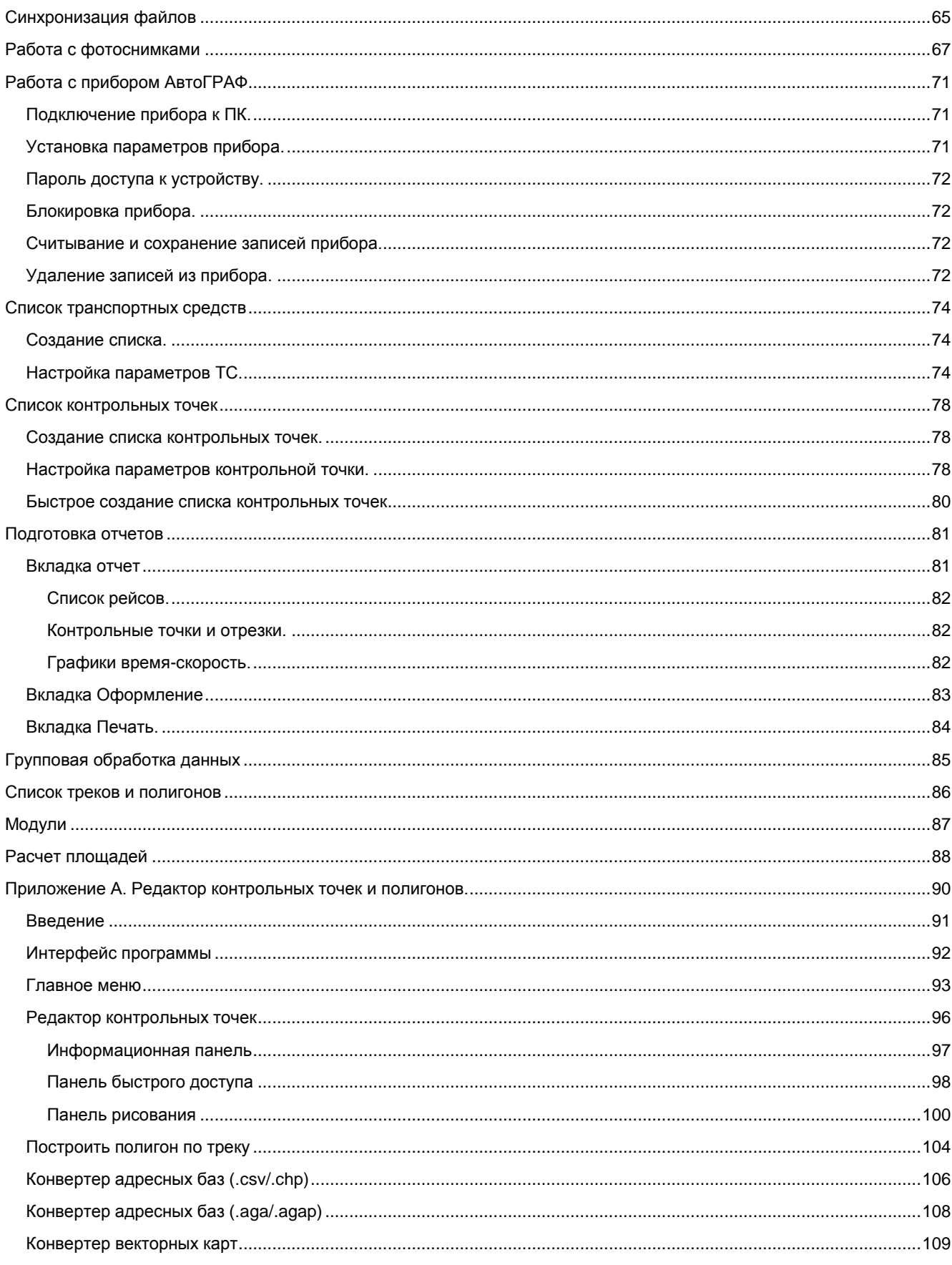

### <span id="page-5-0"></span>**Назначение программы**

Диспетчерское программное обеспечение «АвтоГРАФ» (ПО «АвтоГРАФ») предназначено для работы с бортовыми навигационными терминалами ГЛОНАСС/GPS-системы мониторинга транспорта серии «АвтоГРАФ» (далее по тексту прибор, терминал), регистрирующими передвижение объекта, на котором они установлены (транспортное средство, человек) и является клиентской частью системы мониторинга «АвтоГРАФ».

ПО «АвтоГРАФ» позволяет осуществлять в наглядном и удобном для пользователя виде мониторинг перемещений, событий и рабочих параметров транспортных средств (следить за расходом топлива, скоростным режимом, режимами работы двигателя, прибытием в контрольные пункты маршрута, детектировать заправки и сливы, вести учет рейсов и многое другое).

В ПО «АвтоГРАФ» имеется возможность создания большого количества различных отчетов по работе ТС. Модуль отчетов содержит большой набор типовых отчетов, а также позволяет создавать новые и редактировать имеющиеся отчеты в специальном встроенном редакторе.

ПО «АвтоГРАФ» имеет возможность подключения дополнительных модулей (как поставляемых производителем, так и пользовательских), что расширяет функционал диспетчерского ПО «АвтоГРАФ».

ПО «АвтоГРАФ» позволяет экспортировать данные во внешние файлы различных форматов, что облегчает взаимодействие ПО «АвтоГРАФ» с другими программами и системами, использующимися на предприятии.

В диспетчерскую программу версии 4.0.6 добавлены следующие функции:

- поддержка серверов «АвтоГРАФ» версий 3 и 4 пользователь может выбрать версии серверов, с которых диспетчерская программа запрашивает данные.
- возможность запроса данных со спутниковых терминалов SkyWave.

## <span id="page-6-0"></span>**Системные требования**

**Рекомендуемая операционная система:** Microsoft Windows XP / Vista / 7 (х32/х64)

**Рекомендуемый минимальный объем оперативной памяти:** 512 Мбайт

**Требования к процессору:** 1ГГц и выше.

**Разрешение экрана:** не менее **1024х768** точек.

**Порты ввода /вывода:** USB 1.1 / 2.0 / 3.0 (при необходимости считывания данных с терминалов через кабель)

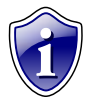

#### **Примечание:**

Если необходима возможность прямого чтения данных их навигационных терминалов через USB-кабель – требуется установка драйвера для терминалов «АвтоГРАФ».

Для работы с рядом технологических отчетов необходимо установить программу MS Excel из пакета MS Office. Модуль отчетов установки программы MS Excel – не требует.

### <span id="page-7-0"></span>**Пользовательский интерфейс**

Программа «АвтоГРАФ» имеет удобный для пользователя русскоязычный интерфейс. Система подсказок позволяет пользователю легко ориентироваться в программе.

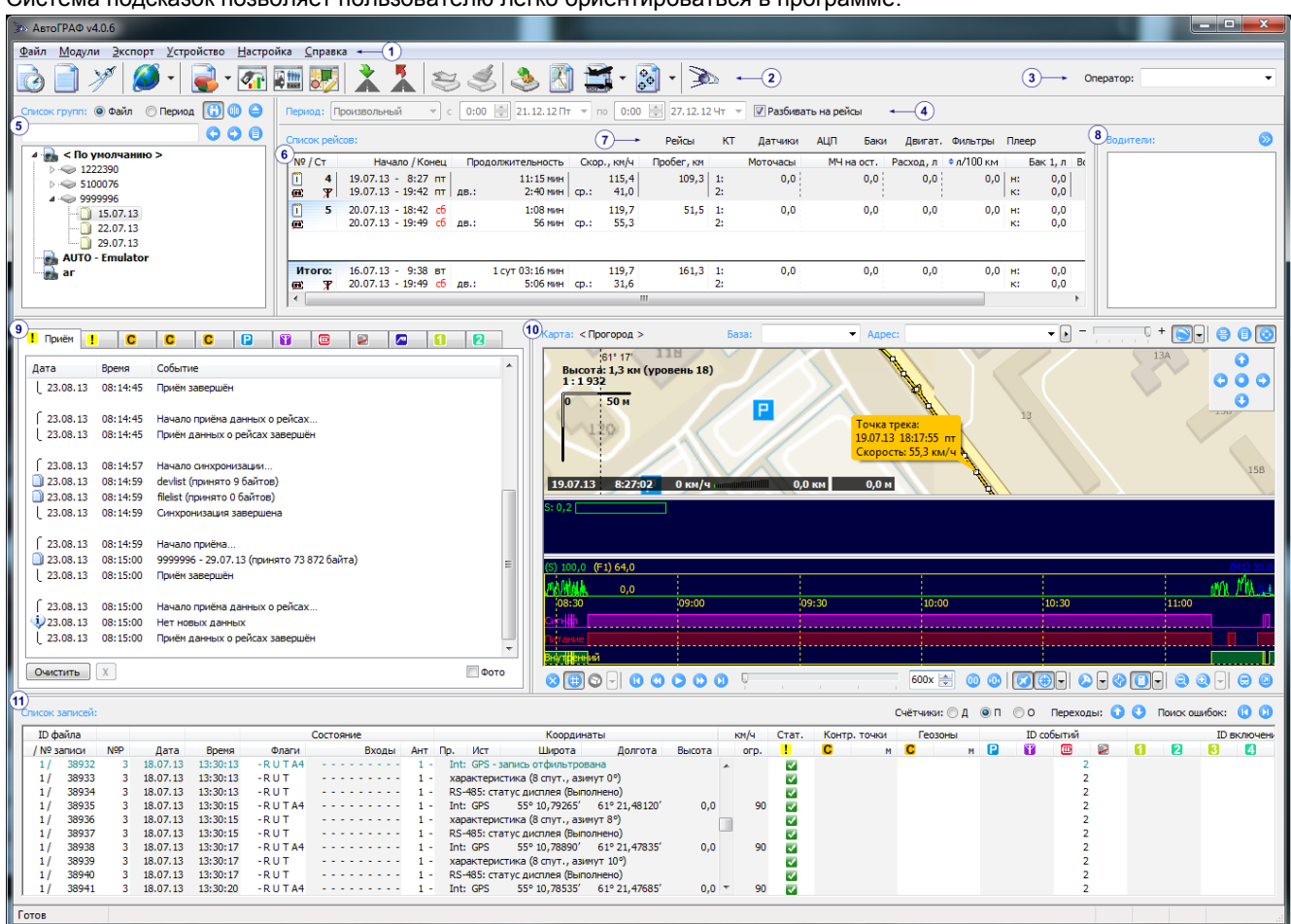

#### **Рис**.**1 – Рабочее окно программы «АвтоГРАФ».**

<span id="page-7-1"></span>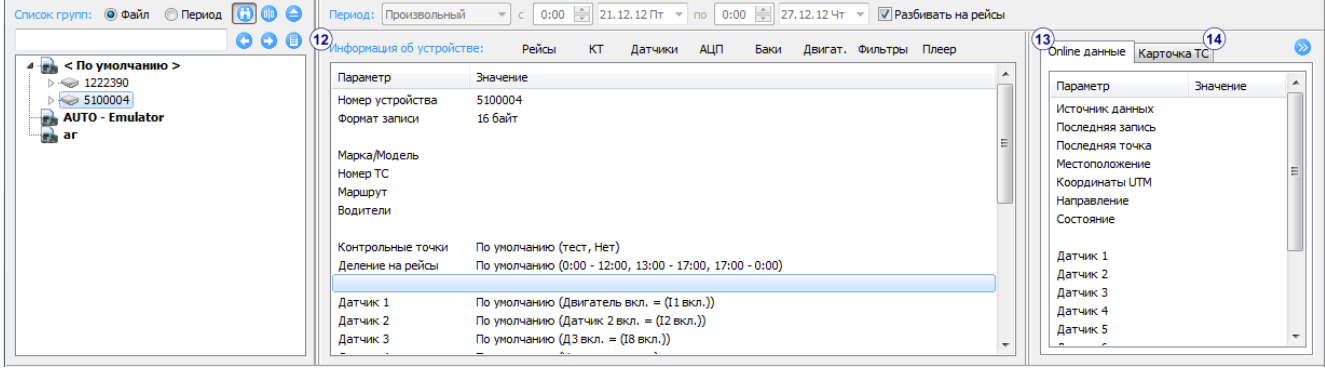

**Рис.2 – Дополнительные панели.** 

<span id="page-7-2"></span>Главное окно содержит следующие панели:

- **1. Строка меню.** Выберите нужную опцию меню и нажмите на нее левой кнопкой мыши, развернется список доступных в этом меню задач.
- **2. Панель быстрого доступа.** Панель быстрого доступа содержит кнопки с пиктограммами наиболее часто используемых команд.
- **3. Оператор**. Строка выбора оператора диспетчерской программы.
- **4. Период**. На данной панели пользователь может задать период, данные за который будут обрабатываться в программе.
- **5. Список групп.** Список групп содержит файлы с информацией о передвижении ТС.
- **6. Список рейсов.** На этой панели в виде таблицы отображается информация о рейсах, выполненных транспортным средством. Панель отображается при выборе файла с записями в **Списке групп**.
- **7. Кнопки быстрого вызова.** Нажав нужную кнопку, можно вызвать меню настройки соответствующих параметров (общих или индивидуальных, в зависимости от настроек выбранного ТС).
- **8. Водители.** Список водителей. Панель можно скрыть, нажав кнопку
- **9. Панель вкладок.** Панель содержит вкладки, на которых отображается информация о различных событиях в течение рейса. Выберите интересующий рейс из списка (рис[.1,](#page-7-1) п.6) и на соответствующих вкладках отобразятся данные о событиях за рейс.
- **10. Карта.** На карте отображается трек ТС, его текущее положение, контрольные точки, геозоны и информационные точки. Ниже карты расположена панель **Графики**, где можно построить графики различных параметров ТС.
- **11. Список записей.** Это подробный список записей, содержащихся в выбранном файле данных ( .sbin [файле](#page-27-0) ).

При выборе одной из групп ТС из списка (ри[с.1,](#page-7-1) п.5) панели **Список рейсов**, **Водители** подменяются следующими панелями:

- **12. Информация об устройстве.** Панель содержит общую информацию о ТС: настройки датчиков, двигателей, баков, водители, назначенные на это ТС и т.д.
- **13. Online данные.** В этом окне отображается информация о последнем (текущем) местонахождении ТС. Скрыть панель можно, нажав кнопку .
- **14. Карточка ТС.** Карточка транспортного средства представляет собой произвольную текстовую и графическую информацию о транспортном средстве. Добавить или изменить карточку можно в [меню настройки списка ТС.](#page-74-0)
- Для удобства работы размер панелей можно изменять. Наведите курсор на границу между панелями и перетащите линию разделителя в нужную сторону.
- При наведении курсора мыши на кнопку появляется подсказка, кратко поясняющая назначение кнопки.

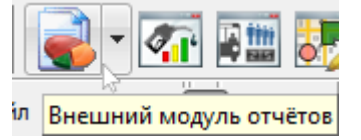

В нижней части рабочего окна программы расположена строка состояния, в которой в текстовом виде отображается операция, выполняемая программой в текущий момент времени. При наведении курсора мыши на кнопки и команды программы в этой же строке отображается подсказка о назначении кнопки и команды.

### <span id="page-9-0"></span>**Cтрока меню**

Файл Модули Экспорт Устройство Настройка Справка

Строка меню содержит шесть вкладок. При нажатии на каждую вкладку раскрывается список доступных в этом меню операций.

#### <span id="page-9-1"></span>**Меню Файл**

#### <span id="page-9-2"></span>**Файл > Подготовить отчет**

Вызов специального меню для составления различных отчетов по данным из выбранного файла (в **Списке групп**) и дальнейшей их печати (подробнее см. раздел [Подготовка отчетов\)](#page-80-2).

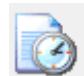

Вызвать меню подготовки отчетов можно, нажав кнопку **Подготовить отчет** на **Панели быстрого доступа.** 

#### <span id="page-9-3"></span>**Файл > Групповая обработка данных**

Вызов меню **Групповая обработка данных**, которое позволяет составить отчеты или выполнить экспорт записей группы транспортных средств, а также всех группы во внешний файл (подробнее см. раздел [Групповая обработка](#page-84-0)  [данных\)](#page-84-0).

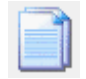

Вызвать меню можно, нажав кнопку **Групповая обработка данных** на **Панели быстрого доступа** или сочетание клавиш **Ctrl+G.**

#### **Примечание:**

Отчеты, формируемые с помощью данных пунктов меню, являются усеченной устаревшей версией отчетной системы и оставлены для совместимости. Современные многофункциональные отчеты формируются с помощью специального модуля отчетов, встроенного в ПО.

#### <span id="page-9-4"></span>**Файл > Расчет площадей**

Вызов модуля **Расчет площадей,** который позволяет выполнить расчет площади обработанного поля по треку ТС (подробнее см. раздел [Расчет площадей\)](#page-87-1).

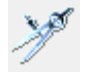

Модуль расчета площадей можно вызвать из **Панели быстрого доступа**, нажав кнопку **Расчет площадей**  или сочетание клавиш **Ctrl+S.**

### <span id="page-9-5"></span>**Файл > Печатать отчеты**

Печать всех подготовленных отчетов по выбранному ТС.

#### <span id="page-9-6"></span>**Файл > Данные сервера**

Получить с сервера online данные:

- Запросить по всем ТС (или клавиша **F12**).
- Запросить по текущей группе.
- Запросить по текущему ТС.
- Загрузить фотоснимки ТС (или клавиша **F5**).
- Синхронизировать файлы.

Загрузить фотоснимки – эта команда вызывает меню приема фотоснимков. В этом меню можно запросить фотоснимки с камер, подключенных к терминалу. Подробнее о функции см. раздел **[Работа с фотоснимками.](#page-66-0)**

Синхронизировать файлы – диспетчерская программа запрашивает с сервера файлы пользователя (списки транспортных средств и контрольных точек, карты и т.д.) и обновляет их. Подробнее см. раздел **[Синхронизация](#page-64-1)  [файлов.](#page-64-1)**

Если Вы запрашиваете данные с сервера «АвтоГРАФ» версии 4.0 и выше, то для доступа к данным необходимо зарегистрироваться на этом сервере. Для сервера «АвтоГРАФ» версии 3.0 регистрация не требуется. При запросе данных с сервера версии 3.0 данные будут загружены на основании atg-файлов, расположенных в папке \DBF с установленной диспетчерской программой.

При попытке запросить данные с сервера версии 4.0 и выше программа предложит авторизоваться, если пользователь не сделал этого ранее.

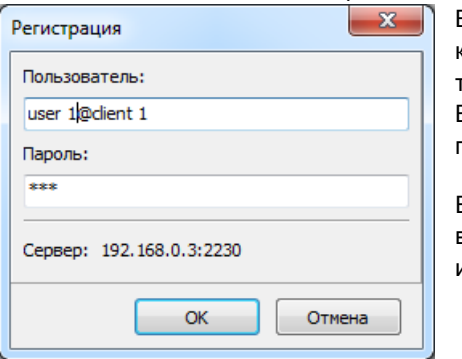

В поле **Пользователь** необходимо ввести полное имя пользователя, которое включает в себя имена всех пользователей, в чьи группы входит текущий пользователь.

В поле **Пароль** необходимо ввести корректный пароль для входа в программу.

Если указаны верные параметры авторизации и настройки сервера то будет выполнен запрос списка приборов пользователя, данных по этим приборам и других файлов пользователя.

#### **Рис.3 – Регистрация.**

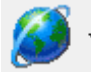

Запросить online данные также можно, нажав кнопку **Запросить online данные** на **Панели быстрого доступа.** 

#### <span id="page-10-0"></span>**Файл > Данные SkyWave**

Загрузка данных со спутникового терминала SkyWave:

- **Последнее местоположение** загрузить только данные о последнем местоположении.
- **Загрузка данных** загрузить все, ранее не загруженные, данные.

Загрузку данных с терминалов SkyWave осуществляет внешняя программа SWPoll.exe. Эта программа должна быть расположена в папке с установленной диспетчерской программой АвтоГРАФ. Для того чтобы пользователь мог получать данные спутниковых терминалов, в диспетчерском ПО должны быть настроены параметры запроса (см. раздел [«Список транспортных средств»\)](#page-76-0).

#### <span id="page-10-1"></span>**Файл > Забрать файлы КПК**

Перемещение данных из папок, созданных программой синхронизации КПК (карманный персональный компьютер) с компьютером, в программу АвтоГРАФ (в настоящее время практически не используется).

- Для копирования данных из КПК:
- Подключите КПК к ПК.
- Специальная программа MS ActiveSync, установленная на КПК, выполнит синхронизацию файлов КПК и ПК. Дождитесь ее окончания.
- В программе АвтоГРАФ выберите команду **Забрать файлы КПК.** Файлы из КПК будут перемещены в **Data-папку** программы и появятся в **Списке групп.**
- Дождитесь окончания синхронизации. Импортированные данные с КПК будут удалены.
- Отключите КПК от ПК.

#### <span id="page-10-2"></span>**Файл > Импортировать трек/полигон**

Сохранение выбранного трека в файл формата .plt, для дальнейшей работы с ним в программе OziExplorer. Импортировать трек также можно, нажав сочетание клавиш **Ctrl+I.**

#### <span id="page-10-3"></span>**Файл > Отправить файл**

Копировать выбранный файл с записями .sbin в новую директорию.

#### <span id="page-10-4"></span>**Файл > Объединить со следующим**

Объединить выбранный файл со следующим файлом. Объединить файл со следующим также можно, нажав сочетание клавиш **Ctrl+End.**

#### <span id="page-10-5"></span>**Переместить ТС**

Перемещение выбранного ТС (в списке групп) в другую группу.

#### <span id="page-11-0"></span>**Файл > Удалить файл**

Удалить выбранный файл. Восстановление удаленных записей невозможно. Удалить файл также можно, нажав сочетание клавиш **Ctrl+Del.**

#### <span id="page-11-1"></span>**Файл > Выход**

Завершить сеанс работы с диспетчерской программой АвтоГРАФ. Выйти из программы также можно, нажав сочетание клавиш **Ctrl+Х.**

#### <span id="page-11-2"></span>**Меню Модули**

Меню «**Модули**» служит для запуска внешних модулей. Перед началом работы модули должны быть установлены в ПО «АвтоГРАФ» (подробнее см. раздел [Модули\)](#page-86-1). Выбрав соответствующий пункт меню, Вы можете запустить следующие модули:

**Модули > Модуль отчетов** (или клавиши **Ctrl+R**)

**Модули > Модуль отчетов по мобильным КТ**

#### **Модули > Модуль тарировки**

#### **Модули > Модуль пассажиропотока**

Вызвать нужный модуль также можно, нажав соответствующую кнопку на **Панели быстрого доступа.**

#### <span id="page-11-3"></span>**Меню Экспорт**

В меню «**Экспорт**» находятся команды экспорта различных параметров ТС. Для каждого ТС можно экспортировать следующие параметры:

- **Список рейсов**
- **Список статусов**
- **Список контрольных точек (пройденных ТС)**
- **Список геозон (пройденных ТС)**
- **Список улиц (пройденных ТС)**
- **Список остановок**
- **Периоды отсутствия сигнала**
- **Периоды пропадания питания**
- **Периоды превышения скорости**
- **Заправки и сливы баков 1..4**
- **Включение датчиков 1..8**

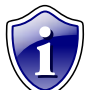

#### **Примечание:**

Команды экспорта некоторых параметров могут быть недоступны (неактивны). Это значит, что в выбранном файле нет записей об экспортируемом параметре.

В меню «**Экспорт**» наведите курсор на интересующий параметр и в развернувшемся списке выберите способ экспорта:

- **В MS Excel** экспорт данных в программу MS Excel. По окончании экспорта автоматически откроется конечный файл. Требует наличия на ПК установленной программы MS Excel.
- **В файл** экспорт данных во внешний файл.
- **В буфер обмена** копирование данных в буфер обмена компьютера для последующей вставки.

Дополнительно в ПО присутствует возможность экспорта данных в файлы БД (баз данных). Доступны следующие форматы экспорта:

- **Экспортировать данные в MS Excel.**
- **Экспортировать данные в файл DBF.**
- **Экспортировать данные в БД SQLite.**

Выберите тип базы данных, в который будут экспортированы данные. Наведите курсор на соответствующий пункт меню и в развернувшемся списке выберите данные для экспорта.

В меню «**Экспорт**» доступны различные операции с треками. Наведите курсор на строку **Операции с треками** и в развернувшемся списке выберите нужную команду:

- **Добавить трек в список треков** добавить выбранный трек в [список треков.](#page-85-1)
- **Добавить трек группы в список** добавить все треки выбранной группы ТС в [список треков.](#page-85-1)
- **Экспортировать трек в файл** экспортировать трек во внешний файл для последующей работы с ним в сторонних программах (например, OziExplorer, 2ГИС или Google Планета Земля).
- **Трек в редактор КТ и полигонов** экспортировать трек в Редактор контрольных точек и полигонов.

В меню **Экспорт** выберите пункт **Настройка экспорта**. В появившемся окне (рис[.4\)](#page-12-2) вы можете настроить параметры экспорта в файл MS Excel.

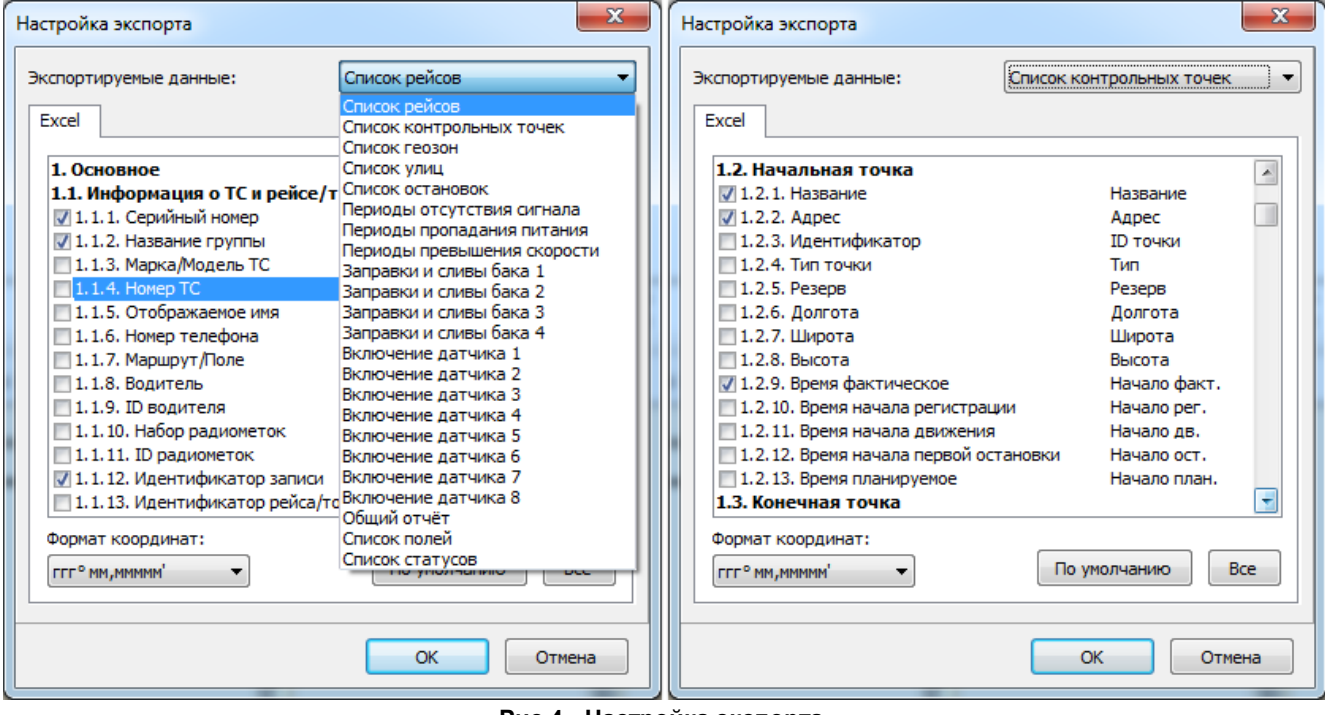

**Рис.4 - Настройка экспорта.**

- <span id="page-12-2"></span>В строке **Экспортируемые данные** выберите данные, которые требуется экспортировать.
- Выберите из списка дополнительные записи, которые будут экспортированы. Выбор записи осуществляется включением флажка  $\nabla$  напротив соответствующей строки. Выбрать базовый минимум записей вы можете, нажав кнопку **По умолчанию.** Кнопка **Все** выбирает все записи из списка.
- В строке **Формат координат** укажите способ представления координатных записей в конечном файле экспорта.
- После установки всех настроек нажмите кнопку **ОК.**

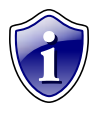

#### **Примечание:**

Экспорт данных можно вызвать не только из главного меню. Перейдите в **Список рейсов**, выделите нужный рейс и нажмите на нем правой кнопкой мыши. В развернувшемся списке Вам будут доступны команды экспорта данных о рейсе и показаний входов.

Также экспорт можно вызвать из **Панели вкладок.** Для этого перейдите на нужную вкладку и нажмите на поле вкладки правой кнопкой мыши. В развернувшемся списке доступны команды экспорта списков.

#### <span id="page-12-0"></span>**Устройство**

#### <span id="page-12-1"></span>**Устройство > Поставить на рейс**

Поставить ТС на рейс. При постановке на рейс на сервере будет создан специальный файл в формате .route, в котором хранятся метки времени постановок ТС на рейс и снятия ТС с рейса, сделанные диспетчером. ТС поставленное на рейс будет выделено цветом в **Списке групп** (рис[.5\)](#page-13-2).

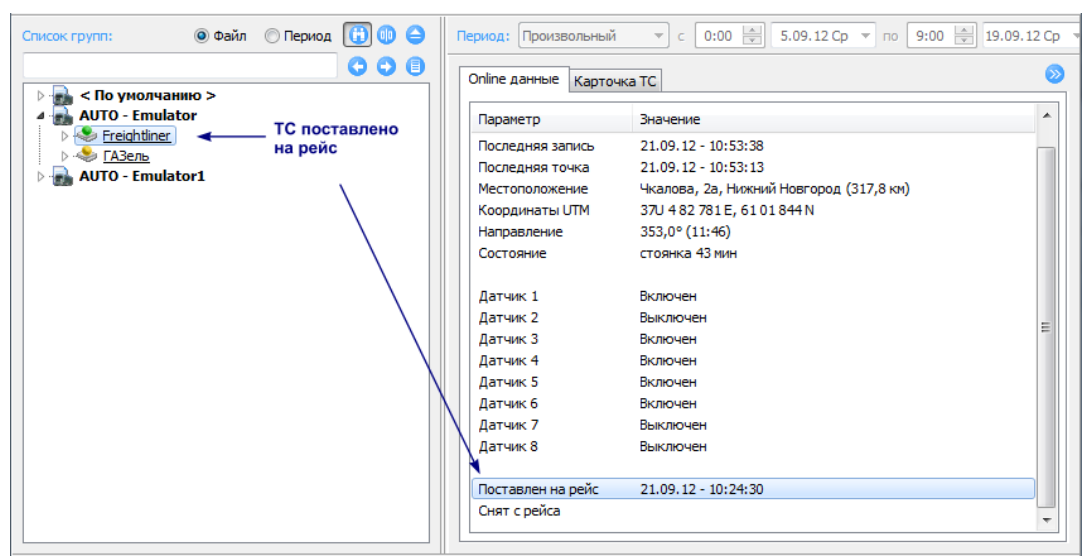

**Рис.5 – Постановка ТС на рейс.** 

<span id="page-13-2"></span>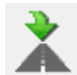

Поставить устройство на рейс можно также, нажав кнопку **Поставить на рейс** на **Панели быстрого доступа.** 

#### <span id="page-13-0"></span>**Устройство > Снять с рейса**

Снять устройство с рейса.

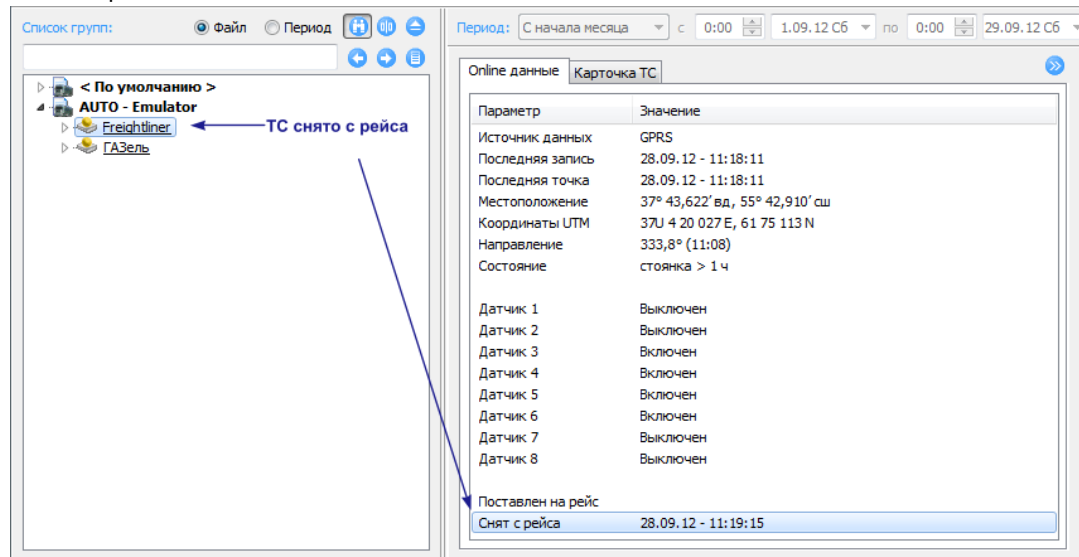

**Рис.6 – Снятие ТС с рейса.**

Снять устройство с рейса можно также, нажав кнопку **Снять с рейса** на **Панели быстрого доступа.** 

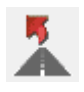

#### **Внимание!**

Для того чтобы информация о постановке на рейс/снятии с рейса была доступна (для запроса файла .route с сервера), в настройках сервера (**Меню – Настройки – Параметры – Вкладка Сервер**) необходимо активировать пункт **Запрашивать информацию о постановке на рейс/снятии с рейса.** 

#### <span id="page-13-1"></span>**Устройство > Считать записи**

Считать записи из устройства, подключенного к ПК через Data-кабель.

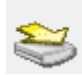

Считать записи также можно, нажав кнопку **Считать записи** на **Панели быстрого доступа** или сочетание клавиш **Ctrl+L.**

#### <span id="page-14-0"></span>**Устройство > Удалить записи**

Удалить все записи из памяти устройства, подключенного к ПК.

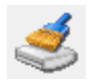

Удалить записи из устройства также можно, нажав кнопку **Удалить записи** на **Панели быстрого доступа.** 

#### <span id="page-14-1"></span>**Устройство > Очистить всю память**

Удалить все записи и настройки из памяти устройства.

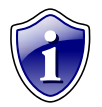

#### **Примечание:**

Если нет терминалов, подключенных к ПК, команды **Считать записи, Удалить записи, Очистить записи** недоступны.

#### <span id="page-14-2"></span>**Настройка**

Меню «**Настройка**» служит для установки различных параметров работы ПО «АвтоГРАФ».

#### <span id="page-14-3"></span>**Настройка > Параметры**

Переход в меню настроек. Откроется диалоговое окно **Параметры**. Окно содержит несколько вкладок, в каждой из которых настраиваются различные параметры (подробнее о настройке см. раздел [Настройки программы\)](#page-48-2).

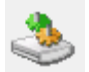

Окно **Параметры** можно открыть, нажав кнопку **Параметры** на **Панели быстрого доступа** или с помощью сочетания клавиш **Ctrl+P.**

#### <span id="page-14-4"></span>**Настройка > Карты и адресные базы.**

Переход к диалоговому окну **Карты и адресные базы**. В этом окне можно установить и настроить различные карты и адресные базы (подробнее о настройке см. раздел [Карта и плеер треков\)](#page-33-3).

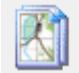

Окно **Карты и адресные базы** можно вызвать также, нажав кнопку **Карты и адресные базы** на **Панели быстрого доступа** или сочетанием клавиш **Ctrl+M**.

### <span id="page-14-5"></span>**Настройка > Транспортные средства**

Переход к субменю работы со списком транспортных средств. Субменю содержит следующие команды:

- **Создать список** создать новый список транспортных средств и начать его редактирование.
- **Открыть список (**или сочетание клавиш **Ctrl+T)** открыть ранее созданный список ТС и перейти к редактированию.
- **Открыть список как копию** (или сочетание клавиш **Shift+Ctrl+T**) открыть копию ранее созданного списка ТС и перейти к его редактированию. При закрытии списка программа предложит сохранить его под новым именем. Опция удобна, когда на основе ранее созданного списка нужно создать новый.

В этом же меню перечислены ранее созданные списки ТС, расположенные в папке **\CarsList** c установленным диспетчерским ПО. Вы можете быстро открыть нужный список, нажав на строку с названием списка.

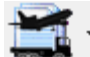

Вызвать субменю **Транспортные средства** можно также, нажав кнопку **Транспортные средства** на **Панели быстрого доступа.** При нажатии на кнопку откроется диалоговое окно **Открытие файла транспортных средств.** При нажатии на кнопку ▼ развернется субменю **Транспортные средства.**

Подробнее о работе со списком см. раздел [Список транспортных](#page-73-3) средств.

#### <span id="page-14-6"></span>**Настройка > Контрольные точки**

Переход к субменю работы со списком контрольных точек. Субменю содержит следующие команды:

- **Создать список** создать новый список контрольных точек и начать его редактирование.
- **Открыть список** (или сочетание клавиш **Ctrl+O**) открыть ранее созданный список контрольных точек и перейти к его редактированию.

 **Открыть список как копию** (или сочетание клавиш **Shift+Ctrl+O**) – открыть копию ранее созданного списка контрольных точек и перейти к его редактированию. При закрытии списка программа предложит сохранить его под новым именем.

**Редактор КТ и полигонов** (или **клавиша F9**) – вызвать **Редактор контрольных точек и полигонов.** 

**Примечание:**

Редактор КТ и полигонов позволяет осуществлять различные операции над треками и контрольными точками: редактировать, преобразовывать информационные точки трека или объекты векторных карт в контрольные точки. Также с помощью редактора можно выполнить конвертацию адресных баз и векторных карт в различные форматы. Подробнее с работой редактора можно ознакомиться в разделе **[Редактор контрольных точек и полигонов.](#page-89-1)**

В этом же субменю перечислены ранее созданные списки контрольных точек, расположенные в папке **\Points** с установленным диспетчерским ПО. Вы можете быстро открыть нужный список, нажав на строку с названием списка.

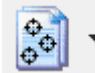

Вызвать субменю **Контрольные точки** можно также, нажав кнопку **Контрольные точки** на **Панели быстрого доступа.** При нажатии на кнопку откроется список контрольных точек, выбранный в программе по умолчанию. При нажатии на кнопку ▼ развернется субменю **Контрольные точки.**

Подробнее о работе со списком см. раздел [Список контрольных точек.](#page-77-3) 

#### <span id="page-15-0"></span>**Настройка > Списки водителей и радиометок**

Открыть список водителей и радиометок. Список также можно открыть сочетанием клавиш **Ctrl+D.**

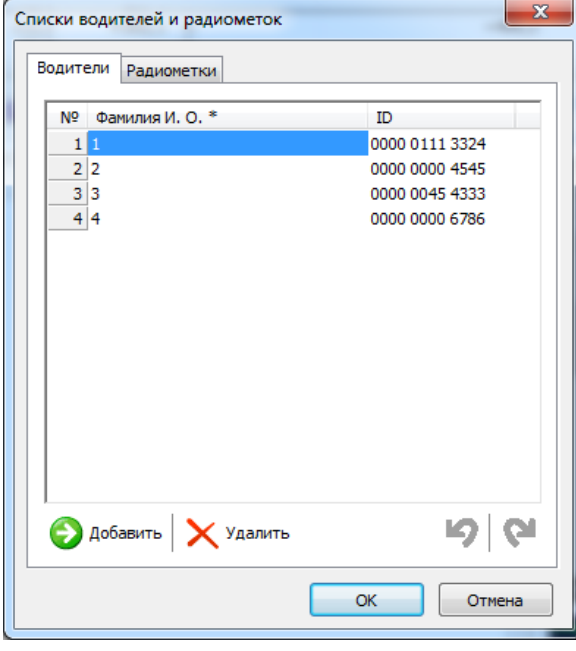

**Рис.7 – Список водителей и радиометок.** 

#### **Настройка > Камеры**

Запустить окно камеры наблюдения. В выпадающем меню можно выбрать нужную камеру по ее номеру. Окно камеры наблюдения позволяет просматривать снимки, сделанные при помощи камер, подключенных к терминалу. Подробнее о работе с камерами см. раздел **Работа с фотоснимками.** 

#### **Настройка > Информационные вкладки**

Показать/скрыть **Панель вкладок.** 

#### <span id="page-15-1"></span>**Настройка > Карта: Во весь экран**

Развернуть карту во весь экран. Развернуть карту можно также, нажав сочетание клавиш **Alt+Enter.**

#### <span id="page-15-2"></span>**Настройка > Окно приема online данных**

Открыть [окно приема online](#page-27-1) данных.

Открыть окно можно также сочетанием клавиш **Ctrl+Z.**

<span id="page-15-3"></span>В этом списке можно зарегистрировать водителей и закрепить за каждым свой идентификатор ключа iButton, а также настроить радиометки. Ключи могут использоваться, например, для деления на рейсы. Если перед началом рейса водитель будет идентифицировать себя при помощи ключа, то ПО «АвтоГРАФ» по идентификатору ключа определит водителя совершающего данный рейс.

#### **Для того чтобы добавить водителя в список**:

- Перейдите на вкладку **Водители**.
- Введите фамилию, имя, отчество водителя.
- Укажите присвоенный этому водителю идентификатор iButton (указан на ключе iButton).

#### **Для настройки радиометок:**

- Перейдите на вкладку **Радиометки**.
- В строке **Маска радиометок** укажите маску. Эта маска позволяет отличать радиометки от меток водителя.

#### <span id="page-16-0"></span>**Настройка > Список треков/полигонов**

Открыть [список треков и полигонов.](#page-85-1)

Открыть список можно также сочетанием клавиш **Shift+Ctrl+Z.**

### <span id="page-16-1"></span>**Справка**

#### <span id="page-16-2"></span>**Справка > Техподдержка**

Запустить внешнюю программу **AGSupport**. Данная опция позволяет получить техподдержку путем передачи управления компьютером специалисту ООО «ТехноКом». Для этого:

- Свяжитесь со специалистом из службы техподдержки ООО «ТехноКом».
- Договоритесь с ним о передаче управления Вашим компьютером.
- Запустите модуль техподдержки AGSupport через меню **Справка > Техподдержка**.
- Сообщите специалисту ID вашего компьютера и пароль для подключения.

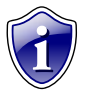

#### **Примечание:**

Файл AGSupport.exe должен находиться в папке **/Support** с программой АвтоГРАФ.

#### <span id="page-16-3"></span>**Справка > Вызов справки**

Вызов **Справки** к диспетчерской программе.

 В программе имеется возможность подключать альтернативную справку. Поместите файл справки формата .chm в папку с диспетчерской программой.

восстановления пароля к программе).

- Измените имя файла справки на **AutoGRAPH.chm**
- Перезапустите диспетчерскую программу.

Вызвать справку можно также, нажав клавишу F1.

#### <span id="page-16-4"></span>**О программе**

Показать информацию о владельце авторского права и версии программного обеспечения.

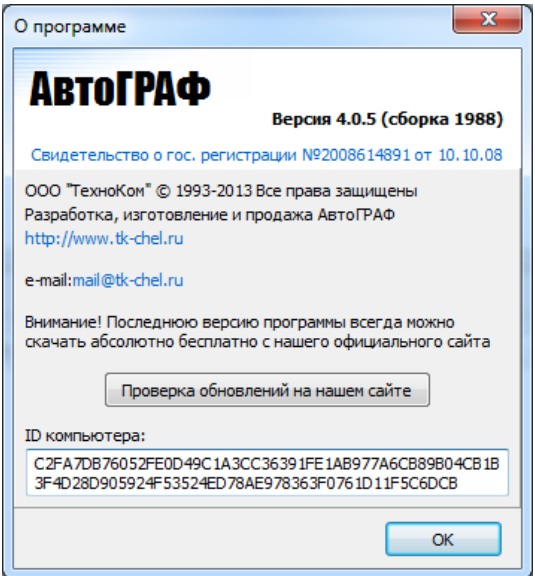

**Проверка обновлений на нашем сайте –** открытие **Мастера проверки обновлений**, в котором можно настроить параметры обновлений программы АвтоГРАФ. **ID компьютера –** идентификатор компьютера (необходим для

**Рис.8 – О программе.**

### <span id="page-17-0"></span>**Панель быстрого доступа**

**Панель быстрого доступа** (рис[.1,](#page-7-1) п.2) содержит пиктограммы наиболее часто используемых команд программы.

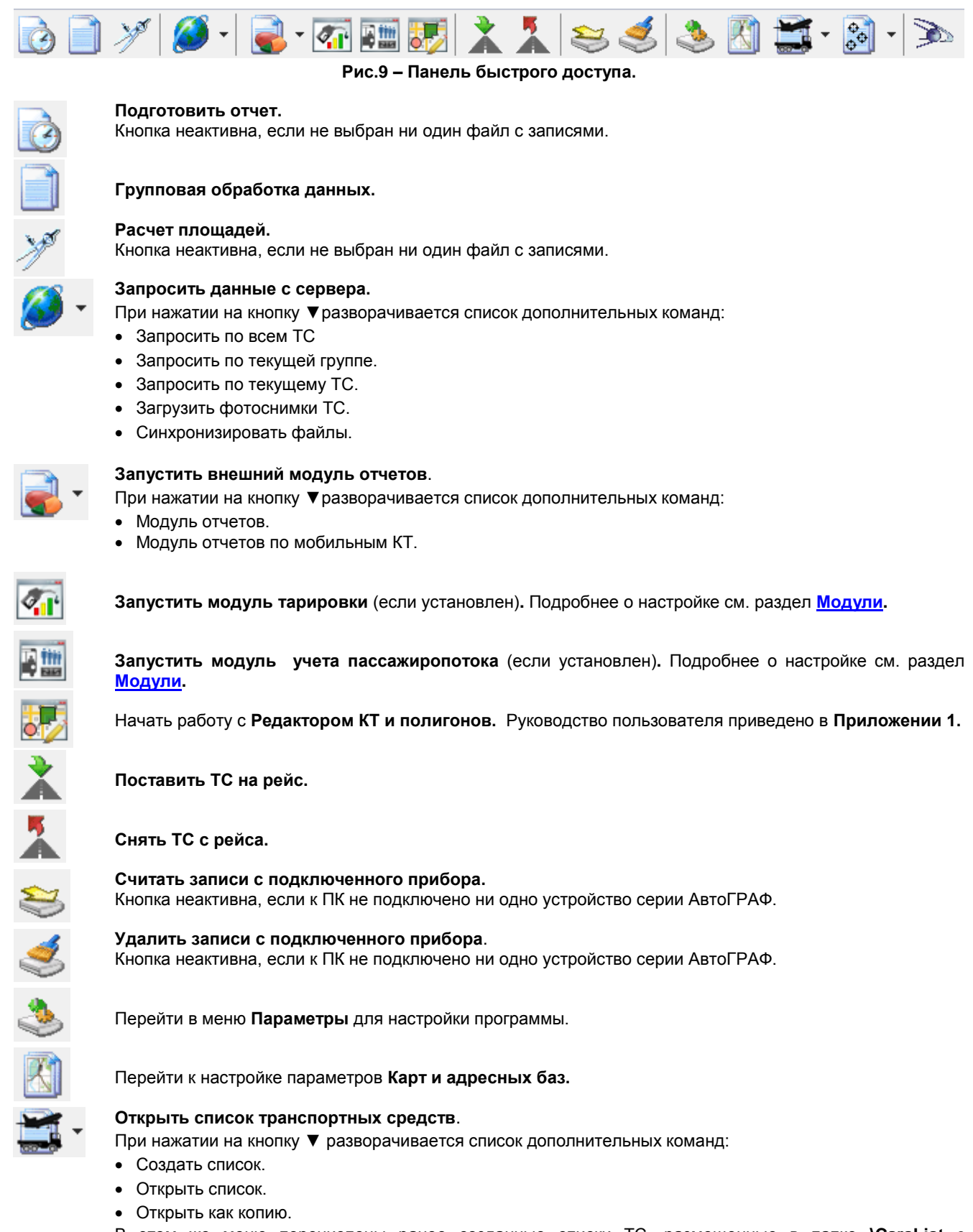

В этом же меню перечислены ранее созданные списки ТС, размещенные в папке **\CarsList** c установленной диспетчерской программой АвтоГРАФ. Вы можете быстро открыть нужный список, выбрав его в этом меню.

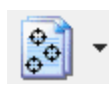

#### **Открыть список контрольных точек.**

При нажатии на кнопку ▼ разворачивается список дополнительных команд:

- Создать список.
- Открыть список.
- Открыть как копию.
- Редактор КТ и полигонов.

В этом же меню перечислены ранее созданные списки КТ, размещенные в папке **\Points** c установленной диспетчерской программой АвтоГРАФ. Вы можете быстро открыть нужный список, выбрав его в этом меню.

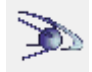

**О программе.** Показать информацию о владельце авторского права на программу, показать версию программы и ID компьютера.

При наведении курсора мыши на кнопку появляется подсказка о назначении кнопки.

## <span id="page-19-0"></span>**Операторы диспетчерской программы АвтоГРАФ**

Для идентификации оператора диспетчерской программы при каждом сеансе работы рекомендуется задавать имя текущего оператора. Панель **Оператор** расположена в правом верхнем углу программы (рис[.1,](#page-7-1) п.3).

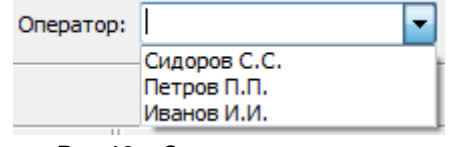

**Рис.10 – Список операторов.** 

- Для того чтобы задать оператора, выберите его из списка операторов:
- Для того чтобы добавить нового оператора в список операторов, введите фамилию и нажмите клавишу **Enter**;
- Для того чтобы удалить оператора из списка, разверните список, установите курсор на строчку с оператором и нажмите клавишу **Del**.

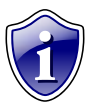

#### **Примечание:**

Вы можете выбрать оператора при помощи клавиш **Вверх** и **Вниз** не раскрывая список.

#### <span id="page-20-0"></span>**Период**  $\overline{2}$  $\overline{\mathbf{3}}$ 1 Период:  $\Rightarrow$ √ Разбивать на рейсы Произвольный  $c \uparrow 0:00$ ÷ 29.06.12 nT  $\overline{\mathsf{p}}$  no  $\overline{\mathsf{p}}$  $\sim$  0:00 29.07.12 Bc  $\overline{\phantom{a}}$  $\bullet$ Произвольный С начала часа  $\left( 4\right)$ С начала суток С начала недели С начала месяца Последний час Последние сутки Последняя неделя Последний месяц

**Рис.11 – Панель Период.**

<span id="page-20-1"></span>Панель **Период** активна, когда выбор данных в **Списке групп** осуществляется по периоду (рис[.12,](#page-21-1)п.2).

Укажите период, и в расчете будут представлены данные только за этот интервал времени.

- **1. Период** можно выбрать один из предустановленных вариантов из выпадающего списка, либо задать **Произвольный** период, указав его пределы в соответствующих полях.
- **2. Нижний предел периода.**
- **3. Верхний предел периода.**

Здесь же доступны опции для быстрой настройки.

**4. Разбивать на рейсы** – включить / отключить [разбивку данных на рейсы.](#page-48-3)

## <span id="page-21-0"></span>**Список групп ТС**

Панель **Список групп** содержит древовидный список приборов, доступных пользователю. Приборы могут быть отсортированы по группам в зависимости от списка ТС, в котором они прописаны. Заголовок группы ТС совпадает с названием списка ТС, заданным в [настройках этого списка.](#page-73-4) В **Списке групп** также отображается список файлов с записями приборов.

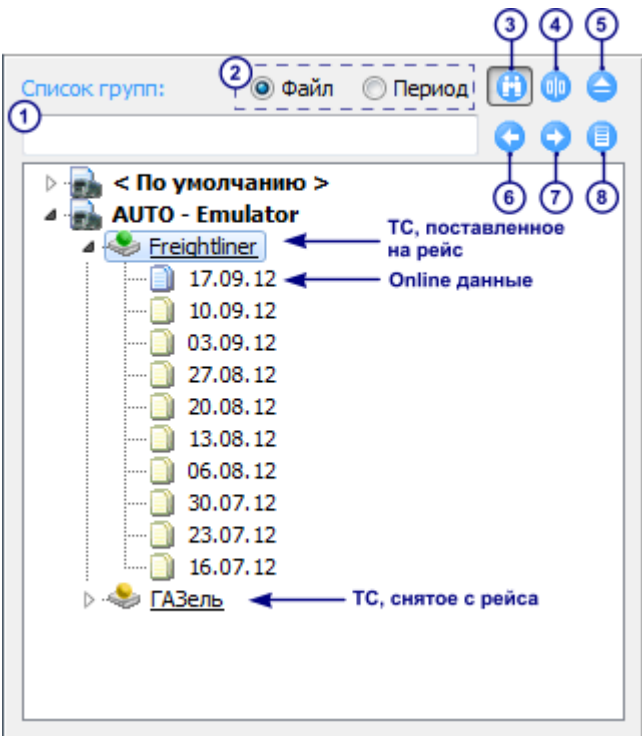

**Рис.12 – Список групп.** 

<span id="page-21-1"></span>Свернуть список можно нажав кнопку **Свернуть список** (ри[с.12,](#page-21-1) п.5).

Транспортные средства, поставленные оператором на рейс, выделяются цветом (зеленый цвет) (рис[.12\)](#page-21-1).

Online данные, полученные с сервера, сохраняются в папке **\Data** с установленной диспетчерской программой. После сохранения эти файлы появляются в **Списке групп**, где объединяются в группы по номерам устройств. Название такой группы – это серийный номер приборов АвтоГРАФ или название ТС, на котором этот прибор установлен (название ТС указывается в настройках списка ТС). Название ТС может состоять из марки/модели ТС и номера. Заголовки с серийными номерами сортируются по номерам, а заголовки с названиями – по алфавиту. Имена файлов имеют формат **dd.mm.yy**, где **dd** – число, **mm** – месяц, **yy** – год сохранения файла.

В начале списка файлов находится файл с online данными, т.е. с данными о последнем местонахождении ТС. Эти же данные отображаются на панели **Online данные** (рис[.2,](#page-7-2)п.13).

Если в Data-папке ПО АвтоГРАФ **(\Data**) появляются данные по неизвестному прибору и если прибор не относится ни к одной из существующих групп (например, при считывании данных с устройства по USB), то эти данные автоматически переносятся в группу **По умолчанию.** В последующем пользователь может переносить ТС из одной группы в другую.

В меню настроек программы можно настроить способ сортировки файлов в списке и различные другие параметры **Списка групп** (подробнее см. раздел [Настройки программы\)](#page-51-0).

Для быстрого перехода к интересующему ТС или группе организован поиск по списку. Отобразить или скрыть панель поиска можно, нажав кнопку **Панель поиска** (ри[с.12,](#page-21-1) п.3). В строке поиска (рис[.12,](#page-21-1) п.1) введите слово для поиска. Для перехода к результатам поиска используйте кнопки **Предыдущий** (рис[.12,](#page-21-1) п.6) и **Следующий** (рис[.12,](#page-21-1)  п.7). Результаты поиска можно отобразить в отдельном окне, для этого нажмите кнопку **Все результаты** (рис[.12,](#page-21-1)  п.8).

Настроить способ представления данных в списке можно, выбрав один из следующих пунктов (рис[.12,](#page-21-1) п.2):

 **Файл** – данные будут отсортированы по файлам-хранилищам в зависимости от их даты. Сервер создает новый файл-хранилище в начале каждой новой недели (в понедельник) по времени сервера.

 **Период** – в программе будут обрабатываться только данные, попавшие в указанный период (см. раздел выше). Настоятельно рекомендуется использовать именно вариант **Период** для задания интервала просмотра и обработки данных.

Настройте наиболее удобный способ отображения панели (рис[.12,](#page-21-1) п.4):

Список групп слева от вкладок.

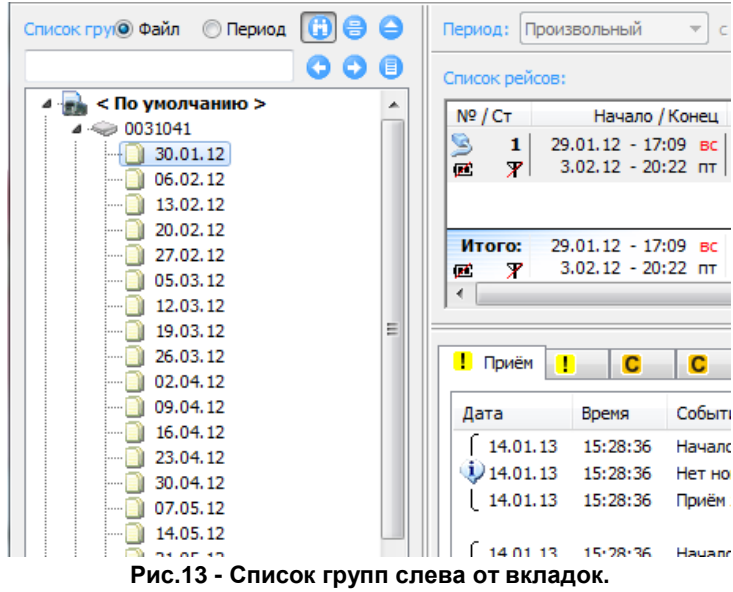

Список групп над вкладками.

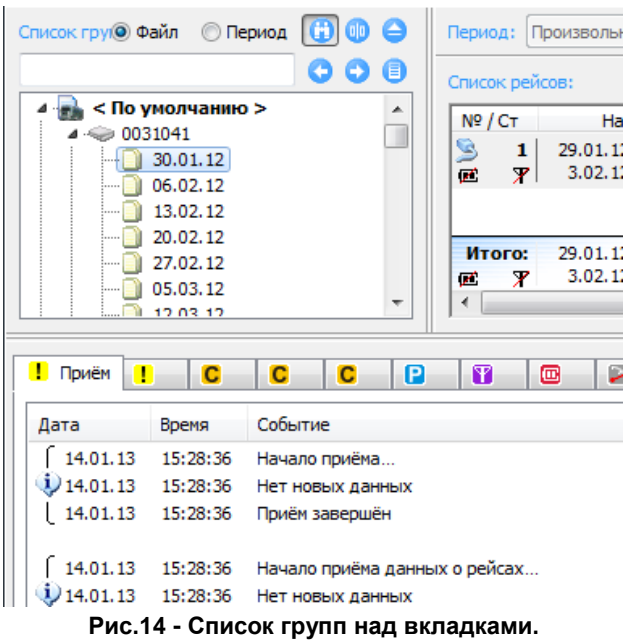

### <span id="page-23-0"></span>**Список рейсов**

При выборе файла или периода в **Списке групп** отобразится окно **Список рейсов.** В этом окне представлена информация обо всех рейсах, содержащихся в выбранном файле. Пример списка представлен на рисунке [15.](#page-23-1) Для того чтобы данные разбивались на рейсы на панели **Период** выберите пункт **Разбивать на рейсы** (ри[с.11,](#page-20-1)п.4). Настроить параметры деления данных на рейсы можно в [меню настроек программы.](#page-48-3) Если параметры деления не настроены или выключен пункт **Разбивать на рейсы**, то данные будут представлены как один рейс.

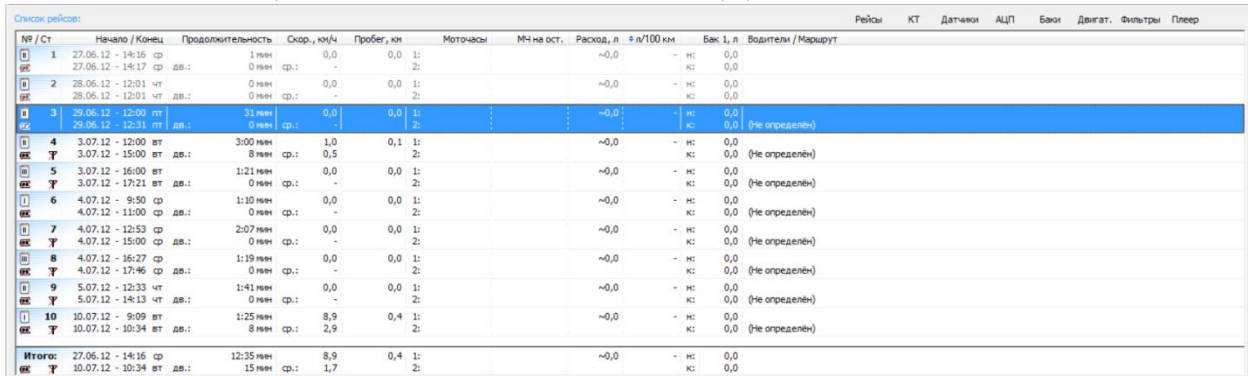

#### **Рис.15 – Список рейсов.**

## <span id="page-23-1"></span>**Основные параметры рейсов:**

**№/Ст** Порядковый номер рейса, статус работы терминала и критерии начала нового рейса.

#### **Статус работы:**

- $\overline{X}$  навигационный сигнал пропадал более чем на 1 минуту;
- отключалось питание терминала;

#### **Критерии начала нового рейса:**

- $\ddot{•}$  включение питания:
- **ППП** начало новой смены;
- **•** рейсы между сменами (промежутки времени, не вошедшие в смены);
- вход/выход из контрольной точки;
- включение датчика;
- переключение датчика;
- - запись/смена ID водителя.

Если для рейса выбран водитель (из списка водителей), то высветится значок

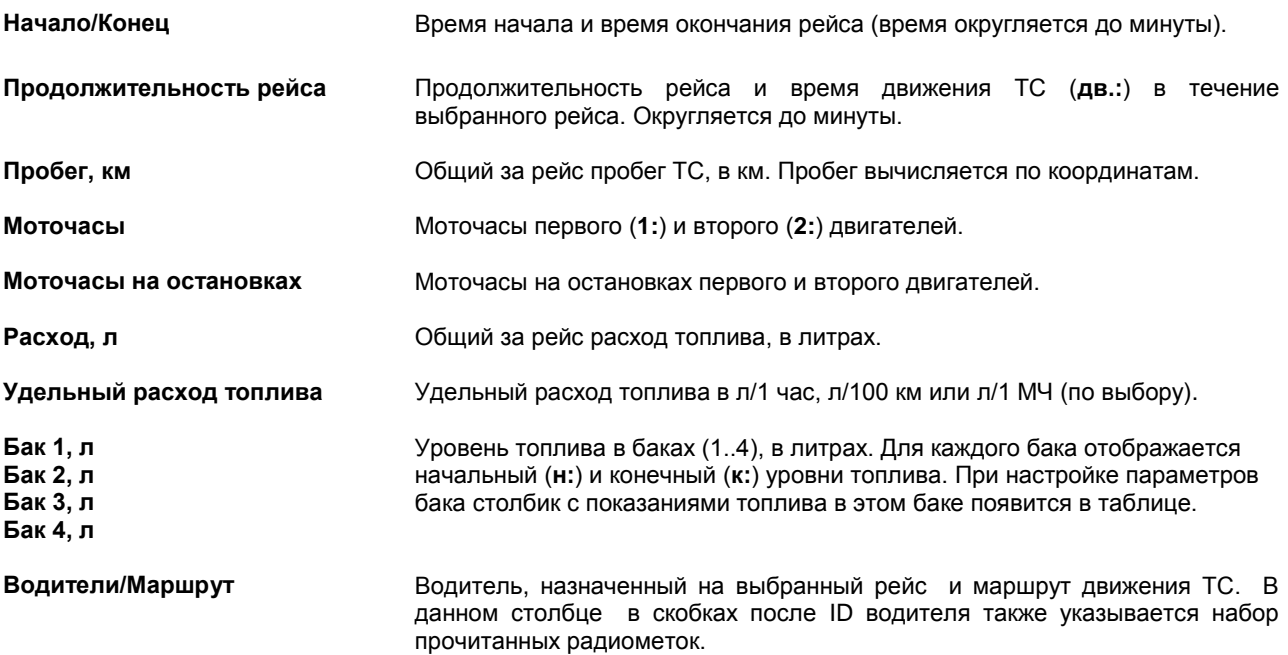

Итоговые показатели за все рейсы отображаются в нижней части окна **Список рейсов** в строке **«Итого».** Для отображения итоговой строки нажмите правой кнопкой мыши над списком рейсов и появившемся окне выберите пункт **«Итоговая строка».**

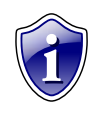

#### **Примечание:**

Текст серого цвета в строке **Списка рейсов** означает, что данный рейс пуст – в нем нет ни одной точки с достоверными координатами. О таких рейсах отчеты не составляются, а их трек экспортировать невозможно. Рейс может быть пустым, если координаты были отфильтрованы (проверьте настройки фильтров) или ТС находилось в зоне отсутствия приема навигационного сигнала (например, в подземном гараже, туннеле и т.д.).

В списке рейсов выберите интересующий информативный рейс и нажмите правой кнопкой мыши. Развернется дополнительное меню обработки данных. В этом меню доступны следующие команды обработки выбранных

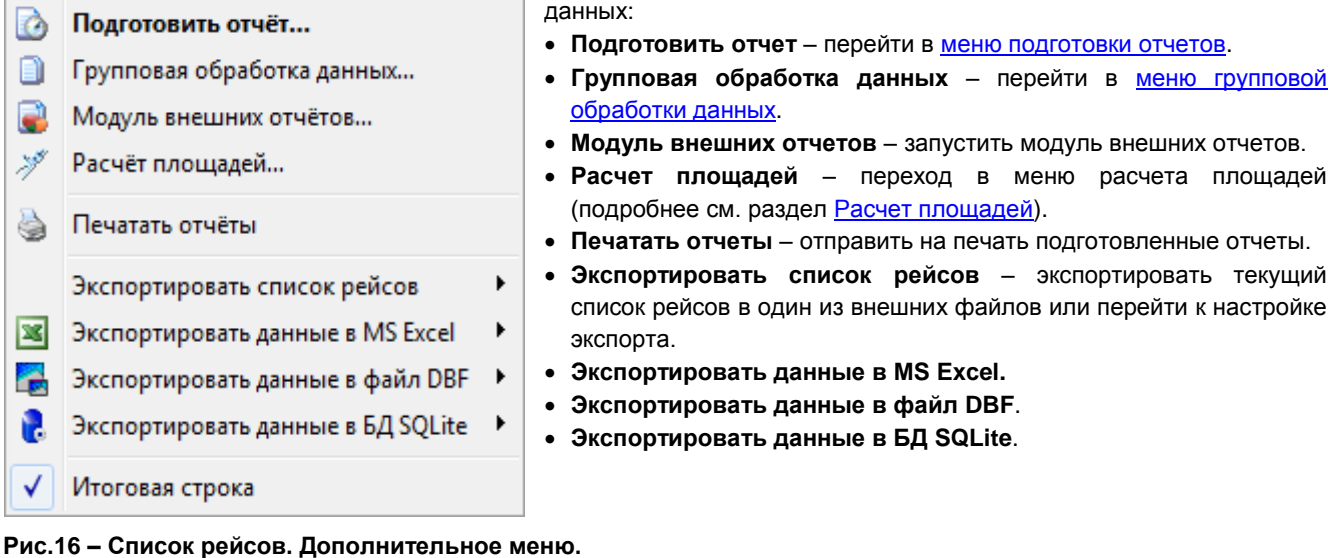

На панели **Список рейсов** расположены кнопки быстрого вызова меню настроек (рис[.1,](#page-7-1)п.7). Нажав нужную кнопку можно вызвать меню настройки соответствующего параметра ТС. Если на выбранное ТС установлены индивидуальные настройки, то при нажатии кнопки будет вызвано [меню индивидуальных настроек.](#page-73-5) Если на ТС установлены общие настройки, то – [меню общих настроек.](#page-48-2)

### <span id="page-25-0"></span>**Водители**

Данная панель содержит список фамилий водителей, закрепленных за выбранным транспортным средством. Редактировать список водителей можно в [меню настройки списка ТС.](#page-74-0)

Для того чтобы назначить водителя на рейс:

- выделите в **Списке рейсов** интересующий рейс;
- затем выберите нужного водителя из списка, установив галочку напротив соответствующей строки;
- в поле **Водители/Маршруты** появится фамилия водителя, назначенного на рейс.
- в поле **№/Ст** появится соответствующий значок.

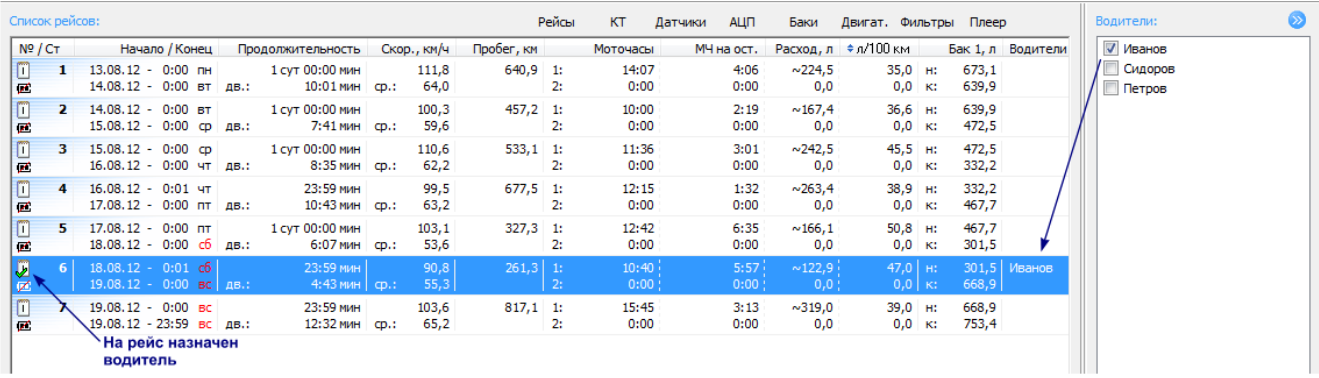

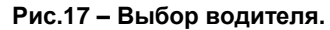

В программе имеется возможность закрепить за каждым водителем уникальный идентификатор iButton. Каждый раз перед началом рейса водитель должен будет идентифицировать себя и программа по идентификатору определит водителя, выполняющего рейс. Назначить определенный идентификатор водителю можно в **[Списке водителей](#page-15-3) и [радиометок](#page-15-3)**.

### <span id="page-26-0"></span>**Панель вкладок**

На **Панели вкладок** содержится информация о различных событиях за выбранный рейс, состояние датчиков прибора, статус прохождения контрольных участков.

Для того чтобы отобразить **Панель вкладок**, выберите **Меню – Настройка – Информационные вкладки**. В **Списке рейсов** выберите первый информативный рейс. На **Панели вкладок** отобразиться информация по рейсу. Настройте внешний вид панели:

- Нажмите правой кнопкой мыши на заголовке вкладок;
- В появившемся списке выберите наиболее удобный вид вкладок.
	- **Большие иконки** отображать крупные иконки на заголовках вкладок.

**В одну строку** – расположить все вкладки в одну строку. Перемещение строки осуществляется при помощи кнопок  $4.1.8$ .

**Все названия** – показывать названия вкладок рядом с иконками.

#### <span id="page-26-1"></span>**Вкладка Прием.**

Вкладка **Прием** отображает состояние приема данных с сервера. Это могут быть данные по транспортным средствам, по рейсам, файлы пользователя, список приборов пользователя, фотоснимки. Запросить данные можно:

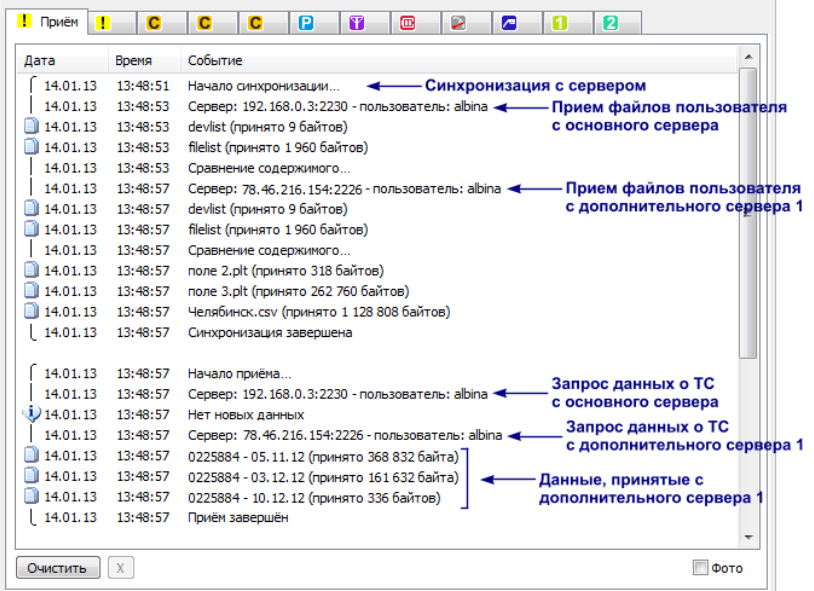

- Вручную нажав кнопку **Запросить данные с сервера** на **Панели быстрого доступа** или нажав клавишу **F12** на клавиатуре.
- Автоматически. Программа в этом случаи через равные интервалы времени будет запрашивать данные с сервера. Период запросов можно настроить в [меню настройки](#page-49-1)  [параметров сервера.](#page-49-1)

Для того чтобы очистить окно приема нажмите кнопку **Очистить.** 

Для того чтобы прервать текущую загрузку данных нажмите кнопку **Х.**

Для того чтобы показать состояние приема фотоснимков, выберите пункт **Фото** (подробнее см. раздел **Работа с фотоснимками**).

**Рис.18 – Вкладка Прием.**

<span id="page-26-2"></span>В зависимости от версии серверного ПО «АвтоГРАФ», доступ к данным на сервере могут иметь только зарегистрированные пользователи (версия сервера 4 и выше). Если учетная запись пользователя отключена на сервере, то при приеме данных появится сообщение **Доступ к серверу запрещен**.

От отдельного устройства могут не приходить данные, если с момента последнего их запроса на сервер от прибора не поступало новых данных.

При синхронизации с сервером сообщение **Ошибка аутентификации на сервере** может появляться, если пользователь ввел неверное имя пользователя или неверный пароль для входа в диспетчерскую программу.

Если версия серверного ПО «АвтоГРАФ» - 3, то запрос данных диспетчерским ПО осуществляется только на основании dbf или atg-файлов, размещенных в папке \DBF с установленной диспетчерской программой.

При запросе данных с сервера, диспетчерская программа проверяет версию сервера и загружает данные.

Программа АвтоГРАФ может запрашивать данные с четырех серверов (1 основного и 3 дополнительных). Их параметры (адрес и порт) должны быть указаны в [настройках программы АвтоГРАФ.](#page-49-1) Программа последовательно запрашивает данные с каждого сервера. Если на запрашиваемом сервере есть новые данные, то они будут загружены в программу. Состояние приема данных с каждого сервера отображается на вкладке **Прием**. Для того чтобы посмотреть принятые данные, дважды нажмите на соответствующую строку с принятыми данными на вкладке **Прием**. Эти данные будут отображены в программе АвтоГРАФ: на карте будет показан трек, в **Списке рейсов** представлены рейсы, выполненные ТС, в **Списке записей** будут показаны принятые данные.

Процесс приема данных с сервера в программу АвтоГРАФ можно отследить в окне **Прием online данных**. Вызвать окно можно:

- выбрав **Меню-Настройка-Окно приема online данных**;
- или нажав сочетание клавиш **Ctrl+Z**.

В окне **Прием online данных** отображается список принятых с сервера данных, объем, занимаемого ими пространства на сервере и в Data-папке программы АвтоГРАФ, объем принятых данных и состояние загрузки (в %).

<span id="page-27-1"></span>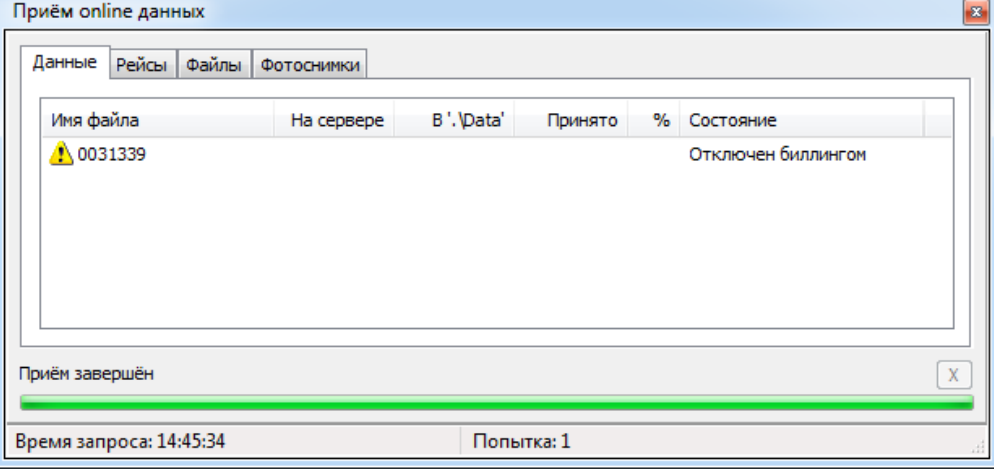

**Рис.19 – Окно приема online данных.**

<span id="page-27-0"></span>После загрузки с сервера данные сохраняются в папку **\Data** в отдельные папки по серийным номерам. Формат данных - **.sbin**. Это проприетарный закрытый формат хранения данных «АвтоГРАФ». Каждый файл имеет следующий формат имени **serial-ddmmyy.sbin**, где **serial** – серийный номер прибора**, ddmmyy –** дата сохранения файла (**dd**-день,**mm**-месяц, **yy**-год). Серверная программа делит online данные каждого устройства по неделям, начиная новый файл каждый понедельник в 0:00:00 по времени сервера.

После сохранения файлы появляются в **Списке групп**.

Процесс приема online данных отображается на вкладке Данные. Данные по некоторым ТС могут быть недоступны пользователю. Например, если их запрос отключен биллингом для пользователя. В этом случаи рекомендуется обратиться к администратору сервера.

Также на сервере могут храниться данные о рейсах. Если ТС было поставлено на рейс, то на сервере создается файл формата **.route**. Если разрешен запрос этих данных (в [настройках сервера](#page-49-1) пункт **Запрашивать информацию о постановке на рейс/снятии с рейса** должен быть включен), то программа будет принимать и эти файлы. Процесс приема данных о рейсах можно отследить в окне приема online данных, на вкладке **Рейсы**. Эти файлы хранятся в той же папке и под тем же именем, что и основные данные.

Кроме данных от приборов на сервере хранятся файлы пользователей. Это списки контрольных точек, списки транспортных средств, карты, список приборов пользователя. Диспетчерская программа по запросу пользователя или автоматически скачивает файлы пользователя (рис[.18\)](#page-26-2): devlist – список приборов пользователя, filelist – список файлов пользователя. Эти файлы сохраняются в папку **\Sync1** (или **Sync2..Sync4**, в зависимости от сервера, с которого они скачаны), которая расположена в папке с установленным диспетчерским ПО. Процесс приема этих файлов отображается на вкладке **Файлы**. Подробнее см. раздел **[Синхронизация файлов.](#page-64-1)**

На сервере могут храниться фотоснимки камер, подключенных к приборам. Диспетчерская программа по запросу пользователя загружает эти снимки с сервера. Процесс загрузки снимков отображается на вкладке **Фотоснимки**  (подробнее см. раздел **[Работа с фотоснимками](#page-66-0)**).

готовность к рейсу.

действия статуса;

отображается:

терминалы АвтоГРАФ должны иметь микропрограмму версии 10.10 и выше. При помощи АвтоГРАФ Навигатор оператор диспетчерской программы АвтоГРАФ может отследить текущее состояние водителя и его

Список статусов ТС отображается на вкладке **Статусы**. На этой вкладке также

время работы двигателей за время

 расход топлива за время действия статуса. Статусы также отображаются на треке аналогично информационным точкам.

 время установки и снятия статуса; продолжительность статуса; координаты установки статуса;

#### <span id="page-28-0"></span>**Вкладка Статусы**

К терминалу АвтоГРАФ может быть подключен планшетный компьютер с установленным ПО АвтоГРАФ Навигатор, при помощи которого водитель может изменять текущий статус ТС. Для работы с системой АвтоГРАФ Навигатор

| ID                     | Начало           | Конец            | Продолжит       | Местоположение                  | M41 M42 | Расход 1 |
|------------------------|------------------|------------------|-----------------|---------------------------------|---------|----------|
| $\Box$ 1 - Готов       | 19.12.12 - 14:12 | 19.12.12 - 14:23 | 10:54c          | 61° 21,479' вд, 55° 10          | 0.1     | 0.0      |
| <b>2 - Перерыв</b>     | $* - 14:23$      | $* - 14:24$      | 49 с            | $61^{\circ}$ 21,479' вд, 55° 10 | 0,0     | 0,0      |
| 3 - 3anpoc             | $* - 14:24$      | $x - 14:24$      | 7с              | 61° 21,479' вд. 55° 10          | 0.0     | 0.0      |
| $\odot$ 4 - $3$ aнят   | $* - 14:24$      | $* - 14:25$      | 34c             | 61° 21,479' вд. 55° 10          | 0.0     | 0.0      |
| 5 - Выполнено          | $* - 14:25$      | $* - 14:26$      | 1:13c           | 61° 21.479' вд. 55° 10          | 0.0     | 0.0      |
| 6 - На месте           | $* - 14:26$      | $* - 14:27$      | 52c             | 61° 21,479' вд, 55° 10          | 0.0     | 0,0      |
| ⊠ 7 - Не работаю       | $* - 14:27$      | $* - 14:30$      | 3:01c           | 61° 21,479' вд, 55° 10          | 0,1     | 0,0      |
| $-8 - 3$ anpoc         | $* - 14:30$      | $* - 14:30$      | 19 <sub>c</sub> | 61° 21,479' вд. 55° 10          | 0,0     | 0,0      |
| $29 -$ Готов           | $* - 14:30$      | $* - 14:31$      | 1:01c           | $61^{\circ}$ 21.479' вд. 55° 10 | 0.0     | 0.0      |
| 10 - На месте          | $* - 14:31$      | $* - 14:32$      | 30c             | $61^{\circ}$ 21.479' вд. 55° 10 | 0.0     | 0,0      |
| - 11 - Выполнено       | $* - 14:32$      | $* - 14:32$      | 40 с            | 61° 21,479' вд, 55° 10          | 0,0     | 0,0      |
| $\Box$ 12 - $3a$ npoc  | $* - 14:32$      | $* - 14:33$      | 18 <sub>c</sub> | 61° 21,479' вд, 55° 10          | 0,0     | 0,0      |
| <b>ВЗ 13 - Поломка</b> | $* - 14:33$      | $* - 14:34$      | 1:09c           | 61° 21,479' вд. 55° 10          | 0,0     | 0.0      |
| <b>© 14 - Занят</b>    | $* - 14:34$      | $* - 14:35$      | 1:00c           | $61^{\circ}$ 21.479' вд. 55° 10 | 0.0     | 0,0      |
| <b>В 15 - Ожидание</b> | $* - 14:35$      | $* - 14:36$      | 34c             | $61^{\circ}$ 21.479' вд. 55° 10 | 0,0     | 0,0      |
| <b>28 16 - Перерыв</b> | $* - 14:36$      | $* - 14:36$      | 43c             | 61° 21.479' вд. 55° 10          | 0.0     | 0.0      |
| ЕЗ 17 - Не работ       | $* - 14:37$      | $* - 14:37$      | 31c             | 61° 21,479' вд, 55° 10          | 0,0     | 0,0      |
| <b>Вид 18 - Авария</b> | $* - 14:37$      | $* - 14:39$      | 1:29c           | 61° 21,479' вд. 55° 10          | 0,0     | 0,0      |
| 19 - На месте          | $* - 14:39$      | $* - 14:50$      | 11:52c          | $61^{\circ}$ 21.479' вд. 55° 10 | 0,1     | 0,0      |
| $\leftarrow$           |                  |                  | m.              |                                 |         |          |

**Рис. 20 – Вкладка Статус.** 

#### <span id="page-28-1"></span>**Вкладка Контрольные точки.**

Эта вкладка содержит список контрольных точек, пройденных за выбранный рейс, а также точек типа Вызов – вкл., если в настройках рейсов разрешено добавлять эти точки в список.

| m.               | <b>T</b>          | С К. точки       | C     | C             | P | Y         | 画      | ₽              | ◚                             | п                     | П |                   |   |                  |  |
|------------------|-------------------|------------------|-------|---------------|---|-----------|--------|----------------|-------------------------------|-----------------------|---|-------------------|---|------------------|--|
| <b>TD</b>        | Название          |                  | Адрес |               |   | ID то Тип |        |                |                               | Прибытие              |   | Отправление       |   | Время нахождения |  |
| $\mathbb{D}_1$   | Заправка          |                  |       |               |   |           |        |                | $4.01.13 - 12:46$             |                       |   | $4.01.13 - 12:46$ |   | 7 c              |  |
| 2                | <b>Bbi30B</b> 1   |                  |       | Федорова, 1а, |   |           |        |                | Показать на карте прибытие    |                       |   |                   |   | 8:50c            |  |
| з                | <b>Вызов 2</b>    |                  |       | Федорова, 1а, |   |           |        |                |                               |                       |   |                   |   | 9:48c            |  |
| 4                | <b>Вызов 3</b>    |                  |       | Федорова, 1а, |   |           |        |                | Показать на карте отправление |                       |   |                   |   | 12c              |  |
| $\blacksquare$ 5 | Гараж             |                  |       |               |   |           | Гараж  | $\frac{9}{90}$ | Контрольные точки             |                       |   |                   |   | 11 <sub>c</sub>  |  |
| 台6               | Офис              |                  |       |               |   |           | Конечн |                | Экспортировать список         |                       |   |                   | ٠ | 0 <sub>c</sub>   |  |
| $\mathcal{S}_7$  |                   | Весовой контроль |       |               |   |           |        |                |                               |                       |   |                   |   | 43c              |  |
| 8                | <b>Вызов 4</b>    |                  |       |               |   |           |        |                | Восстановить столбцы          |                       |   |                   |   | 7c               |  |
| ٩                | <b>Вызов 5</b>    |                  |       |               |   |           |        |                |                               | $M = 1.3133$          |   | $W = 10,00$       |   | 13:22c           |  |
| 1.               | <b>Вызов 6</b>    |                  |       |               |   |           |        |                |                               | $* - 19:04$           |   | $* - 19:04$       |   | 10 <sub>c</sub>  |  |
| 1.               | <b>BH30B</b> 7    |                  |       |               |   |           |        |                |                               | $* - 19:04$           |   | $* - 19:25$       |   | 21:03c           |  |
| 1.               | <b>Вызов 8</b>    |                  |       |               |   |           |        |                |                               | $* - 19:50$           |   | $* - 19:50$       |   | 10 <sub>c</sub>  |  |
| 1.               | <b>Вызов 9</b>    |                  |       |               |   |           |        |                |                               | $* - 19:51$           |   | $* - 22:21$       |   | 2:30:11c         |  |
| 1.               | <b>Вызов 10</b>   |                  |       |               |   |           |        |                |                               | $\frac{1}{2}$ - 22:33 |   | $* - 22:33$       |   | 9 c              |  |
| 1.               | <b>Вызов 11</b>   |                  |       |               |   |           |        |                |                               | $\frac{1}{2}$ - 22:33 |   | $x - 23:15$       |   | 41:50 c          |  |
| 1.               | <b>B</b> bi308 12 |                  |       |               |   |           |        |                |                               | $x - 23:40$           |   | $x - 23:40$       |   | 10 <sub>c</sub>  |  |
| 1.               | <b>Вызов 13</b>   |                  |       |               |   |           |        |                | $4.01.13 - 23:40$             |                       |   | $5.01.13 - 04:19$ |   | 4:38:44c         |  |
| 1.               | <b>Вызов 14</b>   |                  |       |               |   |           |        |                | $5.01.13 - 08:35$             |                       |   | $5.01.13 - 08:35$ |   | 17c              |  |
|                  | <b>Вызов 15</b>   |                  |       |               |   |           |        |                |                               | $* - 08:35$           |   | $* - 11:48$       |   | 3:12:31c         |  |
| 2.               | <b>Вызов 16</b>   |                  |       |               |   |           |        |                |                               | $* - 11:48$           |   | $* - 12:54$       |   | 1:06:08c         |  |
| $\overline{4}$   |                   |                  | m.    |               |   |           |        |                |                               |                       |   |                   |   |                  |  |

**Рис.21 – Вкладка Контрольные точки.**

**Описание столбцов таблицы: ID** Порядковый номер пройденной точки. **Название** Название точки, указанное в списке КТ. **Адрес** Адрес точки, указанный в настройках или ближайший к контрольной точке адрес, найденный в адресной базе. Для того чтобы программа осуществляла поиск по адресам должна быть подключена соответствующая адресная база (см. раздел Карты и плеер [треков\)](#page-35-1). **ID точки Идентификатор камеры, с помощью которой ведется видеонаблюдение в точке. Тип** Тип контрольной точки. **Прибытие** Время прибытия в точку. **Отправление** Время отправления из точки. **Время нахождения** Время нахождения ТС в точке. **План. прибытие** Время прибытия по графику. Настроить график прибытия можно в [меню настроек](#page-78-0) 

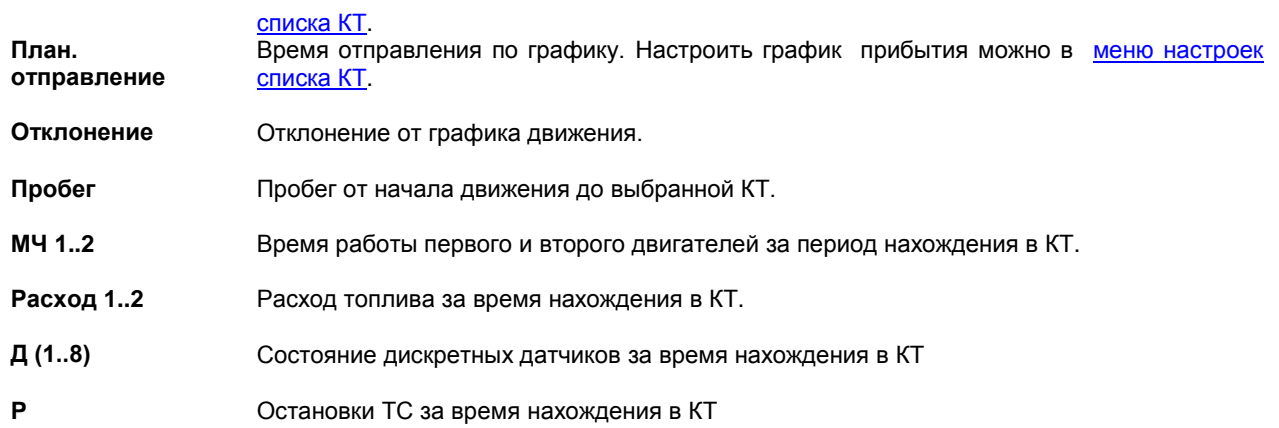

Нажмите правой кнопкой мыши на интересующей строчке списка для того, чтобы отобразить дополнительное меню:

- **Показать на карте прибытие** перейти на карте к точке, соответствующей прибытию в выбранную КТ.
- **Показать на карте отправление** перейти на карте к точке, соответствующей отправлению из выбранной КТ.
- **Контрольные точки** открыть текущий список КТ, открытый в диспетчерской программе АвтоГРАФ.
- **Экспортировать список** экспортировать список пройденных КТ в один из предложенных файлов или перейти к настройке параметров экспорта.
- **Восстановить столбцы** установить вид таблицы по умолчанию.

В строке **Вид** под списком укажите способ представления данных в списке:

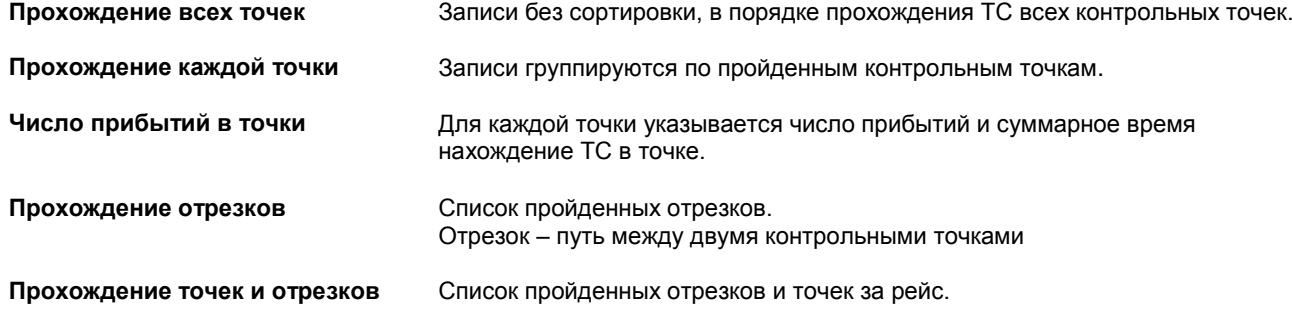

#### <span id="page-29-0"></span>**Вкладка Геозоны.**

Данная вкладка содержит список пройденных геозон. Список построен аналогично списку пройденных КТ.

#### <span id="page-29-1"></span>**Вкладка Улицы.**

Вкладка Улицы содержит список улиц, пройденных ТС в течение рейса. Для того чтобы вывести отчет о пройденных улицах, активируйте пункт **Составлять список пройденных улиц** в [настройках фильтров.](#page-52-2)

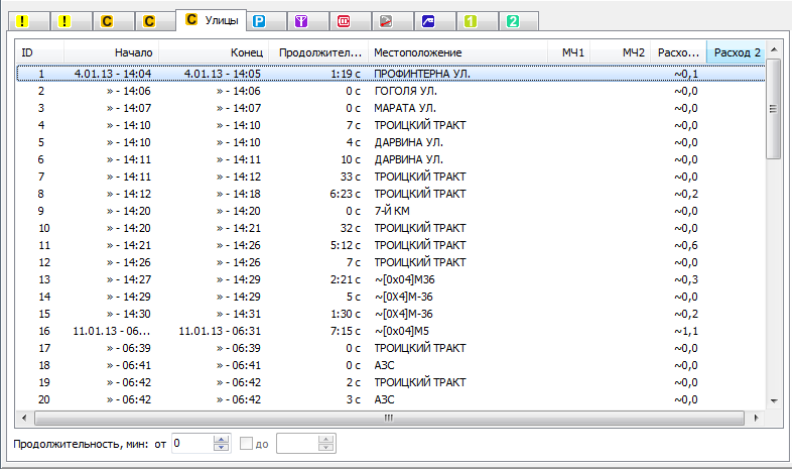

**ID –** порядковый номер пройденной улицы. **Начало** – время въезда на улицу. **Конец** – время выезда с улицы. **Продолжительность** – продолжительность нахождения на улице. **Местоположение** - название пройденной улицы. **МЧ 1..2** – моточасы двигателей 1,2 за время движения по улице. **Расход 1..2** – расход топлива двигателями 1,2 за время движения по улице.

**Рис.22 – Вкладка Улицы.**

Для того чтобы отфильтровать список пройденных улиц по длительности пребывания ТС на них, в поле **Продолжительность** укажите минимальное значение длительности, в минутах.

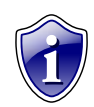

#### **Примечание:**

«Улицей» считается любая дорожная линия векторной карты, вне зависимости – является она улицей города или загородной дорогой.

На панели вкладок также отображаются различные события в течение рейса, время их начала и завершения, координаты ТС. К таким событиям относятся остановки ТС, пропадание сигнала от спутников, превышение скорости, отключения питания, заправки и сливы топлива, активное состояние датчиков. Все эти события представлены в отдельных вкладках в виде таблиц.

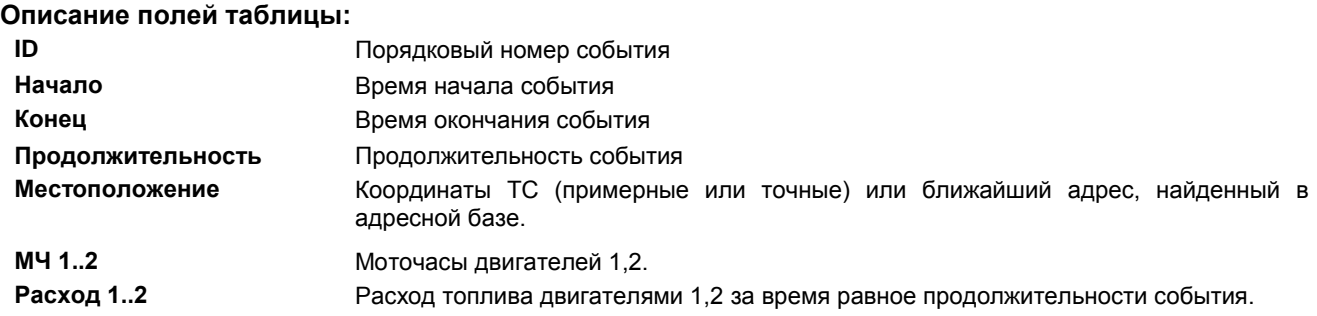

Далее приводится описание каждой вкладки отдельно.

#### <span id="page-30-0"></span>**Вкладка Остановки.**

Данная вкладка содержит список остановок за выбранный рейс.

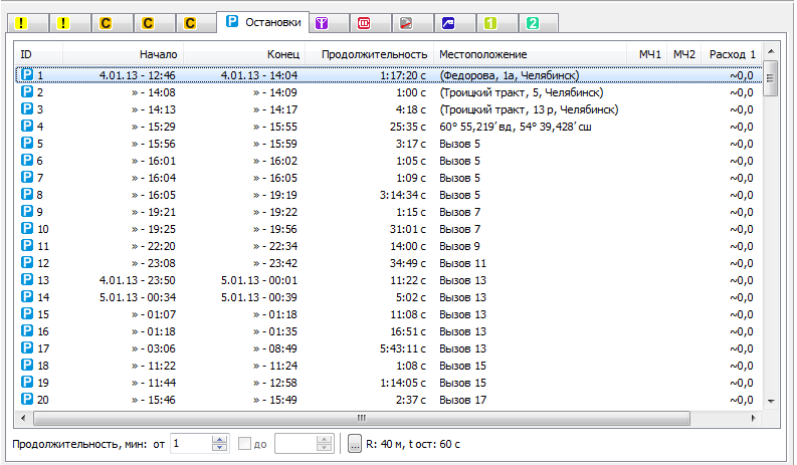

**Рис.23 – Вкладка Остановки.**

#### <span id="page-30-1"></span>**Вкладка Сигнал.**

| H.                    | H<br>C<br>C                  | Θ<br>С                | <b>17</b> Сигнал<br>▣          | ⋝<br>2<br>◪<br>o                             |
|-----------------------|------------------------------|-----------------------|--------------------------------|----------------------------------------------|
| ID                    | Начало                       | Конец                 | Продолжительность              | Местоположение                               |
| $\Pi_1$               | $4.01.13 - 13:08$            | $4.01.13 - 13:08$     | 10 <sub>c</sub>                | (Федорова, 1а, Челябинск)                    |
| T <sub>2</sub>        | $* - 15:53$                  | $* - 15:53$           | 10 <sub>c</sub>                | 60° 55,219' вд, 54° 39,428' сш               |
| <b>F</b> 3            | $6.01.13 - 17:43$            | $6.01.13 - 17:44$     | 26c                            | (Строителей пос, 12, Нижний Новгород)        |
| $\Pi$ 4               | $* - 18:37$                  | $* - 18:38$           | 24c                            | (Трасса М7 Волга 384 км, 1, Нижний Новгород) |
| Y <sub>5</sub>        | $7.01.13 - 14:05$            | $7.01.13 - 14:05$     | 11 <sub>c</sub>                | 38° 01,448' вд. 55° 55,663' сш               |
| <b>Y</b> <sub>6</sub> | $9.01.13 - 10:22$            | $9.01.13 - 10:22$     | 24 с                           | 46° 09, 481' вд. 55° 59, 619' сш             |
| $\Pi$ 7               | $10.01.13 - 18:07$           | $10.01.13 - 18:08$    | 23c                            | 59° 41,900' вд, 55° 06,1000' сш              |
| $\Pi$ 8               | $13.01.13 - 18:21$           | $13.01.13 - 18:21$    | 25 c                           | 38° 27,487' вд. 55° 46,859' сш               |
| <b>F</b> 9            | $* - 18:35$                  | $* - 18:35$           | 27c                            | 38° 27,353' вд. 55° 46,840' сш               |
| <b>F</b> 1.           | $* - 20:15$                  | $\frac{1}{2}$ - 20:15 |                                | 23 с 38° 21,921' вд, 55° 38,273' сш          |
|                       |                              |                       |                                |                                              |
| ∢                     |                              |                       | m.                             | ħ                                            |
|                       | Продолжительность, мин: от 0 | ÷<br>ДО               | $\frac{\triangle}{\mathbf{v}}$ |                                              |

**Рис.24 – Вкладка Сигнал.**

Для перехода в меню настроек параметров остановок нажмите кнопку .

Данные об остановках можно отфильтровать, задав порог продолжительности в поле **Продолжительность** под списком остановок. В списке будут отображаться только те остановки, длительность которых больше или равна заданной продолжительности.

На вкладке **Сигнал** отображаются периоды пропадания навигационного сигнала в течение выбранного рейса.

Задайте **Продолжительность** отсутствия сигнала в соответствующем поле в нижней части списка. В списке будут отображаться только те события, длительность которых не меньше заданного порога продолжительности.

#### <span id="page-31-0"></span>**Вкладка Питание.**

Вкладка **Питание** содержит список отключений питания терминала за выбранный рейс.

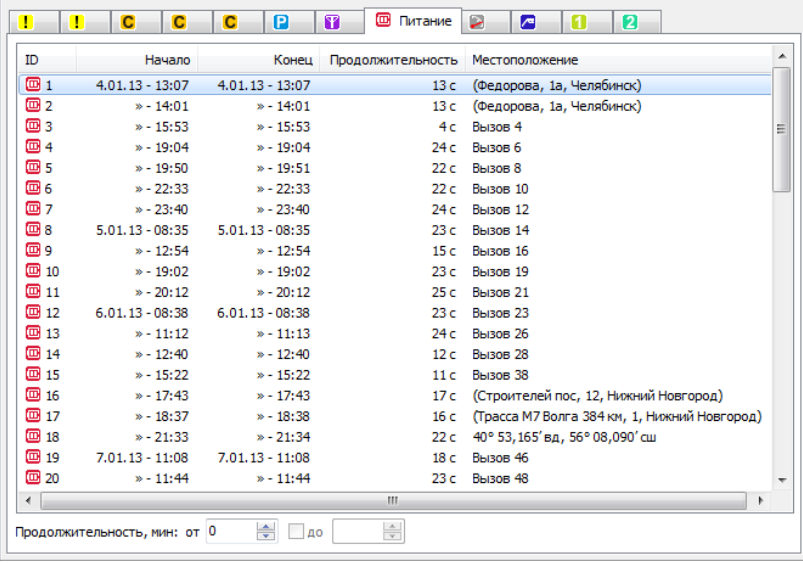

Список представлен в табличном виде. Отфильтровать список можно задав **Продолжительность** отсутствия питания в соответствующем поле внизу списка. В списке будут отображаться только те события, длительность которых не меньше заданного порога продолжительности.

**Рис.25 – Вкладка Питание.**

#### <span id="page-31-1"></span>**Вкладка Скорость.**

Вкладка **Скорость** отображает все превышения скорости в течение рейса.

Настроить параметры скорости (указать порог и минимальную длительность превышения) можно в меню настроек.

Для перехода в меню нажмите кнопку **Быстрого перехода для настройки параметров скорости .**  Отфильтровать записи можно, задав **Продолжительность** в соответствующем поле внизу списка.

| ID                       |                       |                   |       |                                  |  |
|--------------------------|-----------------------|-------------------|-------|----------------------------------|--|
|                          | Начало                | Конец             |       | Скорость, км/ч Местоположение    |  |
| $\mathbf{z}_1$           | $5.01.13 - 09:02$     | $5.01.13 - 09:02$ | 105.3 | 57° 52, 199' вд. 54° 58, 134' сш |  |
| $\geq 2$                 | $* - 09:06$           | $* - 09:07$       | 91.5  | 57° 47,811' вд, 54° 58,1000' сш  |  |
| ₽3                       | $* - 13:18$           | $* - 13:19$       | 92.5  | 55° 34,828' вд. 54° 56,409' сш   |  |
| - 4                      | $* - 13:20$           | $* - 13:21$       | 101,8 | 55° 35,054' вд, 54° 57,812' сш   |  |
| $\geq$ 5                 | $* - 13:21$           | $* - 13:21$       | 93.6  | 55° 34, 360' вд, 54° 58, 515' сш |  |
| $\geq 6$                 | $* - 14:20$           | $* - 14:20$       | 93,7  | 54° 49,376' вд, 55° 24,337' сш   |  |
| 27                       | $* - 16:09$           | $* - 16:10$       | 92.0  | 53° 09,652' вд, 55° 40,398' сш   |  |
| ₽8                       | $* - 19:19$           | $* - 19:20$       | 90.6  | 51° 49,113' вд, 55° 45,727' сш   |  |
| و پ                      | $* - 19:34$           | $* - 19:34$       | 90.0  | 51° 33,983' вд, 55° 42,588' сш   |  |
| $\blacktriangleright$ 10 | $\frac{1}{2}$ - 20:54 | $* - 20:54$       | 90.6  | 50° 45,721' вд. 55° 40,544' сш   |  |
| $\geq 11$                | $* - 21:05$           | $* - 21:05$       | 90,4  | 50° 32, 737' вд, 55° 41, 141' сш |  |
| $-12$                    | $* - 22:22$           | $* - 22:22$       | 91.6  | 49° 19,703' вд. 55° 51,216' сш   |  |
| $\geq$ 13                | $* - 23:06$           | $* - 23:07$       | 98,4  | 48° 56, 188' вд, 55° 54, 092' сш |  |
| $-14$                    | $x - 23:43$           | $* - 23:44$       | 93,9  | 48° 32,082' вд, 55° 43,449' сш   |  |
| $-15$                    | $6.01.13 - 09:01$     | $6.01.13 - 09:01$ | 97.3  | 47° 40,749' вд. 55° 47,424' сш   |  |
| $-16$                    | $* - 09:04$           | $* - 09:04$       | 93,5  | 47° 37, 186' вд, 55° 48, 347' сш |  |
| $\geq 17$                | $* - 11:22$           | $* - 11:22$       | 94.4  | 46° 55,616' вд, 56° 04,056' сш   |  |
| $\triangleright$ 18      | $* - 11:22$           | $* - 11:23$       | 92,3  | 46° 54, 497' вд, 56° 03, 907' сш |  |
| $-19$                    | $* - 11:39$           | $* - 11:39$       | 98.7  | 46° 36, 764' вд, 56° 01, 677' сш |  |
| $\geq$ 20                | $* - 11:42$           | $* - 11:42$       | 100.3 | 46° 32,881' вд. 56° 02,295' сш   |  |
| ∢                        |                       | m.                |       |                                  |  |

**Рис.26 – Вкладка Скорость.**

### <span id="page-32-0"></span>**Вкладка Бак 1, Бак 2, Бак 3, Бак4.**

Вкладки **Бак 1(2..4)** отображают состояние топлива в соответствующих баках в течение рейса. Здесь приводятся данные о заправках и сливах топлива.

| ID               | Начало           | Конец            | Объём, л | Местоположение                          |
|------------------|------------------|------------------|----------|-----------------------------------------|
| $\sqrt{2}0$      | 24.09.12 - 00:00 | 24.09.12 - 00:00 | 18,7     | Не определено                           |
| $\sum_{i=1}^{n}$ | $* - 09:26$      | $* - 09:34$      | $-1.8$   | 61° 21,544' вд, 55° 06,148' сш          |
| 22               | $* - 09:50$      | $* - 09:51$      | $-2.8$   | 61° 22,039' вд. 55° 07,836' сш          |
| $\sqrt{3}$       | $* - 09:51$      | $* - 09:52$      | 2.1      | 61° 22, 100' вд. 55° 07,879' сш         |
| 24               | $* - 09:59$      | $* - 10:02$      |          | -4,3 61° 22,928' вд, 55° 08,779' сш     |
| $\sqrt{5}$       | $* - 10:02$      | $* - 10:03$      | 3,1      | 61° 23, 153' вд, 55° 09, 093' сш        |
| $\sqrt{6}$       | $* - 10:03$      | $* - 10:04$      |          | 3.1 61° 22.916' вд. 55° 09.195' сш      |
| 27               | $* - 10:04$      | $* - 10:06$      |          | $-2.6$ 61° 22.888' вд, 55° 09.446' сш   |
| 138              | $* - 10:51$      | $* - 10:52$      |          | -2,2 61° 23, 156' вд, 55° 09, 745' сш   |
| $\sqrt{9}$       | $* - 10:52$      | $* - 10:53$      | 2,5      | 61° 23,320' вд, 55° 09,955' сш          |
| 210              | $* - 10:53$      | $* - 10:58$      | $-3,7$   | 61° 23,380' вд, 55° 10,051' сш          |
| $\sqrt{2}11$     | $* - 10:58$      | $* - 11:09$      | 2,7      | 61° 23,246' вд, 55° 10,621' сш          |
| $\sum$ 12        | $* - 11:09$      | $* - 11:11$      |          | $-2,2$ 61° 24, 292' вд, 55° 11, 070' сш |
| 2 13             | $* - 11:31$      | $* - 11:31$      | $-2,8$   | 61° 26, 109' вд, 55° 10, 884' сш        |
| $\sqrt{2}$ 14    | $* - 11:31$      | $* - 11:47$      | 3,5      | 61° 26,077' вд, 55° 10,956' сш          |
| <b>2</b> 15      | $* - 11:47$      | $* - 11:52$      | $-2,4$   | 61° 26,734' вд, 55° 10,914' сш          |
|                  |                  |                  |          |                                         |

**Рис.27 – Вкладка Бак 1.**

#### <span id="page-32-1"></span>**Вкладки Датчик 1..8.**

Вкладки отображают моменты срабатывания соответствующих цифровых датчиков.

| <b>82</b> Сигнал  | ▣<br>Питание          | - Скорость  | $\sqrt{2}$ Bak 1 | 141                            | <b>2</b> Моточасы                | 3<br>4 | $4$   $\rightarrow$ |
|-------------------|-----------------------|-------------|------------------|--------------------------------|----------------------------------|--------|---------------------|
| ID                | Начало                | Конец       |                  | Продолжительность              | Местоположение                   |        |                     |
| $\blacksquare$    | $24.09.12 - 08:12$    | 24.09.12    |                  | 29c                            | 61° 21,516' вд, 55° 06,169' сш   |        |                     |
| $\mathbf{a}$      | $* - 09:46$           | $* - 09:47$ |                  | 19 <sub>c</sub>                | 61° 21.726' вд. 55° 07.123' сш   |        |                     |
| $\blacksquare$ 3  | $* - 09:57$           | $* - 09:57$ |                  | 21c                            | 61° 22,704' вд, 55° 08,615' сш   |        |                     |
| $\blacksquare$    | $* - 10:11$           | $* - 10:11$ |                  | 36c                            | 61° 22,902' вд, 55° 09,633' сш   |        |                     |
| $\blacksquare$    | $* - 10:41$           | $* - 10:42$ |                  | 21c                            | 61° 22,907' вд, 55° 09,635' сш   |        |                     |
| $\blacksquare$ 6  | $* - 10:47$           | $* - 10:47$ |                  | 22c                            | 61° 23,004' вд, 55° 09,636' сш   |        |                     |
| 61 7              | $* - 11:04$           | $* - 11:04$ |                  | 29c                            | 61° 23,608' вд. 55° 10,765' сш   |        |                     |
| $\blacksquare$ 8  | $* - 11:05$           | $* - 11:06$ |                  | 31c                            | 61° 23,665' вд, 55° 10,808' сш   |        |                     |
| n,                | $* - 11:27$           | $* - 11:27$ |                  | 22c                            | 61° 25.218' вд. 55° 11.116' сш   |        |                     |
| $\blacksquare$ 10 | $* - 11:44$           | $* - 11:44$ |                  | 31c                            | 61° 26, 147' вд, 55° 10, 924' сш |        |                     |
| $\mathbf{1}_{11}$ | $* - 11:59$           | $* - 11:59$ |                  | 10 <sub>c</sub>                | 61° 28,842' вд, 55° 11,674' сш   |        |                     |
| $\blacksquare$ 12 | $* - 13:11$           | $* - 13:12$ |                  | 22c                            | 61° 28,856' вд, 55° 11,685' сш   |        |                     |
| 13                | $* - 13:12$           | $* - 13:13$ |                  | 29 <sub>c</sub>                | 61° 28,856' вд, 55° 11,685' сш   |        |                     |
| $\mathbf{d}$ 14   | $x - 13:47$           | $* - 13:48$ |                  | 29 c                           | 61° 29,359' вд, 55° 10,633' сш   |        |                     |
|                   |                       |             |                  |                                |                                  |        |                     |
|                   |                       |             |                  |                                |                                  |        |                     |
|                   |                       |             |                  |                                |                                  |        |                     |
|                   |                       |             |                  |                                |                                  |        |                     |
| ∢                 |                       | Ш           |                  |                                |                                  |        | Þ                   |
|                   | Продолжительность, с: | ÷<br>$OT$ 0 | ДО               | $\frac{\triangle}{\mathbf{v}}$ |                                  |        |                     |

**Рис.28 – Вкладка Датчик 1.**

На каждой вкладке можно вызвать дополнительное меню. Для этого нажмите правой кнопкой мыши на интересующей строчке. Меню содержит следующие команды:

- **Показать на карте начало/включение** перейти на карте к точке, соответствующей началу события/включению датчика.
- **Показать на карте окончание/выключение** перейти на карте к точке, соответствующей окончанию события/выключению датчика.
- **Синхронизировать с плеером**  в режиме синхронизации вы можете выбрать точку на карте и быстро найти событие на панели вкладок, соответствующее выбранной точке. Установите курсор ТС на интересующем участке трека и выберите команду **Синхронизировать с плеером.** На панели вкладок в текущем списке будет выделено событие, соответствующее или наиболее близкое к точке, выбранной на треке.
- **Добавить в список КТ** добавить выбранную точку в список КТ.
- **Экспортировать список** экспортировать список в один из предложенных файлов или перейти к настройке параметров экспорта.
- **Восстановить столбцы** установить вид таблицы по умолчанию.

Настроить параметры баков, признаки заправки и слива топлива можно [в меню настроек баков.](#page-58-1) 

Отфильтровать записи можно настроив минимальную **Продолжительность** срабатывания в соответствующем поле внизу списка.

### <span id="page-33-0"></span>**Карта и плеер треков**

Программа АвтоГРАФ поддерживает векторные, растровые и интернет карты.

#### <span id="page-33-1"></span>**Настройка карт и адресных баз**

Для того чтобы добавить в программу карту или настроить ее: выберите **Меню – Настройка – Карты и адресные базы**;

• или нажмите кнопку

<span id="page-33-3"></span>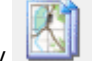

Откроется окно **Карты и адресные базы.** 

#### <span id="page-33-2"></span>**Создание списка карт.**

Для создания списка векторных и растровых карт перейдите на вкладку **Карты**.

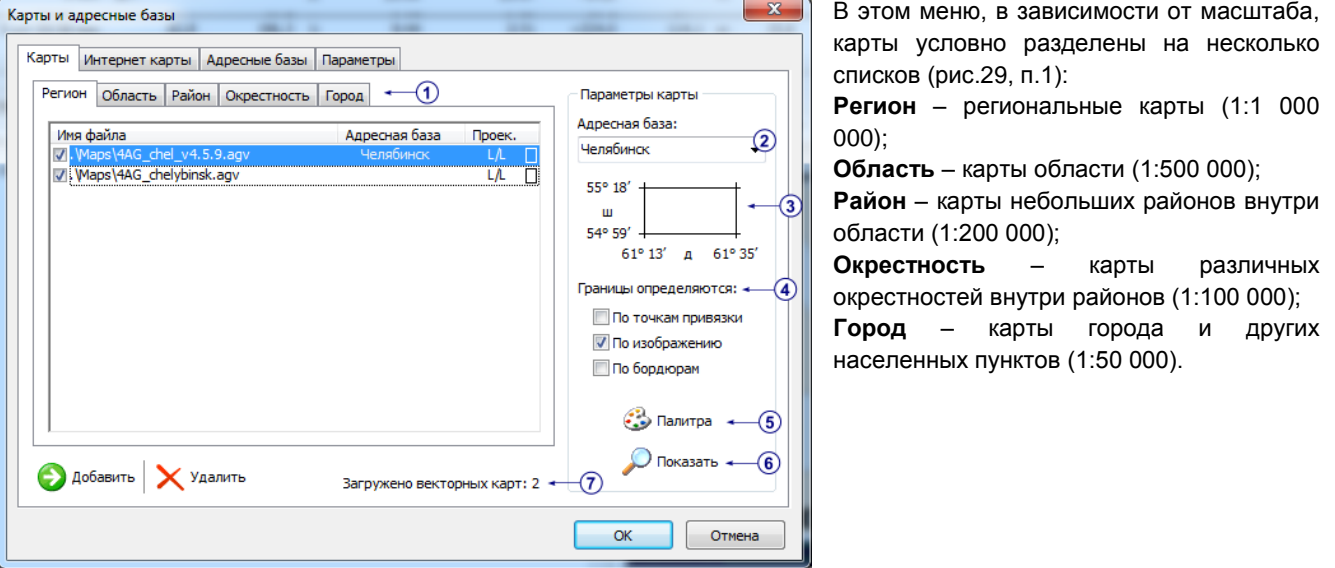

**Рис.29 – Создание списка карт.**

<span id="page-33-4"></span>Для того чтобы добавить карту в нужный список:

- в окне **Карты и адресные базы** нажмите кнопку **Добавить**, или клавишу **Insert** на клавиатуре.
- в открывшемся диалоге **Выбор файлов карт** выберите нужную карту и нажмите кнопку **Открыть.**
- выбранная карта должна появиться в списке.
- аналогичным образом добавьте все нужные карты.
- в списке карт выберите те карты, с которыми программа будет работать. Для выбора установите галочку напротив соответствующей строки списка.
- для удаления карты выделите ее и нажмите кнопку **Удалить** или клавишу **Delete** на клавиатуре.

Векторные и растровые карты доступные пользователю расположены в папке **/Maps.** В эту папку при синхронизации с сервера загружаются карты, доступные пользователю. Пользователь также может добавить любую другую векторную или растровую карту (не добавленную на сервере). Но при синхронизации добавленные пользователем карты будут удалены из списка, если они не добавлены на сервере.

Для настройки параметров карты выделите ее и на панели **Параметры карты** (справа от списка карт) задайте нужные настройки:

- В строке **Адресная база** (рис[.29,п](#page-33-4).2) выберите нужную базу для вашей карты. Базы заранее должны быть загружены (см. вкладку [Адресные базы\)](#page-35-1).
- При выборе карты отображаются его размеры координаты крайних точек (рис[.29,](#page-33-4)п.3).
- В строке **Границы определяются** (рис[.29,](#page-33-4)п.4) выберите способ определения границ карты: **По точкам привязки** – границы карты определяются по крайним координатам привязки; **По изображению** – границы карты определяются по краям изображения. **По бордюрам** - границы карты определяются по бордюрам, заданным в файле привязки. Определение границ по бордюрам позволяет избежать попадания ТС на пустые, информационные и рекламные поля карты.

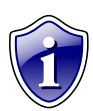

#### **Примечание:**

Бордюры задаются вручную программой **Mapborder** (плагин **OziExplorer**) для растровых карт или соответствующим типом полигонов для векторных карт.

- Для настройки палитры (стиля отображения) векторных карт нажмите кнопку **Палитра** (ри[с.29,](#page-33-4)п.5). Палитра для всех загруженных векторных карт – единая.
- Нажмите кнопку **Показать** (рис[.29,](#page-33-4) п.6) для предварительного просмотра карты.

В нижней части окна имеется статусная строка, где указывается количество карт в списке (рис[.29,](#page-33-4)п.7).

После всех настроек и выбора нужных карт нажмите кнопку **ОК**. Если в новом списке окажется карта, более подходящая для отображения трека и местоположения ТС, чем старая, то она автоматически будет запущена в программе.

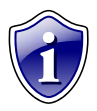

#### **Примечание:**

При смене местоположения ТС программа подбирает наиболее подходящую карту из списка. Если таких карт нет, то трек отображается на шаблоне, представляющем собой цилиндрическую проекцию области, которая целиком охватывает трек. Исследуемая область движения ваших ТС может быть заполнена не полностью. Допускается частичное перекрытие карт, а также вложенность одной карты в другую, например, когда к карте района добавлена более подробная карта его населенных пунктов.

#### <span id="page-34-0"></span>**Интернет карты.**

#### Перейдите на вкладку **Интернет карты.**

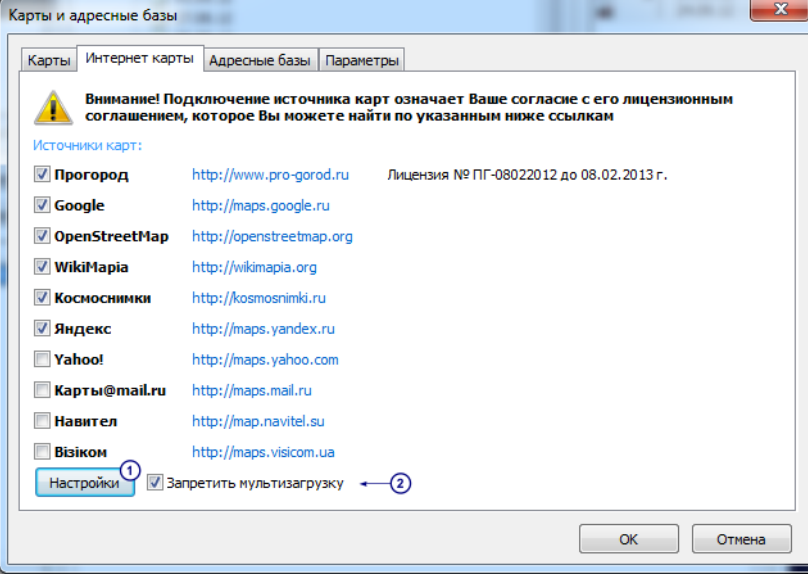

- В данной вкладке представлены интернет-карты, поддерживаемые программой. Выберите нужные карты, установив галочку напротив соответствующей строки.
- Для настройки карт нажмите кнопку **Настройки** (рис[.30,](#page-34-1)п.1).
- В открывшемся окне укажите настройки прокси-сервера, через который вы подключаетесь к интернет-картам. В этом же окне укажите путь к кэшу. По умолчанию кэш-файлы карт сохраняются в папке \**Maps** с установленным диспетчерским ПО.
- Выберите **Запретить мультизагрузку** (рис[.30,](#page-34-1)п.2) для того, чтобы отключить одновременную загрузку нескольких тайлов.

**Рис.30 – Интернет карты.**

- <span id="page-34-1"></span>После выбора нужных карт нажмите кнопку **Ок**.
- Загрузить в нужную карту можно из **Меню интернет карт** (рис[.33,](#page-37-1)п.5).

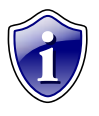

#### **Примечание:**

Поскольку провайдеры (поставщики) интернет-карт периодически меняют и пересматривают свои лицензионные соглашения, ответственность за использование тех или иных интернет-карт на каждый конкретный момент времени лежит на пользователе ПО. Если Вы обнаружили, что текущий вариант лицензионного соглашения поставщика той или иной интернет-карты запрещает еѐ использование в Ваших целях – отключите соответствующую интернет-карту и прекратите еѐ использование.

#### <span id="page-35-1"></span><span id="page-35-0"></span>**Адресные базы.**

Перейдите на вкладку **Адресные базы**. Здесь Вы можете составить список баз. Использование адресных баз позволяет определять ближайшие к информационным точкам адреса, примерное местоположение ТС, осуществлять поиск точек по их адресам.

Для того, чтобы добавить базу в список нажмите кнопку **Добавить.** 

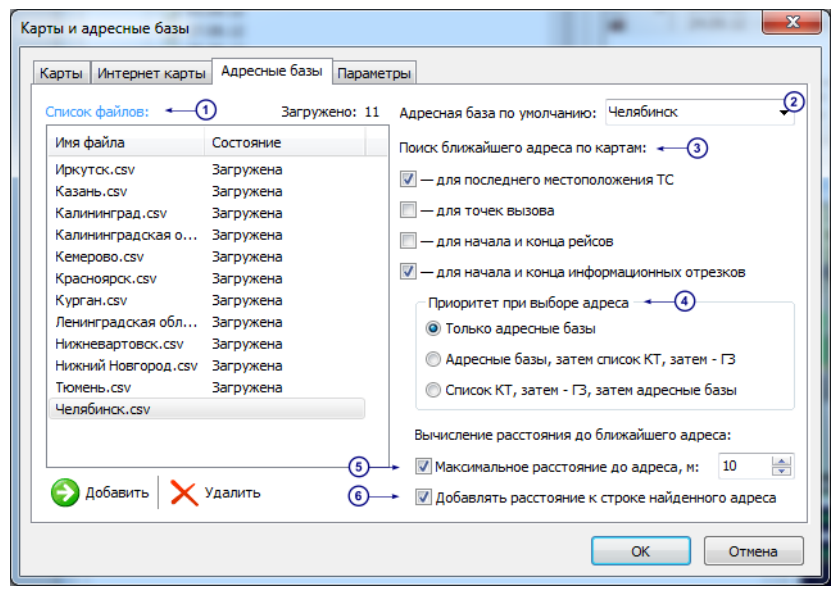

- В появившемся окне выберите файл базы данных и нажмите кнопку **Ок**. Файл появится в списке (ри[с.31,](#page-35-2)п.1).
- Выберите **Адресную базу по умолчанию** (рис[.31,](#page-35-2)п.2). При каждом запуске диспетчерской программы по умолчанию будет открываться эта база.
- Адресные базы пользователя при синхронизации загружаются с сервера в папку **\Addr** c установленной диспетчерской программой. Если в списке адресных баз в диспетчерской программе имеются базы, не добавленные для этого пользователя на сервере, то при синхронизации они будут удалены из этого списка.

**Рис.31 – Адресные базы.** 

<span id="page-35-2"></span>Настройте параметры работы с базами.

 В строке **Поиск ближайшего адреса по картам** (рис[.31,](#page-35-2)п.3) выберите точки, адреса которых будут определяться по адресным базам:

для последнего местонахождения ТС. для точек вызова. для начала и конца рейсов. для начала и конца информационных рейсов.

 Установите **Приоритет при выборе адреса** (рис[.31,](#page-35-2)п.4). Только адресные базы Адресные базы, затем список КТ, затем ГЗ Список КТ, затем ГЗ, затем адресные базы.

Настройте параметры **Вычисления расстояния до ближайшего адреса.** 

- Укажите **Максимальное расстояние до адреса** (рис[.31,п](#page-35-2).5), в метрах. Поиск ближайшего адреса будет осуществляться в радиусе равном максимальному расстоянию до адреса.
- Выберите **Добавлять расстояние к строке найденного адреса** (рис[.31,](#page-35-2)п.6) для того чтобы вычислять и показывать расстояние от информационной точки до найденного ближайшего адреса.
# <span id="page-36-1"></span>**Параметры.**

# Перейдите на вкладку **Параметры**.

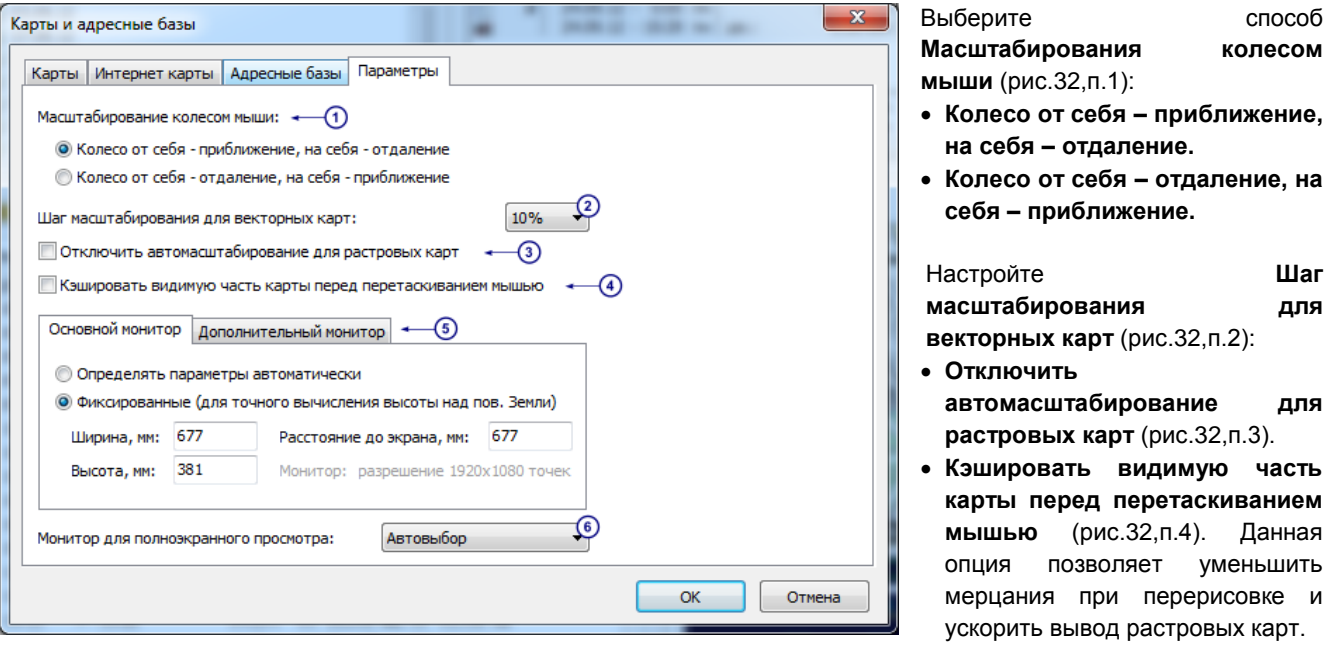

**Рис.32 – Параметры работы с картой.**

<span id="page-36-0"></span>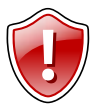

# **Внимание!**

Опция «Кэшировать видимую часть карты перед перетаскиванием мышью» требует выделения дополнительного видеобуфера в оперативной памяти. Не используйте эту опцию, если нет необходимости.

Настройте параметры полноэкранного просмотра карты.

 Если для работы в диспетчерской программе используются два монитора, то в строке **Монитор для полноэкранного просмотра** выберите монитор, на котором будет выводиться карта в полноэкранном режиме (рис[.32,](#page-36-0)п.6):

**Автовыбор** – монитор для отображения карты выбирается в зависимости от того, на каком мониторе запущено основное окно программы.

**Основной** – всегда показывать карту на основном мониторе.

**Дополнительный** – всегда показывать карту на дополнительном мониторе.

Настройте параметры отображения карты на основном и дополнительном мониторах (ри[с.32,](#page-36-0)п.5) (вкладки **Основной монитор** и **Дополнительный монитор**, соответственно).

 Выберите автоматическое определение (пункт **Определять параметры автоматически**) или задайте параметры вручную (пункт **Фиксированные (для точного вычисления высоты над пов. Земли**)).

# **Работа с картой**

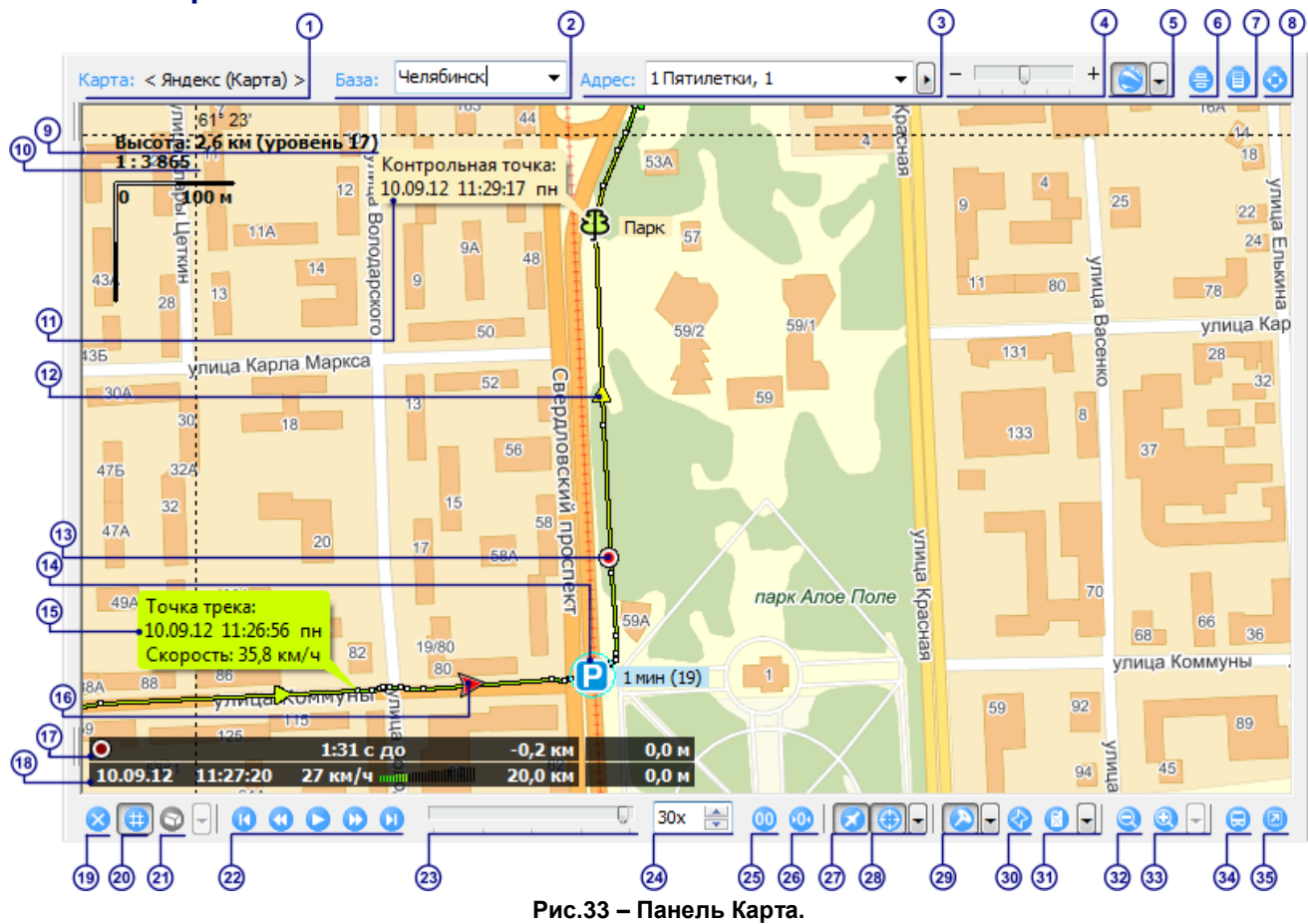

- <span id="page-37-0"></span>**1. Карта** – текущая открытая карта (online, векторная или растровая), на которую будет накладываться трек.
- **2. База** открытая в программе база. В выпадающем списке вы можете выбрать нужную базу данных. При запуске диспетчерской программы автоматически открывается база, выбранная в настройках по умолчанию (рис[.31,](#page-35-0)п.2).
- **3. Адрес** введите адрес для поиска по базе. Объект с указанным адресом будет выделен на карте. Если такого адреса нет в выбранной адресной базе или невозможно отобразить его на карте из-за отсутствия карты данной местности, программа выдаст соответствующее сообщение.
- **4. Уровень детализации**  передвигая ползунок, Вы можете переключаться по картам различного масштаба из списка загруженных векторных и растровых карт (рис[.29,](#page-33-0)п.1).
- **5. Интернет карты** нажмите кнопку для перехода в режим интернет карт. Разверните дополнительное меню,

|           | нажав кнопку $\Box$ :      |                                                                                            |  |  |  |  |  |  |  |  |  |  |  |
|-----------|----------------------------|--------------------------------------------------------------------------------------------|--|--|--|--|--|--|--|--|--|--|--|
| $\bullet$ | Прогород                   | В этом меню Вы можете выбрать одну из разрешенных интернет карт и настроить                |  |  |  |  |  |  |  |  |  |  |  |
|           | - информация о пробках     | способ ее отображения. Добавить карты можно в меню настройки карт и                        |  |  |  |  |  |  |  |  |  |  |  |
|           | Google (Спутник)           | адресных баз.                                                                              |  |  |  |  |  |  |  |  |  |  |  |
| ✓         | - названия объектов        | В этом меню доступны следующие опции:                                                      |  |  |  |  |  |  |  |  |  |  |  |
|           | Google (Карта)             | • Загрузка карт - способ загрузки карт:<br>Кэш+интернет.                                   |  |  |  |  |  |  |  |  |  |  |  |
|           | Google (Ландшафт)          |                                                                                            |  |  |  |  |  |  |  |  |  |  |  |
|           | OpenStreetMap              | Только кэш.                                                                                |  |  |  |  |  |  |  |  |  |  |  |
|           | Яндекс (Спутник)           | Только интернет.<br>• Обновление пробок - период обновления информации о наличии пробок на |  |  |  |  |  |  |  |  |  |  |  |
|           | Яндекс (Карта)             |                                                                                            |  |  |  |  |  |  |  |  |  |  |  |
|           | Яндекс (Народная карта)    | дорогах: 1 мин., 2 мин., 5 мин., 10 мин.                                                   |  |  |  |  |  |  |  |  |  |  |  |
|           | - информация о пробках     | Информация о пробках доступна не для всех интернет карт. Для того чтобы на                 |  |  |  |  |  |  |  |  |  |  |  |
|           | - народный слой            | карте отображалась информация о наличии пробок, разрешите ее загрузку                      |  |  |  |  |  |  |  |  |  |  |  |
|           | Загрузка карт              | (выберите пункт информация о пробках для вашей карты).<br>Þ.                               |  |  |  |  |  |  |  |  |  |  |  |
|           | Обновление пробок          | • Составить карту из снимков - вызов внешней программы MapBuilder,                         |  |  |  |  |  |  |  |  |  |  |  |
|           | Составить карту из снимков | которая позволяет создавать карту из фрагментов интернет карт и спутниковых                |  |  |  |  |  |  |  |  |  |  |  |
|           | Параметры MapBuilder       | снимков Google.                                                                            |  |  |  |  |  |  |  |  |  |  |  |

**Рис.34 – Меню интернет карт.** 

∩

### **Параметры MapBuilder** – вызов меню настройки параметров программы **MapBuilder**.

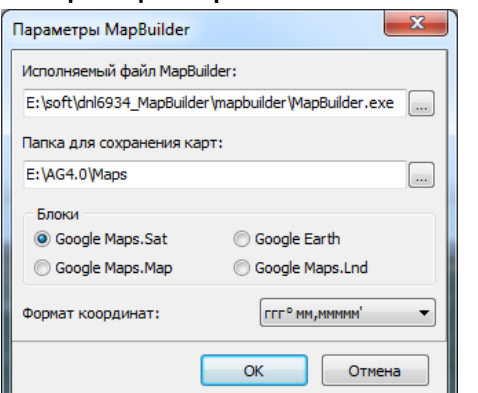

В появившемся меню необходимо указать путь к исполняемому файлу MapBuilder.exe и к папке, в которой будет сохранена созданная карта.

В поле **Блоки** необходимо выбрать тип карт Google, фрагменты которой будут использоваться для создания карты: Google Maps.Sat – спутниковые снимки. Google Maps.Map – интернет карта Google. Google Earth – снимки земной поверхности. Google Maps.Lnd – ландшафт местности.

В строке **Формат координат** необходимо выбрать вид представления координат на новой карте.

#### **Рис.35 – Параметры MapBuilder.**

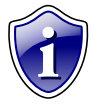

#### **Примечание:**

Ответственность за пользование программой MapBuilder на каждый конкретный момент времени лежит на пользователе ПО. Перед началом работы настоятельно рекомендуется ознакомиться с лицензионным соглашением поставщика программы MapBuilder. Если Вы обнаружили, что текущий вариант лицензионного соглашения поставщика программы MapBuilder запрещает её использование в Ваших целях – не используйте данную программу.

- **6. Способ отображения**. Выберите наиболее удобный для Вас способ расположения **Карты** относительно **Панели вкладок:**
- Карта справа от вкладок.

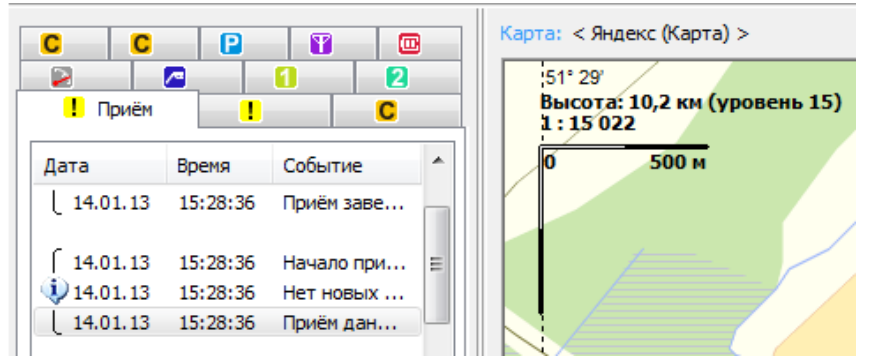

**Рис.36 – Карта справа от вкладок.**

Карта над вкладками.

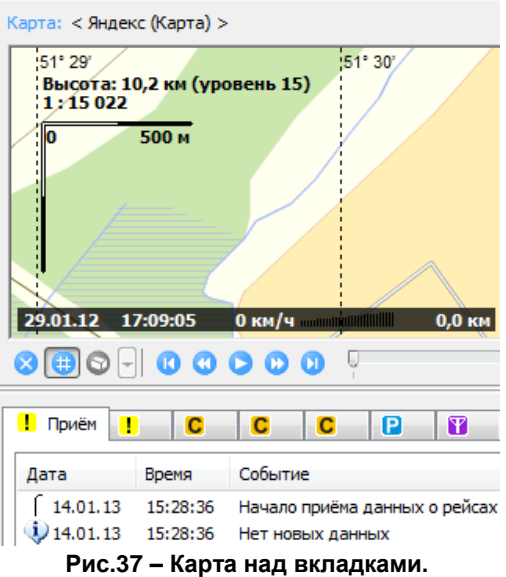

**7. Меню плеера.** В этом меню доступны различные опции для работы с плеером треков (ри[с.38\)](#page-39-0). Данное меню можно также отобразить, нажав правую кнопку мыши на карте.

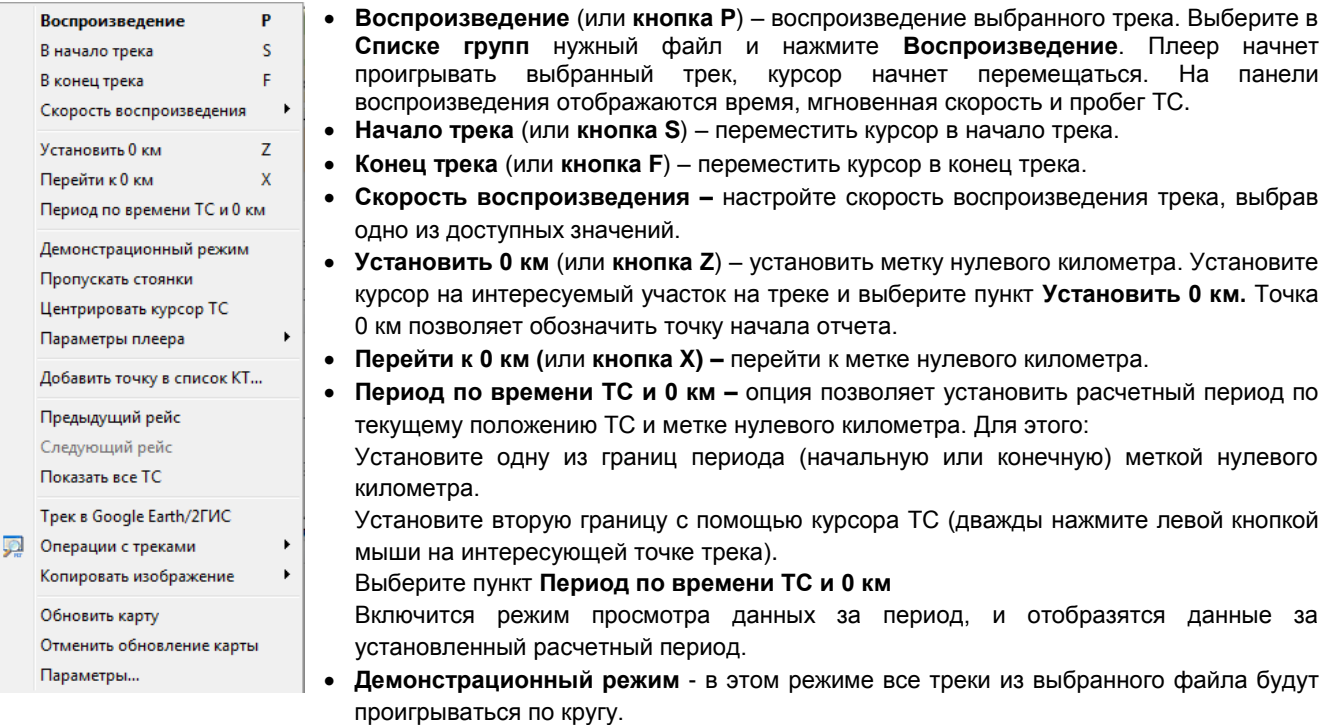

<span id="page-39-0"></span>**Рис.38 – Меню плеера.**

- **Пропускать стоянки**  не задерживать курсор на стоянках при проигрывании трека.
- **Центрировать курсор** центрировать курсор относительно панели **Карта**. При воспроизведении трека курсор ТС остается неподвижным, а карта с треком перемещаются.
- **Параметры плеера** выберите дополнительные элементы, которые нужно отобразить на карте:
- **Сетка**  включить сетку на карте.

**Направление движения** – стрелками показывать на треке направление движения ТС.

**Информационные точки** – показывать на карте информационные точки. Опция включает или отключает отображение всех информационных точек глобально. Для того чтобы добавить информационные точку на карту, выберите ее на панели плеера (рис[.33,п](#page-37-0).28).

**Контрольные точки и геозоны** – показывать на карте только контрольные точки, только геозоны или и контрольные точки и геозоны. Данная опция дублируется (рис[.33,](#page-37-0)п.29).

**Треки/полигоны –** показывать все треки из [списка треков и полигонов.](#page-85-0)

**Графики –** отображать панель графиков.

**Высота –** показывать текущую высоту ТС.

**Скрывать панели плеера –** скрывать панель плеера при полноэкранном режиме карты.

**Во весь экран –** развернуть карту во весь экран. Развернуть карту можно, нажав комбинацию клавиш **Alt+Enter.** Установить параметры полноэкранного режима можно [в меню настроек карт и адресных баз.](#page-36-1)

- **Добавить точку в список КТ** установите курсор ТС на интересующую точку трека и выберите пункт **Добавить точку в список ТС.** Откроется текущий **[Список контрольных точек](#page-77-0)**. Выбранная точка будет добавлена в этот список.
- **Предыдущий рейс** позволяет отобразить на карте трек предыдущего рейса. Если кнопка не активна, то нет рейсов предшествующих выбранному.
- **Следующий рейс** позволяет отобразить на карте трек следующего рейса. Если кнопка не активна, то нет рейсов после выбранного.
- **Показать все ТС/Показать последний рейс** показать на карте все online ТС по последним известным местоположениям или показать последний трек.
- **Трек в Google Earth/2ГИС** опция позволяет экспортировать выбранный трек в программу Google Earth или 2ГИС.

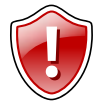

#### **Внимание!**

Для экспорта треков в программы Google Earth и 2ГИС, они должны быть установлены на компьютере, где запущена диспетчерская программа.

**Операция с треками** – в дополнительном меню доступны различные операции с треками:

**Добавить трек в список треков** – добавить текущий трек [в Список треков и полигонов.](#page-85-0) 

**Добавить треки группы в список** – добавить все треки группы ТС в [Список треков и полигонов.](#page-85-0)

**Экспортировать трек в файл** – экспорт трека во внешние файлы, для последующей работы с ним в программе OziExplorer и Google Earth.

**Трек в редактор КТ и полигонов** – экспортировать выбранные трек в редактор КТ и полигонов.

- **Копировать изображение** вы можете скопировать изображение трек и карту, которые отображаются в данный момент в **буфер обмена** или во внешний графический **файл**. В этом же пункте меню вы можете выбрать дополнительные данные, которые будут добавлены в изображение при копировании: **Добавлять информацию о ТС.**
	- **Добавлять время начала и конца рейса.**

**Добавлять пройденные КТ и время прибытия.** 

- **Обновить карту** обновить интернет карту.
- **Отменить обновление**  отменить последнее обновление интернет-карты.
- **Параметры**  вызов [меню настройки параметров плеера.](#page-61-0) Меню настроек можно вызвать также, выбрав **Меню – Настройки – Параметры – вкладка Плеер.**
- **8. Сменить карту** нажатие кнопки вызывает меню смены карты. Используя кнопки выбора карты, Вы можете выбрать более подходящую карту (векторную или растровую) из списка загруженных: **Вверх** – найти карту севернее.

**Вниз** – найти карту южнее.

**Влево** – найти карту западнее.

**Вправо** – найти карту восточнее.

**Центральная кнопка** – вернуться к текущей карте.

- **9. Высота** наблюдения над поверхностью земли.
- **10. Масштаб –** текущий масштаб карты.
- **11. Контрольная точка** контрольная точка или геозона. При нажатии левой кнопкой мыши на контрольную точку появляется информация о прохождении ТС этой контрольной точки.
- **12. Трек и направление движения ТС** графическое отображение траектории движения ТС (трек). В зависимости от настроек (ри[с.33,](#page-37-0)п.27) на треке стрелками может указываться направление движения ТС.
- **13. Точка нулевого километра** точка, установленная в качестве начала отсчета (нулевого километра).
- **14. Информационная точка** к информационным точкам относятся различные события, связанные с ТС: сливы и заправки, потери сигнала и отключения питания, остановки. Рядом с каждой информационной точкой отображается длительность события и его идентификатор. По идентификатору можно найти это событие на **Панели Вкладок** и в **Списке записей.**
- **15. Точка трека** при нажатии на точку трека появляется информация о состоянии ТС в момент записи этой точки: скорость ТС, дата и время записи точки.
- **16. Курсор ТС** иконка, обозначающая ТС на карте. Вы можете настроить параметры курсора в [меню настроек](#page-61-0)  [плеера.](#page-61-0) Двойное нажатие левой кнопкой мыши на треке перемещает курсор в эту точку.
- **17. Индикатор состояния ТС относительно 0 км** здесь отображаются время, пробег ТС от точки нулевого км и высота.
- **18. Индикатор текущего состояния ТС** здесь отображаются дата и время выбранной записи (точки трека), текущая скорость ТС, пробег и высота.
- **19. Скрыть трек** не показывать трек на карте. Повторное нажатие на кнопку отображает трек.
- **20. Сетка** отобразить сетку. Повторное нажатие на кнопку отключает сетку.
- **21. Режим 3D** переключиться в трехмерный режим при работе с векторными картами: Изометрия.

Перспектива.

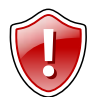

#### **Внимание!**

Режим 3D доступен только для векторных карт.

- **22. Элементы управления плеером** используя кнопки управления, Вы можете воспроизвести трек.
- **23. Состояние воспроизведения** перемещая ползунок, Вы можете перейти на интересующую точку трека.
- **24. Скорость воспроизведения** выберите нужную скорость воспроизведения трека. Скорость можно настраивать в процессе воспроизведения.
- **25. Установить 0 км** установить выбранную точку точкой нулевого километра.
- **26. Перейти к 0 км** перейти к точке нулевого километра.
- **27. Направление движения** показывать/скрывать направление движения ТС на карте.
- **28. Информационные точки** показывать/скрывать информационные точки на карте. Нажмите на кнопку **и** для того, чтобы выборочно отобразить информационные точки. В появившемся меню Вы можете выбрать интересующие точки.
- **29. Контрольные точки и геозоны** показывать/скрывать контрольные точки и геозоны на карте. Нажмите на кнопку **Д**для того, чтобы выборочно отобразить на карте КТ или геозоны.

**30. Треки/полигоны** – показывать/скрывать на карте треки и полигоны из **Списка треков и полигонов.**

- **31. Индикаторы и графики** показывать/скрывать **Панель индикаторов и графиков**. Нажмите на кнопку **и** для вызова меню настроек панели.
- **32. Отдалить** уменьшить масштаб карты.
- **33. Приблизить** увеличить масштаб карты.
- **34. Все ТС/Последний рейс** отобразить все online ТС на карте/ показать последний трек.
- **35. Во весь экран** развернуть карту на весь экран. Параметры полноэкранного режима карты настраиваются в [меню настроек карт и адресных баз.](#page-36-1) Развернуть карту на весь экран можно также, нажав сочетание клавиш **Alt+Enter.**

# **Индикаторы и графики**

В диспетчерской программе АвтоГРАФ имеется возможность в режиме реального времени следить за различными параметрами ТС, отобразив их на панели **Индикаторы и графики**. Вы также может построить графики этих параметров.

|                           | Скорость: 56,2 <b>ПИИ</b>   |                |            |  |           |           |  |           |                       |           |  |  |
|---------------------------|-----------------------------|----------------|------------|--|-----------|-----------|--|-----------|-----------------------|-----------|--|--|
| Индикаторы                | Бак:                        | $0,0$ $\Gamma$ |            |  |           |           |  |           |                       |           |  |  |
|                           | п                           | $0,0$ [        |            |  |           |           |  |           |                       |           |  |  |
|                           | (Скорость) 150,0 (Бак) 64,0 |                |            |  |           |           |  |           |                       |           |  |  |
|                           |                             | 112,5          | 48,0       |  |           |           |  |           |                       |           |  |  |
|                           |                             | 75,0           | 32,0       |  |           |           |  |           |                       |           |  |  |
|                           |                             | 37,5           | 16,0       |  | المستحسن  |           |  |           | <b>Report Follows</b> | -----     |  |  |
| Состояние                 |                             | 0,0.1          | 0,0        |  |           |           |  |           |                       |           |  |  |
| навигационного<br>сигнала | <b>S</b> Сигнал             |                | (22:30:00) |  | (22:35:00 | (22:40:0) |  | (22:45:00 | (22:50:00             | (22:55:0) |  |  |
| Состояние питания         | итание                      |                |            |  |           |           |  |           |                       |           |  |  |
| Источник координат        | Внутренний                  |                |            |  |           |           |  |           |                       |           |  |  |
|                           | Внешний                     |                |            |  |           |           |  |           |                       |           |  |  |

**Рис.39 – Панель Индикаторы и графики.** 

Для того чтобы отобразить панель **Индикаторы и графики:**

- нажмите на кнопку **Индикаторы и графики**, (рис[.33,](#page-37-0)п.31)
- или выберите **Меню плеера – Параметры плеера – Графики** (рис[.38\)](#page-39-0).
- ниже карты появится панель **Индикаторы и графики.**

Для вызова меню настройки параметров графиков и индикаторов:

- нажмите на кнопку  $\Box$ , расположенную рядом с кнопкой вызова панели **Индикаторы и графики** (ри[с.33,](#page-37-0)п.31).
- или нажмите левой кнопкой мыши на панели **Графики и индикаторы.**

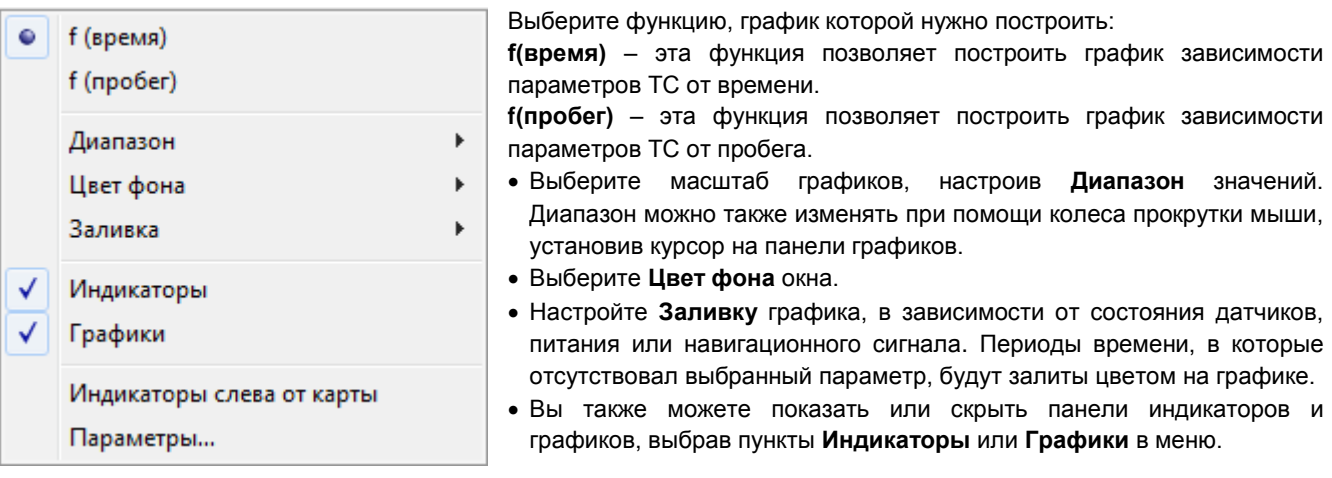

#### **Рис.40 – Меню настройки индикаторов и графиков.**

В этом же меню выберите наиболее удобный способ расположения панели индикаторов:

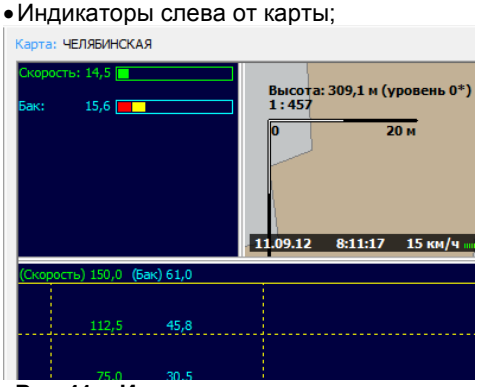

**Рис.41 – Индикаторы слева от карты.**

Индикаторы ниже карты (по умолчанию).

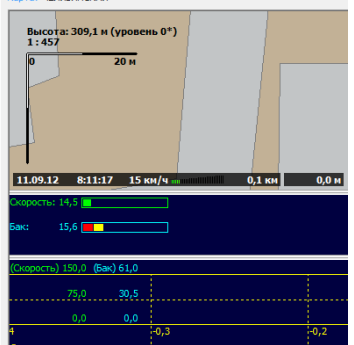

**Рис.42 – Индикаторы ниже карты.**

 Для того чтобы построить график какого-нибудь параметра или добавить его на панель индикаторов выберите пункт **Параметры**. Пример окна представлен на рисунке ниже:

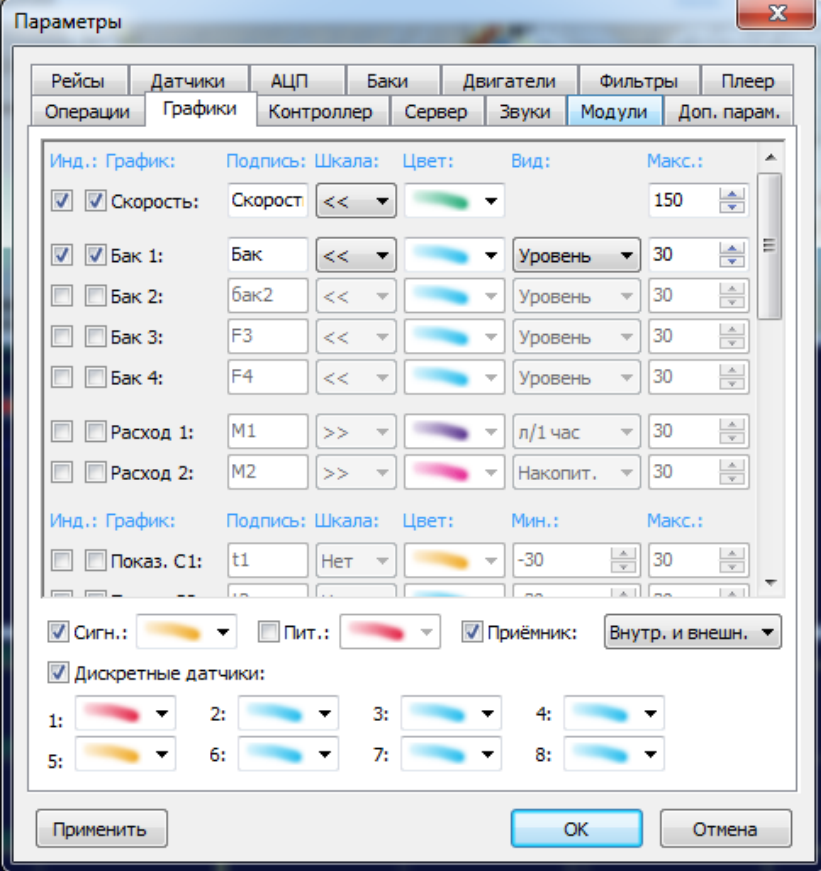

В данной версии программы Вы можете построить графики или отобразить в окне индикаторов следующие параметры ТС:

- **Мгновенная скорость движения;**
- **Состояние топлива в баках (до 4 баков);**
- **Расход топлива (до 2 двигателей);**
- **Показания счетчиков (до 8 счетчиков);**
- **Высота;**
- **Температура, измеряемая 1-Wire датчиками (до 8 датчиков).**

**Рис.43 – Параметры графиков.** 

Для каждого графика настройте следующие параметры:

**Инд.** Установите галочку для того, чтобы добавить параметр на панель индикаторов.

**График** Установите галочку для того, чтобы построить график параметра.

**Подпись** Укажите подпись графика и индикатора данного параметра.

**Шкала** Выберите расположение шкалы (слева <<, справа >>) или отключите ее отображение.

**Цвет** Выберите цвет графика.

**Вид** Выберите вид графика.

**Мин.** Укажите минимальное значение параметра.

**Макс.** Укажите максимальное значение параметра.

Значения не попавшие в указанный диапазон не будут отображены на графиках и индикаторах.

Дополнительно можно построить диаграммы для следующих параметров:

**Сигн.** Диаграмма состояния навигационного сигнала. Периоды пропадания сигнала заливаются цветом.

- **Пит.** Диаграмма состояния питания прибора (его наличие и отсутствие). Периоды отсутствия сигнала заливаются цветом.
- **Приемник** Источник сигнала (меняется цвет заливки): GPS зеленый, ГЛОНАСС красный, Совместный режим – красно-зеленый. Выберите графики, которые необходимо построить: для внутреннего и внешнего приемников или только для внутреннего.
- **Дискретные датчики** Диаграмма состояния дискретных датчиков. До 8 датчиков. Периоды времени, когда датчики были включены, заливаются соответствующим цветом.

# <span id="page-44-1"></span>**Список записей**

**Список записей** представляет собой таблицу с подробными записями прибора и информацией, полученной в ходе вычислений. Для загрузки подробного списка записей:

- в **Списке групп** выберите интересуемый файл с записями;
- нажмите комбинацию клавиш **Ctrl+левый Alt+правый Alt**;
- в нижней части окна программы отобразится панель **Список записей**, которая после завершения поиска рейсов, контрольных и информативных точек будет заполнена информацией, полученной в ходе вычисления.

**Список записей** синхронизирован с **Панелью вкладок**. Это удобно когда нужно получить более подробную информацию о моментах включения датчиков, пропадания питания, заправках, сливах и других событиях. На **Панели вкладок** откройте нужную вкладку и выберите интересующую запись, в **Списке записей** автоматически выделиться строка с записью соответствующей первому появлению выбранного **на Панели Вкладок** события. Вы также можете самостоятельно найти другие записи, соответствующие выбранному событию по идентификатору этого события (**ID**), который указывается на **Панели вкладок**.

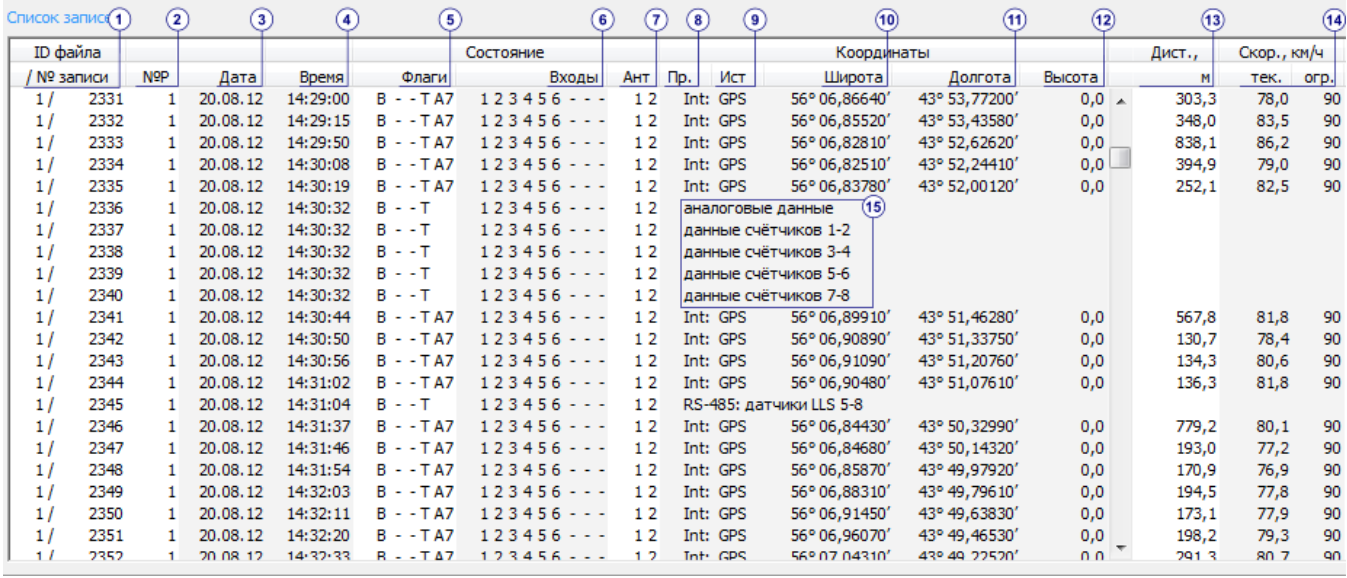

# **Рис.44 – Список записей.**

# <span id="page-44-0"></span>**Описание полей списка:**

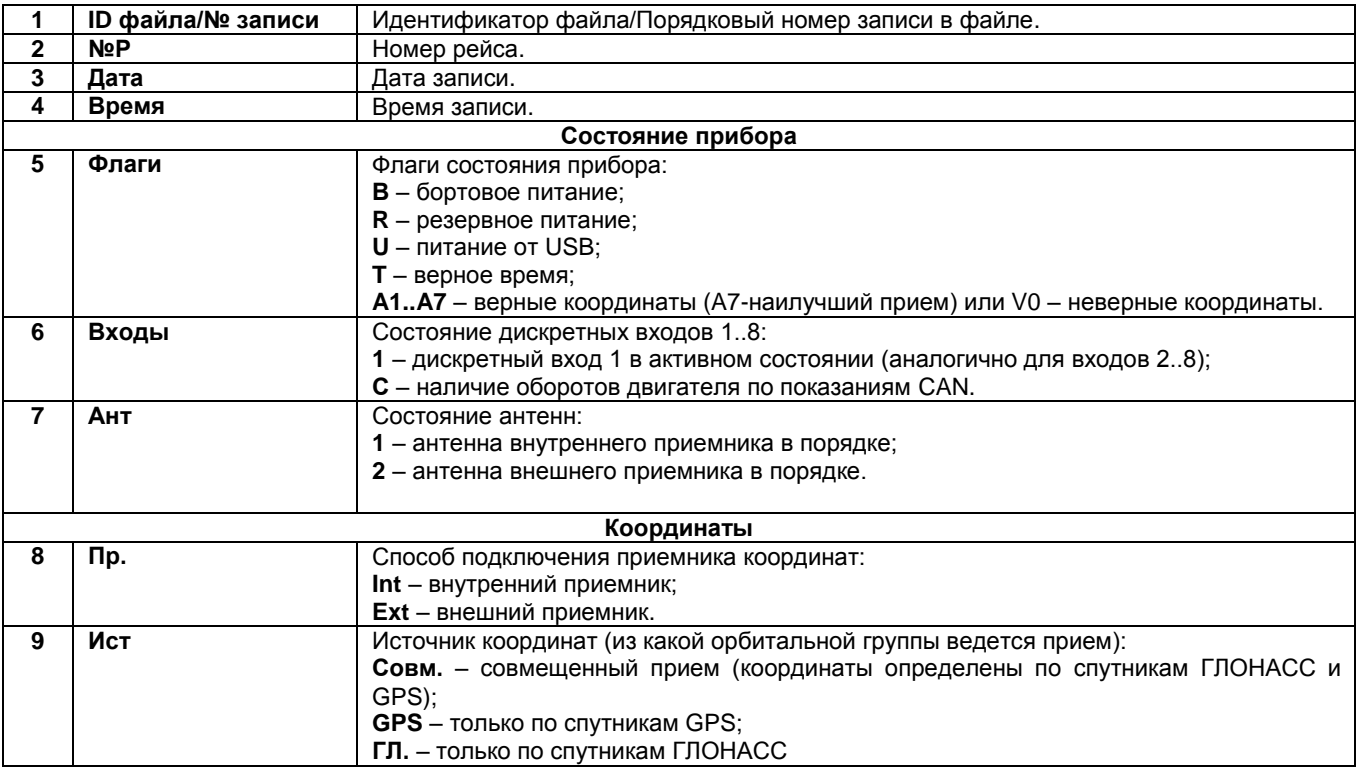

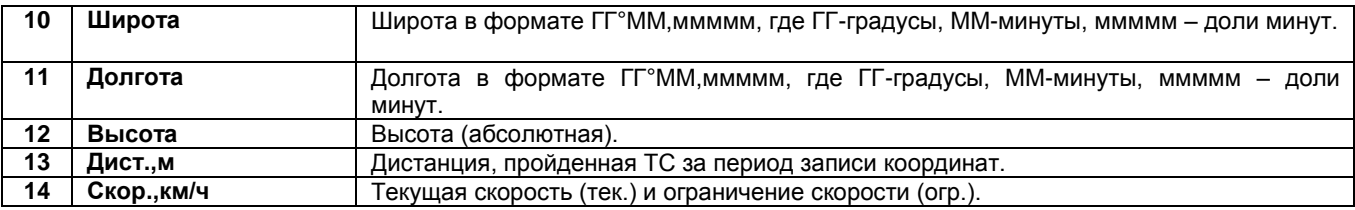

Кроме координатных записей прибор, в зависимости от настроек, может записывать показания различных счетчиков, датчиков, принимать данные с шины CAN. Информация об этих записях отображается в том же поле что и координаты (ри[с.44,](#page-44-0)п.15). Сами показания расположены в соседних столбцах таблицы (см. далее).

# **Статусы**

| ID файла   |    |            |          |          |            | Состояние      |                |     |            | Координаты                       |               | Статус ТС                | KM/H | Стат. |
|------------|----|------------|----------|----------|------------|----------------|----------------|-----|------------|----------------------------------|---------------|--------------------------|------|-------|
| / № записи |    | <b>NºP</b> | Лата     | Время    | Флаги      | Входы          | <b>AHT</b>     | no. | Ист        | Широта                           | Долгожа       | Высота                   | OFD. | п     |
| 11         | 61 |            | 19.12.12 | 14:22:51 | $B - T A7$ | $1234 - - - -$ | 12             |     | Int: COBM. | 55° 10,75790'                    | 61° 21/47880' | $0.0+$                   |      | 青     |
| 1/         | 62 |            | 19.12.12 | 14:22:55 | $B - T$    | $1234 - - - -$ | 12             |     |            | RS-485: статус дисплея (Перерыв) |               |                          |      |       |
| 1/         | 63 |            | 19.12.12 | 14:22:57 | $B - T A7$ | $1234 - - - -$ | 12             |     | Int: COBM. | 55° 10.75790'                    | 61° 21.47880' | 0,0                      | 90   |       |
| 1/         | 64 |            | 19.12.12 | 14:23:08 | $B - T A7$ | $1234 - - - -$ | 12             |     | Int: COBM. | 55° 10,75790'                    | 61° 21,47880' | 0,0                      | 90   |       |
| 1/         | 65 |            | 19.12.12 | 14:23:12 | $B - T A7$ | $1234 - - - -$ | 12             |     | Int: COBM. | 55° 10,75790'                    | 61° 21,47880' | 0.0                      | 90   |       |
| 1/         | 66 |            | 19.12.12 | 14:23:18 | $B - T A7$ | $1234 - - - -$ | 12             |     | Int: COBM. | 55° 10.75790'                    | 61° 21,47880' | 0,0                      | 90   |       |
| 1/         | 67 |            | 19.12.12 | 14:23:19 | $B - T A7$ | $1234 - - - -$ | 12             |     | Int: CoBM. | 55° 10,75790'                    | 61° 21,47880' | 0,0                      | 90   |       |
| 1/         | 68 |            | 19.12.12 | 14:23:20 | $B - T A7$ | $1234 - - - -$ | 12             |     | Int: COBM. | 55° 10,75790'                    | 61° 21,47880' | 0,0                      | 90   |       |
| 1/         | 69 |            | 19.12.12 | 14:23:21 | $B - T A7$ | $1234 - - -$   | 1 <sub>2</sub> |     | Int: COBM. | 55° 10,75790'                    | 61° 21,47880' | 0.0                      | 90   |       |
| 1/         | 70 |            | 19.12.12 | 14:23:22 | $B - T A7$ | $1234 - - -$   | 12             |     | Int: CoBM. | 55° 10.75790'                    | 61° 21.47880' | 0,0                      | 90   |       |
| 1/         | 71 |            | 19.12.12 | 14:23:23 | $B - T A7$ | $1234 - - - -$ | 12             |     | Int: COBM. | 55° 10,75790'                    | 61° 21,47880' | 0,0                      | 90   |       |
| 1/         | 72 |            | 19.12.12 | 14:23:25 | $B - T A7$ | $1234 - - - -$ | 12             |     | Int: COBM. | 55° 10,75790'                    | 61° 21,47880' | 0.0                      | 90   |       |
| 1/         | 73 |            | 19.12.12 | 14:23:32 | $B - T A7$ | $1234 - - - -$ | 12             |     | Int: COBM. | 55° 10.75790'                    | 61° 21.47880' | 0.0                      | 90   |       |
| 11         | 74 |            | 19.12.12 | 14:23:35 | $B - T$    | $1234 - - - -$ | 12             |     |            | RS-485: датчики LLS 1-4          |               |                          |      |       |
| 1/         | 75 |            | 19.12.12 | 14:23:39 | $B - TAY$  | $1234 - - - -$ | 12             |     | Int: COBM. | 55° 10,75790'                    | 61° 21,47880' | 0.0                      | 90   |       |
| 1/         | 76 |            | 19.12.12 | 14:23:43 | $B - T A7$ | $1234 - - - -$ | 12             |     | Int: COBM. | 55° 10.75790'                    | 61° 21,47880' | 0.0                      | 90   |       |
| 17         | 77 |            | 19.12.12 | 14:23:44 | $B - T A7$ | $1234 - - - -$ | 12             |     | Int: CoBM. | 55° 10,75790'                    | 61° 21,47880' | 0,0                      | 90   |       |
|            | 78 |            | 19.12.12 | 14:23:47 | $B - T$    | $1234 - - - -$ | 12             |     |            | RS-485: статус дисплея (Запрос)  |               | $\overline{\phantom{a}}$ |      | ⊡     |
|            |    |            |          |          |            |                |                |     |            |                                  |               |                          |      |       |

**Рис.45 – Список записей. Дополнительные записи.** 

В **Списке записей** в поле **Статусы (Стат**.) отображаются статусы ТС, выставленные водителем при помощи системы АвтоГРАФ Навигатор, подключенной к терминалу.

Аналогично статусам ТС в Списке записей отображаются другие дополнительные записи: события, пройденные КТ и геозоны, состояние датчиков, показания счетчиков и т.д.

#### **Контрольные точки и геозоны.**

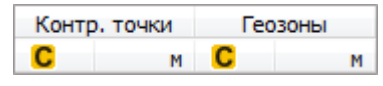

C номер КТ (или геозоны), в которой находилось ТС в указанный момент времени;

**м** расстояние между последней точкой трека и центром КТ (или геозоны).

# **События.**

В данных столбцах таблицы указываются идентификаторы различных событий.

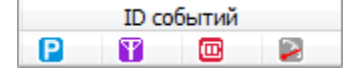

- P остановки Y пропадание навигационного сигнала 倔 пропадание питания
- Б превышение скорости

#### **Включения датчиков.**

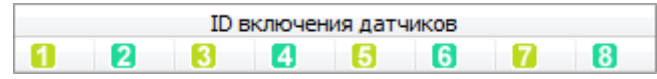

4 Момент включения цифрового датчика 1. Указывается идентификатор события, соответствующего включению датчика.

Аналогичным образом заполняются поля для датчиков 2..8.

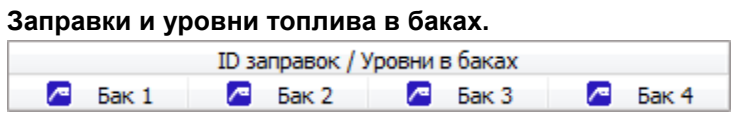

ID заправки или слива **Гавия 1** ID заправки или слива<br>**Бак 1** ировень топлива в баке 1, в литрах.

Аналогичным образом указываются идентификаторы заправок, сливов и уровень топлива для остальных баков (до 4 баков).

## **Аналоговые входы.**

Аналоговые входы Uпит 1 2

**Uпит** Напряжение питания, в В.

- **1** Показания аналогового входа 1, в отчетах АЦП.
- **2** Показания аналогового входа 2, в отчетах АЦП.

**Показания счетчиков.**

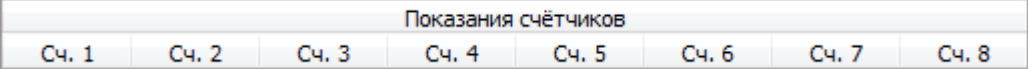

В зависимости от настроек программы в **Списке записей** могут отображаться показания счетчиков, данные и отсчеты АЦП.

Панель настройки находиться в правом верхнем углу панели **Списка записей.**

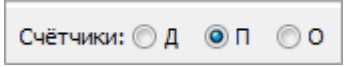

- **Д** Данные сырые данные (количество импульсов), полученных с датчиков.
- **П** Показания конкретные значения, в которые данные пересчитываются согласно [настройкам счетчиков.](#page-54-0)
- **О** Отчеты АЦП показания счетчиков в отчетах АЦП.

# **Уровни топлива.**

В данных полях отображаются уровни топлива и температура, измеренные датчиками LLS.

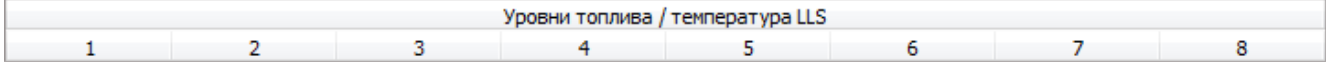

**1..8** показания датчиков уровня топлива 1..8, соответственно.

Формат показаний:

уровень топлива/температура

#### **Показания с шины CAN.**

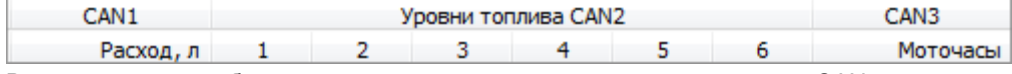

В данных полях отображаются различные данные, полученные с шины СAN.

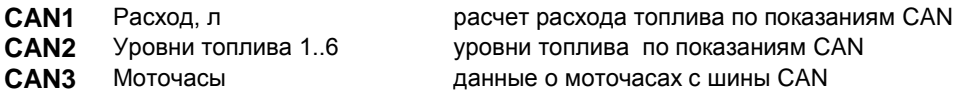

**1 – Wire.**

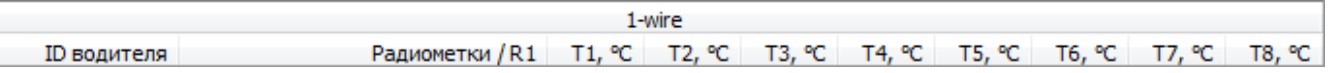

Здесь показываются идентификаторы водителей, радиометки, температура, полученная с 1-Wire датчиков.

**ID водителя** идентификаторы водителей. В зависимости от настроек прибора здесь могут отображаться идентификаторы любых подключаемых iButton или только зарегистрированных в приборе. **Радиометки/R1** подключенные радиометки. **T1..T8, <sup>°</sup>C** температура, измеренная 1-Wire датчиками 1..8, соответственно.

**Список записей** и **Плеер треков** синхронизированы. Вы можете быстро найти выбранную на карте точку в **Списке записей** и наоборот. Для этого используйте кнопки **Быстрого Перехода,** расположенные в правом верхнем углу **Списка записей.**

Переходы: 0 0

найти выбранную в **Списке записей** точку на карте.

найти выбранную на карте точку в **Списке записей.**

В некоторых случаях могут возникать ошибки определения местоположения прибора. Правильная настройка фильтров в диспетчерской программе позволит отфильтровать эти ошибки.

Для поиска ошибок, в том числе и отфильтрованных, воспользуйтесь кнопками **Быстрого поиска ошибок,** которые расположены в правом верхнем углу **Списка записей.** 

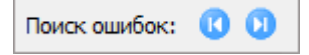

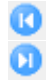

переход к предыдущей ошибке в **Списке записей.**

переход к следующей ошибке в **Списке записей.**

# **Настройка параметров программы**

Перед началом работы необходимо настроить некоторые параметры программы. Меню настроек можно вызвать: из главного меню, выбрав **Меню – Настройки – Параметры**;

#### или нажав кнопку на **Панели быстрого доступа**.

Все основные настройки разбиты по категориям и расположены в соответствующих вкладках.

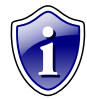

#### **Примечание:**

Установленные в этом меню настройки будут действовать по умолчанию для всех терминалов, кроме тех, для которых в списке транспортных средств заданы индивидуальные параметры.

#### **Меню настройки поясного времени и параметров рейсов.**

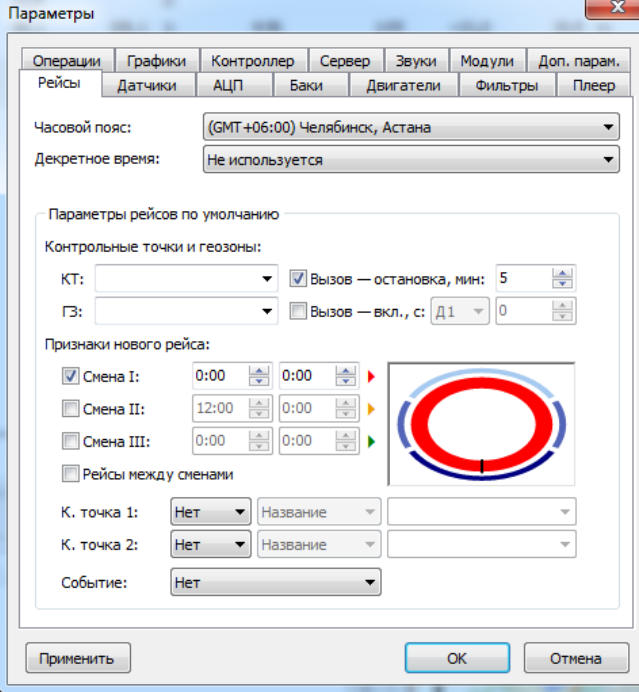

**Установка поясного времени:**

- В меню настроек перейдите на вкладку **Рейсы.**
- Выберите **Часовой пояс** вашего региона из списка доступных поясов.
- Выберите текущее **Декретное время.**

#### **Установка параметров рейсов:**

- В строке **КТ** (контрольные точки) выберите нужный файл контрольных точек или оставьте поле пустым, если контрольные точки не используются.
- Опция **Вызов – остановка** позволяет включать в список пройденных контрольных точек остановки, которые имеют длительность больше указанного порога. Включите опцию при необходимости и укажите порог длительности в минутах.
- В строке **ГЗ** (геозоны) выберите файл геозон или оставьте поле пустым, если геозоны не используются.

**Рис.46 – Настройка параметров рейсов и часового пояса.**

 Опция **Вызов – вкл.** позволяет включать в список пройденных геозон те участки трека, в которых выбранный датчик находился во включенном состоянии дольше указанного порога. Порог срабатывания должен задаваться в секундах.

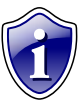

#### **Примечание:**

Записи терминалов «АвтоГРАФ» сохраняются с мировым временем (GMT). Смена поясного времени влечѐт за собой сдвиг временной информации при поиске рейсов во всех сохранѐнных файлах.

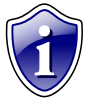

#### **Примечание:**

Файлы контрольных точек и геозон пользователя после синхронизации с сервером сохраняются в папку **\Points** с установленным диспетчерским ПО.

Выберите признак деления на рейсы сохраненного трека:

- Для разбиения трека на рейсы по времени выберите **Смены** (до 3 смен различной длительности) и настройте их продолжительность, указав время начала и окончания каждой смены.
- Для того чтобы включить в список рейсов промежутки времени между сменами, выберите пункт **Рейсы между сменами**.

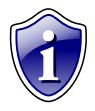

#### **Примечание:**

Круговая диаграмма отображает все имеющиеся смены в зависимости от их длительности. Каждая смена на диаграмме выделяется соответствующим ему цветом.

- На рейсы можно делить по прохождению транспортным средством контрольных точек. Для этого в строке **К. точка 1** (и **К. точка 2** для разбиения по двум КТ) выберите **момент начала нового рейса** (прибытие или отправление из КТ) и контрольную точку, при прохождении которой начнется новый рейс. Контрольную точку можно выбрать по **Названию** или **Типу**. Если выбран тип, то при прохождении каждой КТ такого типа будет начинаться новый рейс.
- Деление на рейсы можно осуществлять по различным событиям. Для этого в строке **Событие** выберите признак начала нового рейса:

**Включение разъема** – начинать новый рейс, как только определено достоверное время (флаг T в [Списке](#page-44-1)  [записей\)](#page-44-1).

**Включение питания** – разбиение на рейсы по включению питания прибора.

**Включение/Переподключение датчика 1..8** – по срабатыванию одного из дискретных датчиков.

**Запись ID водителя** – при каждой записи ID водителя. При каждой регистрации водителя будет начинаться новый рейс.

**Смена ID водителя** - начала нового рейса только при смене ID водителя. При последовательной регистрации одного и того же ID новый рейс начинаться не будет.

**Смена ID водителя или инструмента** – начало нового рейса либо при смене ID водителя либо при смене [набора радиометок](#page-75-0) (инструмента).

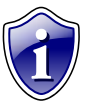

# **Примечание:**

<span id="page-49-0"></span>При поиске рейсов с разбиением по времени сделан запас на 30 минут для первой встретившейся смены. Например, если пустое устройство было подключено в 7:40, а одна из смен начинается в 8:00 то, записи, начиная с 7:40 и до конца смены, отнесутся именно к этой смене.

#### **Меню настройки параметров сервера.**

 В меню настроек перейдите на вкладку **Сервер**. Здесь Вы можете настроить параметры сервера, на который прибор передает данные и с которого диспетчерская программа запрашивает эти данные.

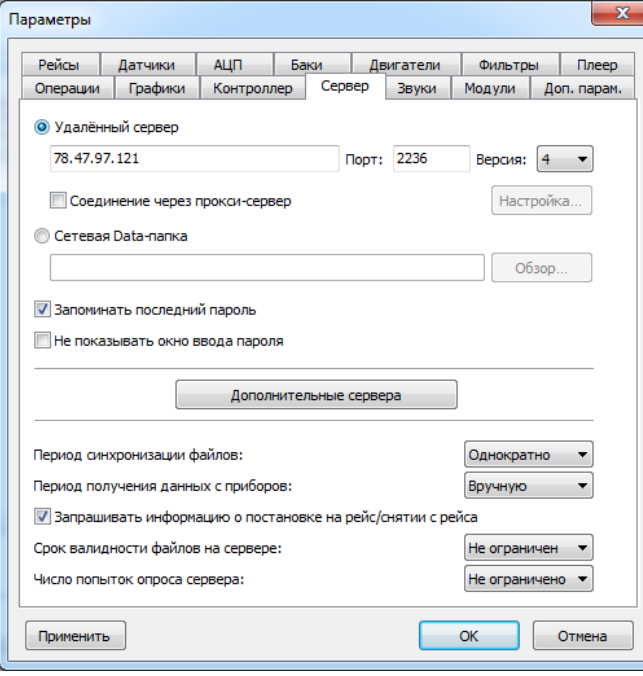

**Рис.47– Настройка сервера.**

- В строке **Удаленный сервер** укажите доменное имя или IP адрес сервера, с которого диспетчерская программа будет запрашивать данные.
- Укажите **Порт**, на который серверная программа настроена.
- Настройте **Версию** сервера: **3** запрос данных с сервера осуществляется согласно списку доступных приборов. Пользователям доступны приборы, dbf или atg-файлы (с паролем доступа к серверу) которых расположены в папке \DBF с установленной диспетчерской программой. Регистрация пользователей на сервере версии 3 не требуется.

**4** – доступ к данным на сервере имеют только зарегистрированные пользователи. Каждый зарегистрированный пользователь имеет доступ только к данным определенных приборов – добавленных в список доступных ему. Список приборов пользователя хранится на сервере в папке этого пользователя и локальном диске в папке \Sync с установленной диспетчерской программой. Подробнее см. раздел **[«Синхронизация файлов».](#page-64-0)** 

- Если используете прокси сервер для загрузки данных, выберите **Соединение через прокси-сервер** и перейдите к настройкам прокси-сервера, нажав кнопку **Настройка…** В появившемся окне задайте необходимые настройки прокси-сервера.
- Если данные хранятся в сетевой папке, выберите пункт **Сетевая Data-папка** и укажите путь к ней в браузере, который можно вызвать, нажав кнопку **Обзор**.
- **Запоминать последний пароль** в этом случаи программа АвтоГРАФ запомнит пароль последнего пользователя и при повторной авторизации в поле ввода пароля автоматически будет введен этот пароль. Опция доступна только для версии сервера 3
- **Не показывать окно ввода пароля –** в этом случаи поле ввода пароля в окне авторизации будет скрыто. Автоматически будет введен пароль последнего пользователя. Эта опция доступна, когда включена опция **Запоминать последний пароль.**
- Если есть необходимость использования дополнительного сервера, нажмите кнопку **Дополнительный сервер.** Появится окно настройки дополнительного сервера [\(](#page-50-0)

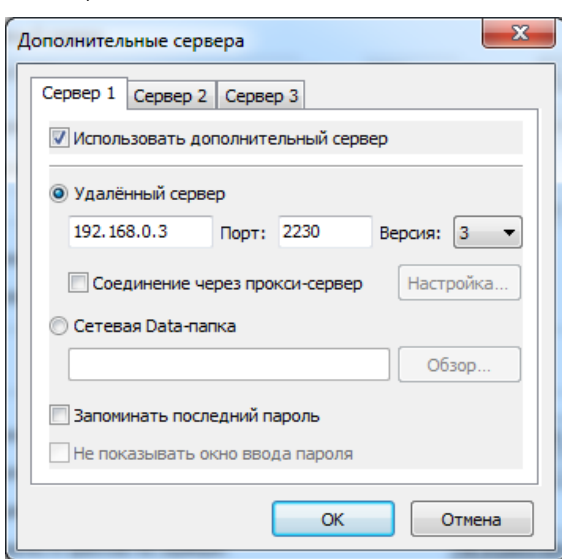

<span id="page-50-0"></span> В этом окне активируйте пункт **Использовать дополнительный сервер 1** (2..3). Вам будут доступны поля настроек сервера. Установите нужные настройки. В программе имеется возможность использовать до 3 дополнительных серверов. Опция удобна, когда нужно запрашивать данные с нескольких серверов. В этом случаи программа АвтоГРАФ будет запрашивать данные с каждого сервера по порядку.

**Рис.48 – Настройка дополнительного сервера.** 

- В окне настройки основного сервера установите **Период синхронизации файлов**. Программа АвтоГРАФ через указанный период времени будет запрашивать файлы пользователя. Запрашивать файлы можно однократно после авторизации в программе (при необходимости пользователь может выполнить синхронизацию вручную) или автоматически через равные промежутки времени.
- Установите **Период получения данных с приборов**. Программа АвтоГРАФ через указанный интервал времени будет запрашивать данные с каждого сервера, параметры которых указаны в настройках программы. При выборе пункта **Вручную**, пользователь будет запрашивать данные самостоятельно.

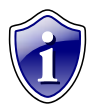

[Рис](#page-50-0).48).

# **Примечание:**

Немедленно запросить online данные с сервера можно, нажав клавишу **F12**. Состояние приема online данных отображается в [Окне приема online](#page-27-0) данных.

- Выберите пункт **Запрашивать информацию о постановках на рейс/снятии с рейса**, если это необходимо. Если эта опция выключена, то информация о постановке диспетчером ТС на рейс (или снятие с рейса) будет недоступна в программе.
- Указав **Срок валидности файлов на сервере**, Вы можете отфильтровать эти данные. Данные старше срока валидности не будут запрашиваться программой.
- Установите **Число попыток опроса сервера**. Программа делает указанное количество попыток запроса данных и если не удается соединиться к серверу, то ждет следующего периода запроса.

#### **Меню настройки сервисных операций.**

В меню настроек перейдите на вкладку **Операции.** Здесь Вы можете настроить различные параметры работы программы.

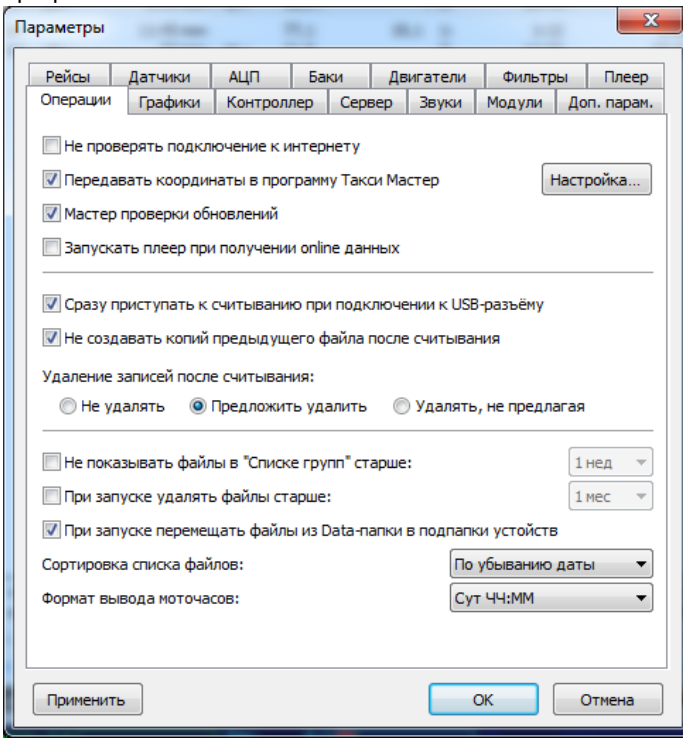

- Выберите пункт **Не проверять подключение к интернету**, если не требуется проверять наличие подключения к интернету перед каждым подключением к серверу. Программа сделает попытку подключиться к серверу, не проверяя есть ли доступ к Интернету.
- Выберите **Передавать координаты в программу Такси Мастер** для того чтобы передавать координаты ТС во внешнюю программу Такси Мастер. Нажмите кнопку **Настройки** и укажите параметры доступа к базе данных Такси Мастер.
- **Мастер проверки обновлений** (не используется).
- Выберите пункт **Запускать плеер при получении online данных**, если необходимо воспроизводить трек после каждого приема online данных.
- Выберите пункт **Сразу приступать к считыванию при подключении к USB-разъему** для того чтобы автоматически считывать данные из терминала при его подключении к ПК.

**Рис.49 – Операции.**

- Выберите пункт **Не создавать копий предыдущего файла после считывания**, чтобы при повторном считывании записей, без их предыдущего удаления, не создавались копии одного и того же файла.
- Настройте способ **Удаления записей после считывания** из терминала**:**
	- **Не удалять. Предложить удалить. Удалять, не предлагая.**
- Для того чтобы в **Списке групп** не отображались старые файлы, включите пункт **Не показывать файлы в «Списке групп» старше** и в выпадающем списке справа укажите период времени, данные старше которого не будут отображаться в списке файлов.
- Для того чтобы старые файлы автоматически удалялись с жесткого диска при запуске программы, включите пункт **При запуске удалять файлы старше** и в выпадающем списке справа выберите их давность.
- При выборе пункта **При запуске перемещать файлы из Data-папки в подпапки устройств,** файлы из Dataпапки при каждом запуске программы автоматически будут перемещаться в подпапки соответствующих терминалов.
- В строке **Сортировка списка файлов** задайте способ сортировки файлов в **Списке групп.**
- В строке **Формат вывода моточасов** настройте формат представления моточасов в программе.

## **Меню настройки фильтров.**

Используя различные фильтры и варьируя их параметры, можно добиться более точной обработки данных. Если применение фильтров не дает желаемых результатов, убедитесь в том, что терминал размещен в ТС правильно (см. **Руководство по эксплуатации терминалов**), питание соответствует нормальному, антенны исправны.

Для настройки фильтров в меню настроек перейдите на вкладку **Фильтры.** В программе доступны три категории фильтров: общие, фильтры КТ и геозон и фильтры по умолчанию.

# **Общие фильтры. (Вкладка «Общие»).**

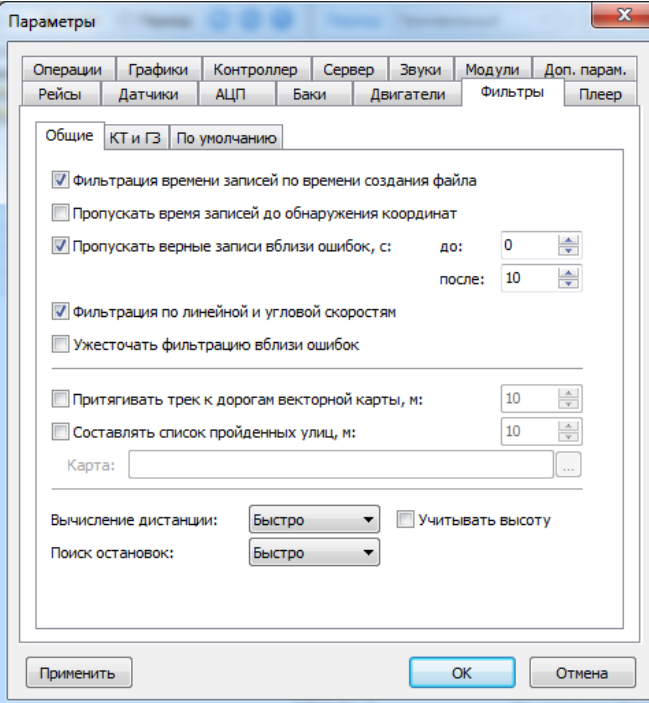

- **Фильтрация времени записей по времени создания файла** – пропуск данных о времени, если оно не согласуется со временем создания файла.
- **Пропускать время записей до обнаружения координат** – пропуск данных о времени с момента включения питания до обнаружения достоверных координат.
- **Пропускать верные записи вблизи ошибок, с** если приемник выдает координаты с большой погрешностью (например, после восстановления потерянного сигнала), все первые верные точки будут пропущены. Подберите время восстановления вашего приемника (в секундах).
- **Фильтрация по линейным и угловым скоростям** фильтрация резких бросков координат.
- **Ужесточать фильтрацию вблизи ошибок** применять дополнительные фильтры, если имеются погрешности определения координат.

**Рис.50 – Общие фильтры.**

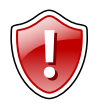

#### **Внимание!**

Включение фильтра «Пропускать верные записи вблизи ошибок» незначительно сокращает пробег ТС.

- **Составлять список пройденных улиц, м** составление списка пройденных ТС улиц. Пройденной считается улица, от которой ТС находилось ближе, чем указанный радиус притягивания. Для того чтобы опция была доступна, необходимо выбрать соответствующую векторную карту в поле **Карта**.
- **Вычисление дистанции** вычисление пробега по точному (с учетом кривизны Земли) или быстрому алгоритму. Чем точнее вычисления, тем больше времени занимает обработка. Для большей точности вы можете включить опцию **Учитывать высоту** если это необходимо при расчете дистанции.
- **Поиск остановок** поиск остановок по быстрому или точному алгоритму. Чем точнее будет организован поиск, тем дольше времени уйдет на обработку данных. Если на остановках имеют место разбросы координат, рекомендуется использовать точный алгоритм поиска остановок. Вы также можете отключить поиск, выбрав пункт **Нет.**

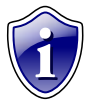

#### **Примечание:**

Смена настроек фильтров может повлечь за собой сильные изменения информации, как пространственной, так и временной, при поиске рейсов во всех сохраненных файлах.

# **Фильтры контрольных точек и геозон (Вкладка «КТ и ГЗ»).** • Игнорировать выезды из КТ и ГЗ пробегом менее, м (продолжительностью менее, с) - из записей будут

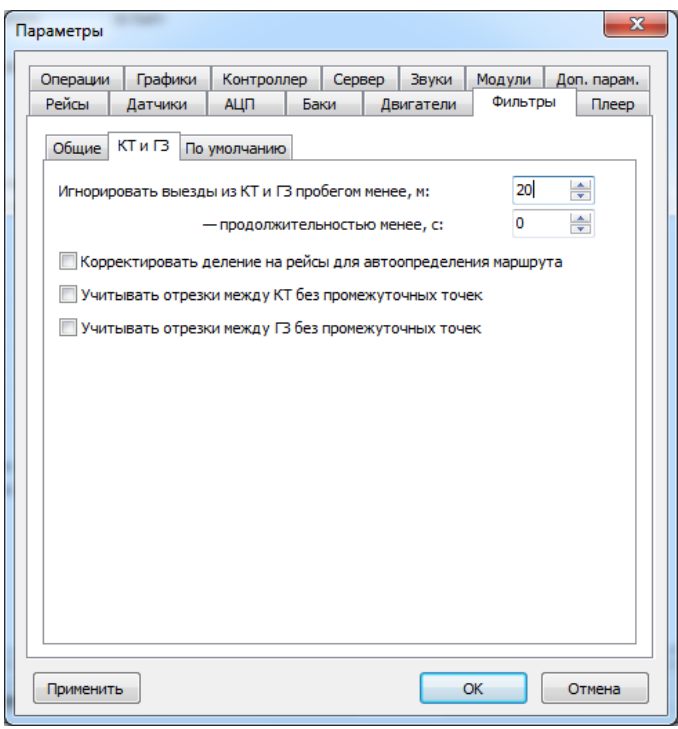

**Рис.51 – Фильтры КТ и ГЗ.**

# **Фильтры по умолчанию (Вкладка «По умолчанию»).**

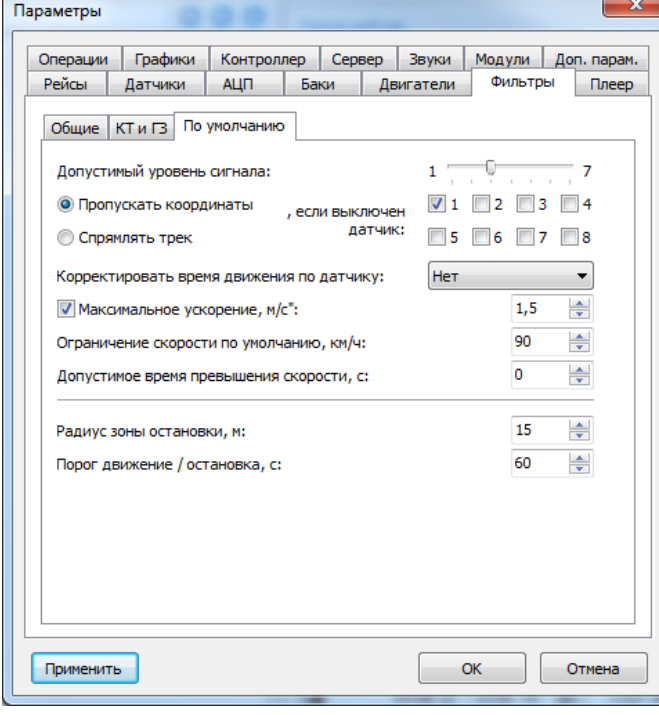

отфильтровываться ложные выезды из КТ, если пробег (или продолжительность движения) ТС между выездами меньше указанной дистанции (или интервала). Ложные события возникают из-за скачков трека, обусловленных не точным определением местоположения ТС на остановках.

- **Корректировать деление на рейсы для автоопределения маршрута** – контрольная точка деления на рейсы будет присутствовать в списках пройденных КТ обоих рейсов. После чего становится возможным автоопределение маршрута, например, всего по двум конечным точкам.
- **Учитывать отрезки между КТ без промежуточных точек** – опция позволяет добавить в список пройденных отрезков двухточечные переходы из одной контрольной точки в другую без промежуточных точек.
- **Учитывать отрезки между ГЗ без промежуточных точек** – опция позволяет добавить в список пройденных отрезков двухточечные переходы из одной геозоны в другую без промежуточных точек.
- **Допустимый уровень сигнала** при уровне сигнала выше указанного порога, координаты считаются достоверными.
- **Пропускать координаты, если выключен датчик** если выбранный датчик выключен то, все координаты будут отфильтрованы. Соответственно, трек за этот интервал времени будет заменен прямой линией соединяющей точки выключения и включения этого датчика. В этом случаи могут иметь место скачки скорости.
- **Спрямлять трек, если выключен датчик** если выключены выбранные датчики то, трек за этот интервал времени будет замен прямой соединяющей точки, соответствующие моментам выключения и включения датчиков. Реальные координаты за этот интервал времени будут притягиваться к этой прямой, то есть точки трека не будут отфильтрованы. В этом случаи удается избежать скачков скорости, которые могут появляться при замене реального трека прямой линией.
- **Корректировать время движения по датчику** из общего времени движения будет вычтено время, в течение которого выбранный датчик был выключен.

# **Рис.52 – Фильтры по умолчанию.**

- **Максимальное ускорение**  если вычисленное по координатам ускорение превышает максимально допустимое значение (в м/с<sup>2</sup>), то эти координаты считаются недостоверными и отфильтровываются.
- **Ограничение скорости по умолчанию –** максимально допустимое значение скорости, при превышении которого будет сделана запись о соответствующем событии. Превышение в течение допустимого времени (значение, заданное в поле **Допустимое время превышения скорости, с**) будут игнорироваться.
- **Радиус зоны остановки** ложные координаты, не выходящие за пределы зоны остановки, обусловленные плохим качеством сигнала, будут притягиваться к центральной точке. Радиус зоны остановки следует задавать в метрах, рекомендуемое значение 3..10 метров.

 **Порог движения/остановка** – минимальное время движения/остановки транспортного средства, после которого считается, что транспортное средство действительно движется или остановилось. Порог следует указывать в секундах, рекомендуемое значение 3..30 секунд.

#### **Меню настройки датчиков и счетчиков.**

В меню настроек перейдите на вкладку **Датчики.**

Здесь Вы можете настроить параметры дискретных датчиков (до 8 датчиков) и счетчиков (до 8 счетчиков).

#### **Настройка датчиков**

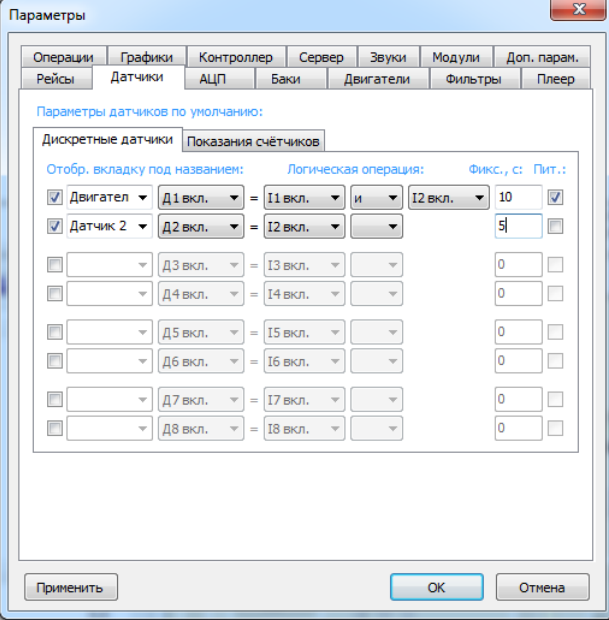

Датчики представляют собой логические входы, состояние которых зависит от состояния физических входов терминала. Для настройки логических датчиков перейдите на вкладку **Дискретные датчики.** 

- Включите нужный датчик, установив галочку напротив соответствующей строки.
- Выберите название датчика из выпадающего списка или задайте другое название. Вкладка соответствующая этому датчику на **Панели вкладок** будет отображаться под этим названием.
- Настройте логику работы датчика. Состояние датчика может определяться состоянием одного или двух любых дискретных входов.

# **Дx = Iy [оператор] Iz**,

где Дх – логический датчик;

Iy, Iz - цифровые входы терминала;

**[оператор]** – операции и, или, xor (исключающее или / не равно).

### **Рис. 53 – Дискретные датчики.**

Таким образом, датчики могут быть переназначены. Переназначения помечаются в настройках красным цветом. Также в программе можно приравнять состояние датчика к радиометке R1(вкл.) или R1(выкл.).

Для каждого датчика можно задать время фиксации (**Фикс.**) – время, в течение которого датчик должен находиться в активном состоянии, чтобы действительно считать его включенным.

#### <span id="page-54-0"></span>**Настройка счетчиков.**

Перейдите на вкладку **Показания счетчиков.** Возможность настройки показаний счетчиков позволяет подключать любые датчики, передающие данные импульсами. Входы приборов должны быть соответствующим образом предварительно настроены, иначе данные будут трактоваться неправильно.

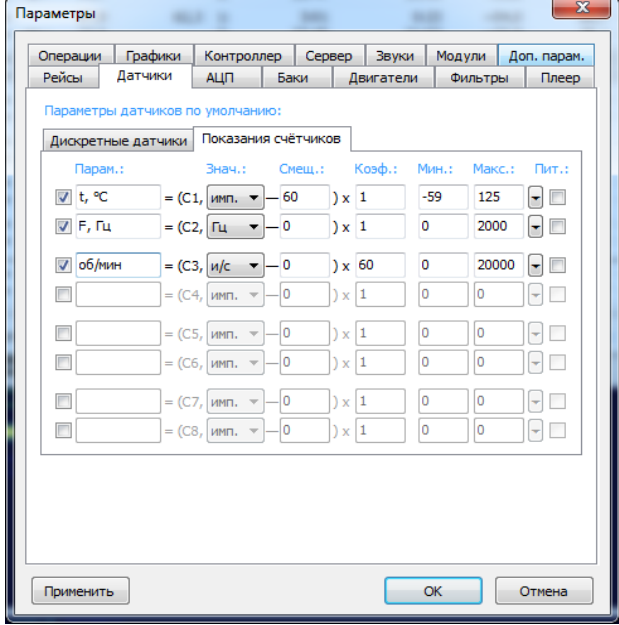

**Рис.54 – Настройка показаний счетчиков.**

- Включите используемый счетчик, установив галочку напротив соответствующей строки.
- Задайте произвольное название измеряемого параметра.
- Выберите единицу измерения **(Знач.)**: имп число импульсов между паузами (для периодического счетчика), и/с – количество импульсов в секунду Гц – Герцы (для непрерывного счетчика).
- Задайте смещение показаний **(Смещ.)**. Опция удобна, когда требуется получить отрицательное значение величины либо устранить постоянную составляющую счетчика.
- Укажите коэффициент **(Коэф.)**, на который умножается полученное после смещения значение.
- Задайте минимальный **(Мин.)** и максимальный **(Макс.)** порог, значения вне диапазона игнорируются.
- Некоторые счетчики заранее настроены. Для того, чтобы использовать эти настройки вызовите меню с предварительными настройками и выберите нужный датчик.
	- датчик температуры производства ООО «ТехноКом» (период. счѐтчик), °C;
	- датчик максимальных оборотов производства ООО «ТехноКом» (период. счѐтчик), об/мин требуется калибровка коэффициента;
	- датчик оборотов производства ООО «ТехноКом» (непрерыв. счѐтчик), об/мин требуется калибровка коэффициента;
	- датчик оборотов производства ООО «ТехноКом» (частот. вход 0,01 Гц), об/мин требуется калибровка коэффициента;
	- ДУТ Эскорт-ТД производства ООО «Сакура-Эскорт» (период. счѐтчик), отсчѐты АЦП;
	- ДУТ частотный 500-1500 Гц (непрерыв. счѐтчик), отсчѐты АЦП;
	- ДУТ частотный 500-1500 Гц (частот. вход 0,01 Гц), отсчѐты АЦП.
	- ДУТ частотный (частот.вход 0.01 Гц), Гц.

#### **Калибровка коэффициента для датчика оборотов:**

- 1. Настройте вход прибора, согласно применяемому датчику оборотов.
- 2. Подключите датчик оборотов.
- 3. Включите прибор, дождитесь начала передачи данных.
- 4. Заведите двигатель, дождитесь его прогрева (постоянных оборотов).
- 5. Снимите значение холостых оборотов со штатного тахометра (*Fреал).*
- 6. Установите в программе предварительные настройки применяемого датчика оборотов.
- 7. Определите в программе предварительное значение холостых оборотов, полученное с прибора (*Fпред).*

8. Вычислите новый коэффициент по формуле *Kпред x (Fреал / Fпред)*, где *Kпред* – предварительный коэффициент в настройках выбранного датчика.

9. Задайте новый коэффициент в настройках.

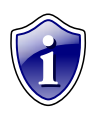

#### **Примечание:**

Частотные ДУТы поддерживаются приборами, начиная с серийного номера 58503.

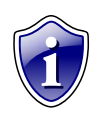

#### **Примечание:**

Настройки датчиков и счетчиков являются общими для всех групп ТС и будут действовать по умолчанию, если не установлена индивидуальная настройка.

#### **Меню настройки параметров расхода топлива.**

Для учета расхода топлива существуют два виртуальных двигателя – Двигатель 1 и Двигатель 2. Рассмотрим способы настройки Двигателя 1. Настройка параметров Двигателя 2 осуществляется аналогичным образом. Для настройки параметров двигателей в меню настроек перейдите на вкладку **Двигатели**.

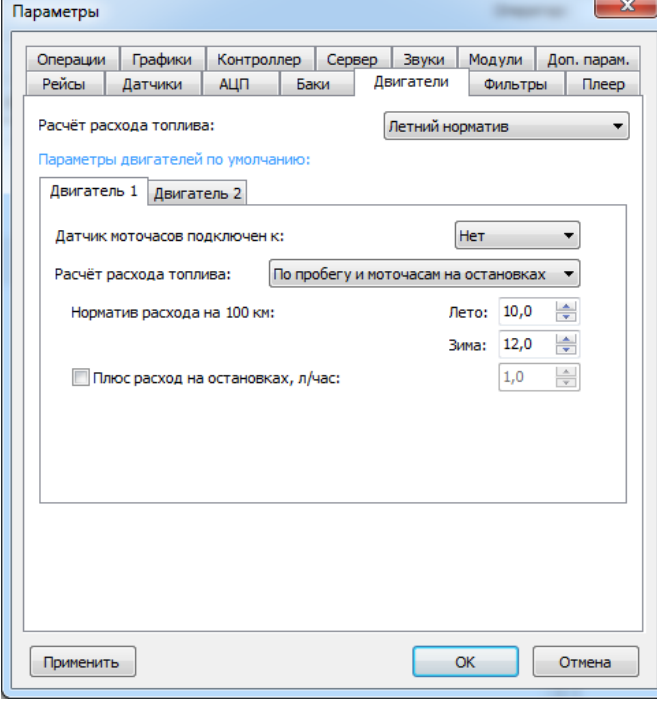

- Выберите норматив расчета расхода двигателя соответствующий текущему сезону: **Летний норматив** или **Зимний норматив.**
- В поле **Датчик моточасов подключен к** выберите номер датчика, показания которого будут использоваться при вычислении моточасов. Если данные о моточасах получаются из шины CAN, выберите пункт **CAN.**

**Рис.55 – Настройка параметров двигателей.**

<span id="page-55-0"></span>Расчет расхода топлива можно реализовать следующими способами (поле **Расчет расхода топлива**):

# **1. Расходомерами (ДРТ) .**

Расчет расхода ведется в соответствии с показаниями датчиков расхода топлива.

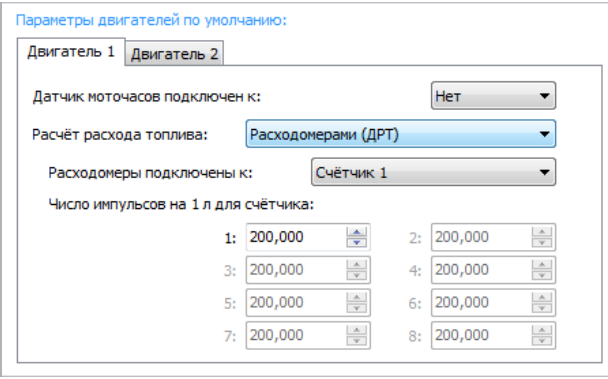

**Рис. 56 – Настройка расходомеров.**

#### **2. По пробегу и моточасам на остановках.**

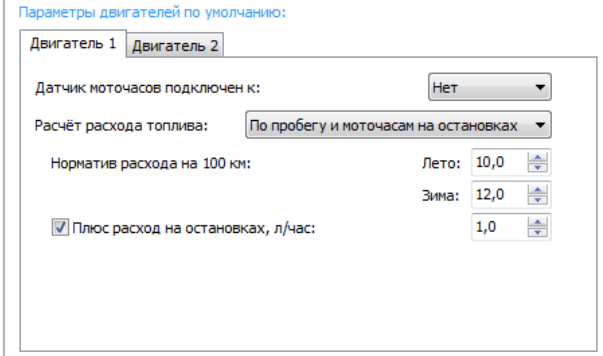

# Укажите, к какому счетчику подключен датчик расхода топлива – **Счетчик 1..4** или **Счетчик 1..4 – Счетчик 1..4**, если требуется измерить разность показаний.

 Для выбранного счетчика укажите число импульсов на выходе расходомера, которые приходятся на 1 литр жидкости (см. в технической документации к датчику).

В этом случаи расход топлива вычисляется по общему пробегу ТС и времени работы двигателя на остановках по заранее известной норме расхода топлива.

 В строке **Норматив расхода на 100 км** укажите норму расхода топлива (в литрах на 100 км) для конкретного ТС в летний и зимний периоды. Норму расхода топлива для конкретного ТС можно узнать в технической документации к этому ТС.

Выбор текущего периода (зимнего или летнего) осуществляется вручную, в меню общих настроек (рис[.55,](#page-55-0) **Расчет расхода топлива**).

#### **Рис.57 – Расход по пробегу и моточасам на остановках.**

Если при расчете суммарного расхода требуется учитывать и расход топлива на остановках, активируйте пункт **Плюс расход на остановках** и задайте значение расхода на холостом ходу, в л/час.

#### **3. По времени движения.**

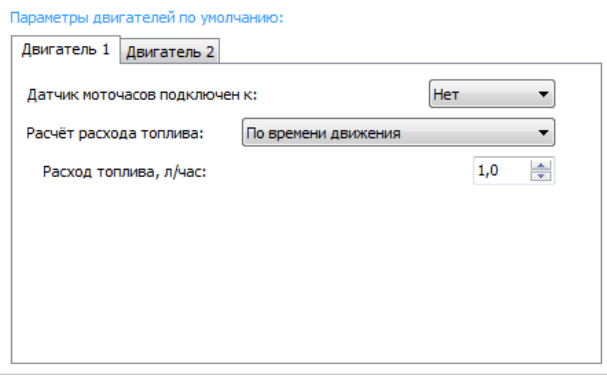

**Рис.58 – Расход по времени движения.**

В этом случаи расход топлива вычисляется по суммарному времени движения ТС и заданному значению расхода топлива.

 В строке **Расход топлива, л/час** укажите расход топлива, в литрах/час.

Для некоторых транспортных средств норма расхода может указываться в литрах/час (например, для вертолетов). В этом случаи удобно использовать данный способ расчета расхода топлива.

#### **4. По уровню топлива в баках.**

**5. По показаниям CAN.**

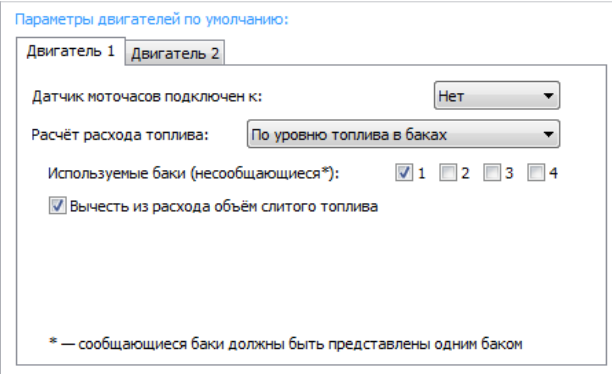

**Рис.59 – Расход по уровню топлива в баках.**

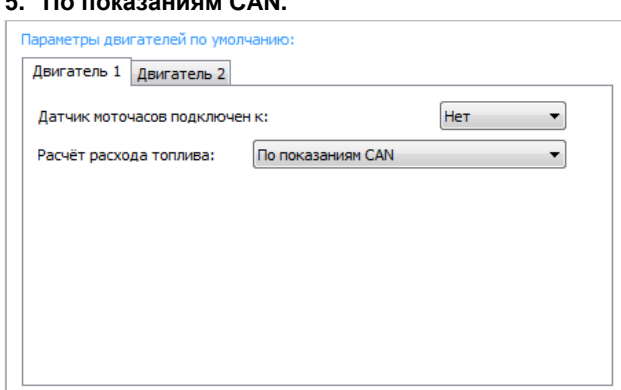

- Выберите номера используемых баков. Используемые баки должны быть заранее настроены.
- Для того чтобы учитывать объем слитого топлива при расчете расхода, выберите пункт **Вычесть из расхода объем слитого топлива**. Объем топлива, определенное программой как слитое, не будет учитываться при расчетах.

Данные о расходе топлива определяются по показаниям CAN.

Используйте эту опцию, только если ваш терминал оснащен интерфейсом CAN.

# **Рис.60 – Расход по показаниям CAN.**

Некоторые ТС, предназначенные для специализированных работ могут быть оборудованы вспомогательным двигателем. Это могут быть различные краны, бетононасосы, автобетоносмесители (миксеры), рефрижераторы. В этом случаи может понадобиться настройка виртуального **Двигателя 2**. Настройка вспомогательного двигателя осуществляется аналогично настройке основного двигателя. Расход топлива может быть рассчитан по показаниям расходомера, времени движения, уровню топлива в баках, показаниям CAN и по моточасам.

# **Меню настройки параметров баков.**

В программе можно настроить до четырех баков. Настроив нужным образом бак, можно отследить изменение уровня топлива в этом баке, выявить факт слива топлива и проконтролировать заправки. Процесс настройки для всех баков одинаковый, поэтому рассмотрим настройку на примере бака 1.

- В меню настроек перейдите на вкладку **Баки.**
- В ряде случаев между рейсами может появиться разница уровней топлива. В программе предложены три варианта обработки этой разницы (рис[.61,](#page-58-0)п. **Разница уровней топлива между рейсами**): **Фиксировать в начале следующего рейса. Фиксировать в конце предыдущего рейса. Игнорировать.**
- В программе доступны три типа баков. Для каждого типа осуществляется отдельная настройка.

#### **1. Отдельный бак или сообщающиеся баки**.

#### Для этого типа определяются заправки и сливы.

Сообщающийся баки – это два отдельных бака соединенных между собой и работающих по принципу сообщающихся сосудов - в каждый момент времени уровень жидкости в одном из баков равен уровню жидкости в другом. В такие баки может быть установлен как один, так и несколько датчиков уровня. Установив, например, два датчика в каждый из сообщающихся баков, можно получать усредненное значение уровня топлива, и таким образом отфильтровать отклонения показаний, вызванные колебаниями топлива в баке. Далее приводится описание настроек, которые необходимо задать в программе «АвтоГРАФ» для отдельных и сообщающихся баков.

#### Параметры баков по умолчанию:

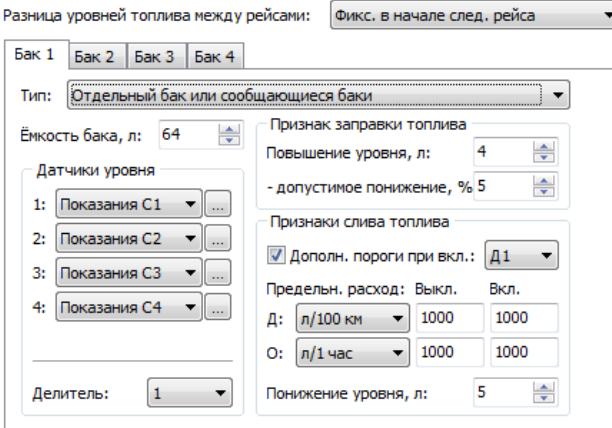

- В поле **Емкость бака** укажите емкость настраиваемого бака, в литрах.
	- В поле **Датчики уровня** выберите датчики, которые используются для измерения уровня топлива в настраиваемом баке.

В программе допускаются следующие комбинации:

- только аналоговые;
- только CAN;
- только LLS1-4;
- только LLS5-8;
- только показания счетчиков 1-2;
- только показания счетчиков 3-4;
- только показания счетчиков 5-6;
- только показания счетчиков 7-8.

<span id="page-58-0"></span>**Рис.61 – Настройка сообщающихся и отдельных баков.**

- Если в одном баке установлены несколько датчиков, то в поле «Датчики уровня» выберите нужное количество датчиков. Программа позволяет подключить до 4 виртуальных датчиков.
- Чтобы перейти к настройке параметров АЦП, в том числе и тарировочной таблицы, для выбранного датчика нажмите кнопку быстрого перехода к настройкам АЦП
- В поле **Делитель** задайте коэффициент деления с учетом количества используемых датчиков и конфигурации бака.

#### **Пример выбора делителя:**

Далее рассмотрены различные конфигурации баков, варианты подключения датчиков в них и расчет делителя для каждого случая. Формула для расчета делителя указана справа от каждого рисунка. В формуле, до горизонтальной черты, расположены показания датчиков. Эти показания суммируются и делятся на делитель, указанный после горизонтальной черты. Тип и количество используемых датчиков задаются в поле «Уровни топлива». В качестве примера используются датчики LLS.

**1. Отдельный бак.** В больших баках для компенсации колебаний топлива рекомендуется устанавливать несколько датчиков уровня. Все подключенные баки должны быть заданы в диспетчерской программе «АвтоГРАФ» - в поле «Датчики уровня» необходимо выбрать подключенные баки. В этом случае результатом измерений уровня топлива будет сумма показаний всех подключенных баков. Реальное значение уровня топлива будет представлять собой среднее значение показаний этих баков. Делитель следует выбирать исходя из количества подключенных датчиков. Изложенное также справедливо для системы сообщающихся баков, в каждой из которых подключено по 1 датчику уровня.

1 бак, 2 датчика

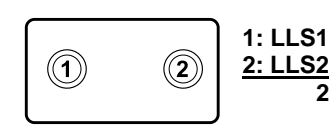

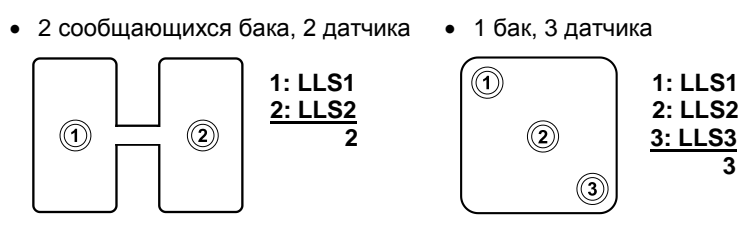

• 1 бак, 4 датчика

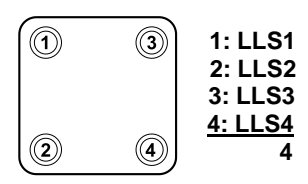

- **2. 2 не сообщающиеся емкости, разделенные перемычкой или насосом.** Уровень топлива в таком баке будет равен сумме уровней топлива в каждой емкости.
	- 2 сообщающихся, 2 датчика

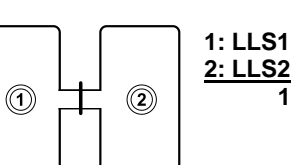

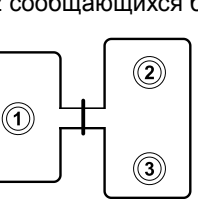

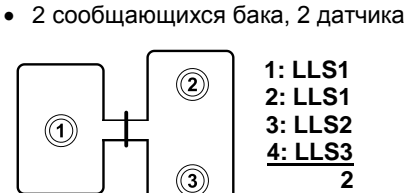

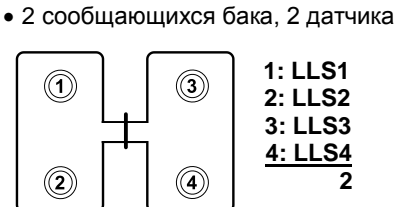

 **3**

- **3. Сообщающиеся емкости, в каждой из которых установлено по датчику уровня.** Уровень топлива в таком баке будет равен сумме уровней топлива в каждой емкости, то есть сумме показаний каждого датчика.
	- 3 сообщающихся емкости, 3 датчика

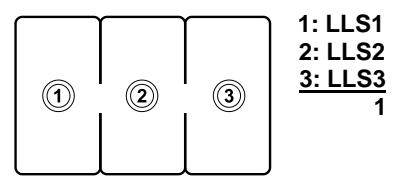

2 сообщающихся емкости, 4 датчика

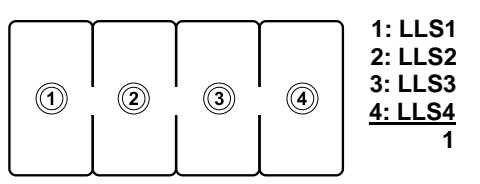

В поле **Признаки заправки топлива** задаются параметры определяющие заправку.

- В строке **Повышение уровня, л** укажите порог повышения топлива. Повышение уровня топлива больше порога будет определяться как заправка.
- В соответствующем поле укажите допустимое понижение топлива (в %) при заправке, обусловленное различными отклонениями.

#### В поле **Признаки слива топлива** настройте параметры определения слива топлива.

- Сливы на остановках и в движении определяются отдельно. Для каждого случая укажите предельный расход топлива в выбранных единицах. **Д** – движение, **О** – остановка.
- Для каждого случая помимо основного порога доступен дополнительный порог. Для этого включите опцию **Доп. пороги при вкл**. (датчика) и задайте значения расхода для случая когда выбранный датчик включен (поле **Вкл.**) и выключен (поле **Выкл.**).

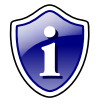

#### **Примечание:**

Дополнительный порог позволяет учесть расходы топлива навесным оборудованием, тем самым исключить ложные сливы.

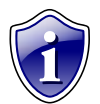

#### **Примечание:**

При поиске сливов удельный расход будет сравниваться с предельным, меняющимся в пределах от основного до дополнительного порога.

Укажите **порог понижения уровня** топлива (в литрах), при котором детектируется слив.

#### **2. Бак в системе сообщающихся баков.**

Для этого типа бака заправки и сливы не определяются. Для этого типа бака необходимо указать его емкость и настроить датчики уровня топлива.

#### **3. Автоцистерна с расходомером RS-485.**

- Для этого типа бака показания можно представлять в виде сливов или заправок.
- Если задано представление в виде заправок, то график уровня рисуется от 0 до общего объема заправок за рейс.
- Если задано представление в виде сливов, то график уровня рисуется от общего объема заправок за рейс до 0.

#### **Меню настройки параметров АЦП.**

Для настройки параметров АЦП выберите **Меню – Настройка – Параметры – Вкладка АЦП.** Здесь Вы можете настроить фильтры для показаний счетчиков (до 8 счетчиков), датчиков уровня топлива (до 8 датчиков), аналоговых входов (до 2) и данных с шины CAN (до 6 записей), а также осуществить тарировку.

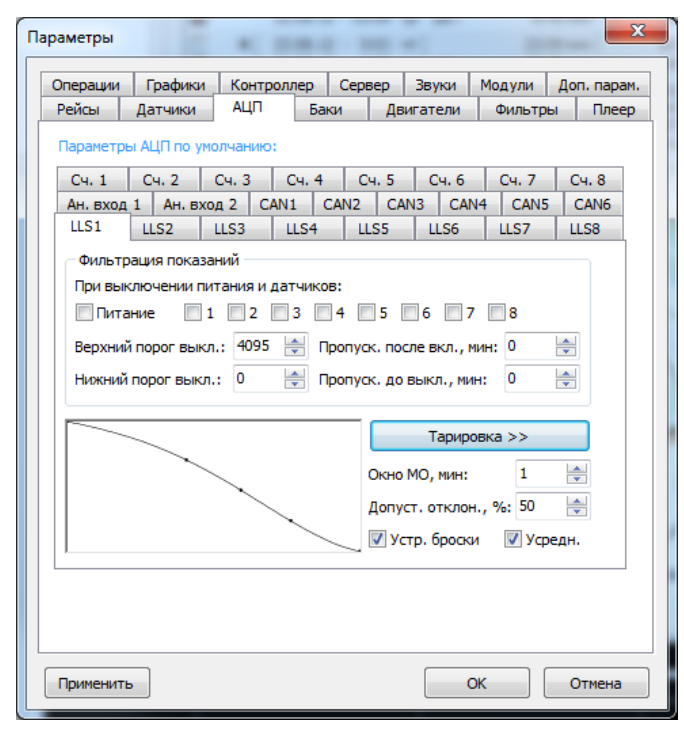

**Рис.62 – Настройка параметров АЦП.**

В окне **Фильтрация показаний** выберите те датчики, при выключении которых показания АЦП будут отфильтрованы. Осуществить фильтрацию можно также по выключению **Питания** (включите соответствующий пункт).

Укажите в отчетах АЦП **Верхний** и **Нижний пороги выключения**. Показания, не вошедшие в указанный диапазон, буду игнорироваться.

После выключения или включения питания некоторое время показания могут колебаться. Укажите интервал времени, в течение которого после включения питания показания следует пропускать. Аналогично, укажите интервал фильтрации показаний перед выключением питания.

**Усредн**. (усреднение) – эта опция позволяет усреднять показания АЦП во временном интервале равном окну МО. **Окно МО** представляет собой интервал времени, указанный в минутах. Минимальное значение окна – 1 минута, максимальное – 15 минут.

<span id="page-60-0"></span>**Устр. броски** (устранить броски) – эта опция позволяет отфильтровать отклонения показаний больше допустимого значения. **Допуст. отклон.** (допустимое отклонение) – это допустимое отклонение показаний от среднего значения. Допустимое отклонение указывается в %, минимальное значение 1%, максимальное – 50% (рекомендованное значение).

Для осуществления тарировки нажмите кнопку **Тарировка>>,** появится тарировочная таблица (рис[.63\)](#page-61-1). Здесь Вы можете выбрать способ аппроксимации показаний АЦП (**Полином** или **Кусочно-линейную**).

Если показания АЦП зависят от напряжения бортового питания включите пункт **Показания АЦП зависят от Uпит**. Далее необходимо выполнить тарировку и заполнить таблицу.

# **Инструкция по выполнению тарировки.**

#### **1. Тарировка:**

- **1.1.** Подключите датчик уровня топлива к настраиваемому входу.
- **1.2.** Включите прибор, если он выключен.
- **1.3.** Установите период записи показаний с настраиваемого входа не более 1 минуты.
- **1.4.** Рекомендуется производить тарировку при выключенном двигателе.
- **1.5.** Слейте полностью топливо из бака и подождите 3 минуты, пока запишутся хотя бы 3 показания. Заливайте в бак равные объемы топлива до полного его заполнения. Между каждой заправкой должна быть пауза не менее 3 минут, пока не прекратятся колебания топлива в баке и запишутся хоты бы 3 показания.

#### **2. Снятие показаний:**

**2.1.** Считайте данные с прибора, сделанные за время тарировки, через сервер или по USB.

- **2.2.** Выберите файл со считанными записями или задайте период времени, в течение которого выполнялась тарировка.
- **2.3.** Экспортируйте данные настраиваемого входа в MS Excel.
- **2.4.** По времени записи найдите все записи соответствующие нулевому уровню топлива в баке.
- **2.5.** По этим показаниям найдите средние значения Uпит и показаний входа. Первое значение рекомендуется отбросить, так как топливо еще могло колебаться.
- **2.6.** Запомните или запишите их. Для удобства рекомендуется вычислять среднее значение в MS Excel.
- **2.7.** Повторите пункты 2.4. 2.6 для остальных значений уровня топлива, вычисляя и записывая средние значения.

#### **3. Заполнение таблицы:**

**3.1.** Откройте тарировочную таблицу (рис[.62,](#page-60-0) кнопка **Тарировка**).

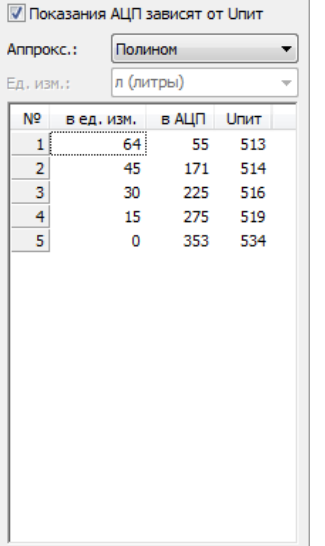

- 
- **3.2.** Заполните строчки тарировочной таблицы ранее полученными показаниями.

<span id="page-61-1"></span>**Рис.63 – Тарировочная таблица.** 

#### <span id="page-61-0"></span>**Меню настройки плеера.**

В этом меню Вы можете настроить изображение транспортного средства на карте в зависимости от различных событий (ри[с.64,](#page-61-2)п.1). Для каждого ТС предусмотрено наложение до 20 изображений в следующем порядке: **подложка;**

**изображение ТС** – этот параметр может быть задан индивидуально для каждого ТС;

# **изображение движения/остановки;**

# **изображение включенных/выключенных датчиков.**

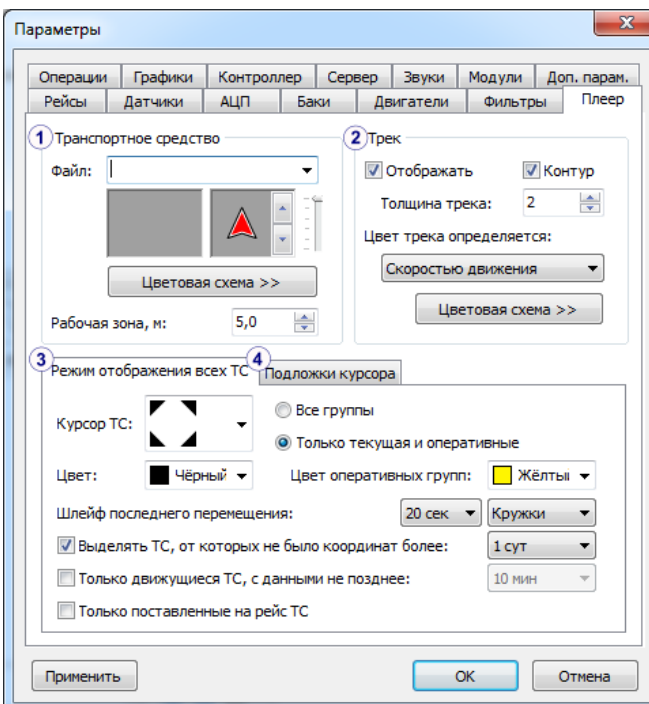

 В строке **Файл** выберите изображение ТС по умолчанию. Все изображения должны находиться в папке **Images\Transport** с установленным диспетчерским ПО и иметь формат **.png, .ico, .gif**.

- Вы также можете выбрать изображение из набора стандартных.
- Для стандартных изображений можно настроить размер, перемещая ползунок и цветовую схему для различных состояний датчиков. В зависимости от их состояния курсор ТС будет переключаться в соответствующий цвет. Вызовите меню настройки, нажав кнопку **Цветовая схема**. Выберите для каждого состояния датчиков и их комбинаций свой цвет.
- **Рабочая зона** может использовать для визуализации, например, зоны безопасности ТС или радиуса мобильной КТ, и будет отображаться вокруг ТС в режиме отображения всех online ТС. Настройте ее радиус.

<span id="page-61-2"></span>**Рис.64 – Настройка плеера.** 

Настройте параметры отображения трека (рис[.64,](#page-61-2)п.2).

- Для того чтобы разрешить показывать трека на карте, выберите пункт **Отображать.** Вам будут доступны дополнительные настройки.
- Выберите пункт **Контур** для того, чтобы выделять края трека.
- Задайте **Толщину** трека.
- Выберите критерий определения цвета трека (строка **Цвет трека определяется**): в зависимости от скорости движения или состояния датчиков.
- Для выбранного критерия настройте **Цветовую схему.**

Настройте параметры режима отображения всех ТС (рис[.64,](#page-61-2)п.3).

- Выберите вид **Курсора ТС** и **Цвет** курсора в режиме отображения всех транспортных средств.
- Выберите какие ТС следует отображать на карте при переключении в режим отображения всех online ТС: **Все группы** – будут отображаться все online транспортные средства. **Только текущая и оперативная** – на карте будут отображаться транспортные средства только текущей группы и [оперативной.](#page-74-0)
- Выберите отдельный **Цвет оперативных групп.**
- Для выделения на карте последнего перемещения в режиме отображения всех online ТС, настройте **Шлейф последнего перемещения.** Укажите интервал времени, перемещения в течение которого, будут отображаться на карте.Выберите способ выделения перемещения: кружки или стрелки.
- **Выделять ТС, от которых не было координат более –** опция позволяет выделять на карте знаком «?» транспортные средства, от которых не было данных дольше указанного интервала.
- **Только движущиеся ТС, с данными не позднее** на карте будут отображаться только движущиеся ТС, по которым имеются данные не старше указанного срока давности.
- **Только поставленные на рейс ТС** на карте будут отображаться только транспортные средства, поставленные на рейс.
- Перейдите на вложенную вкладку **Подложка курсора** (ри[с.64,](#page-61-2)п.4).
- Выберите **Подложку.**
- В поле **Движение** выберите изображение ТС, которое будет отображаться на карте, когда ТС движется.
- В поле **Остановка** выберите изображение ТС, которое будет отображаться на карте, когда ТС неподвижно.
- Для различных состояний дискретных датчиков выберите изображения в соответствующих полях.

# **Настройка звукового оповещения.**

Перейдите на вкладку **Звук** (рис[.65\)](#page-62-0). Здесь Вы можете настроить звуковое оповещение для различных событий в программе.

### Для настройки звуков включите пункт **Включить звуковое оповещение.**

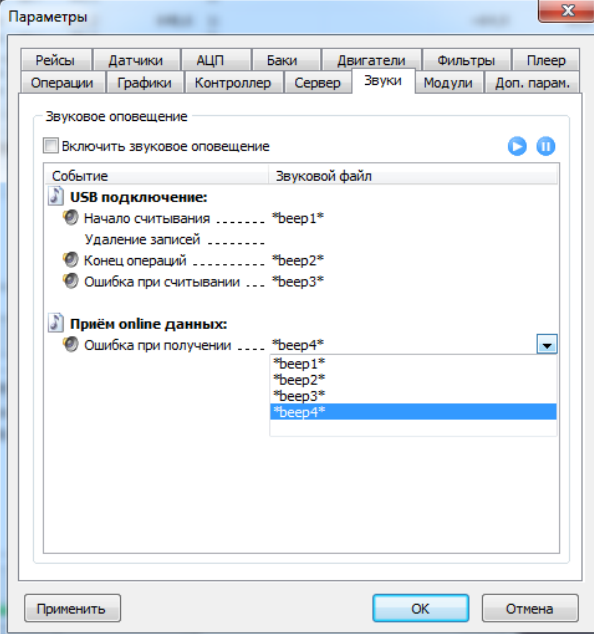

Для того чтобы назначить звук для события в поле **Звуковой файл** напротив нужной строки дважды нажмите левой кнопкой мыши. В появившемся списке выберите звуковой файл.

Вы можете прослушать выбранный звук, используя кнопки **Воспроизвести** и **Стоп.**

Для того чтобы удалить звук, выделите соответствующую строку и нажмите клавишу **Delete** на клавиатуре.

<span id="page-62-0"></span>**Рис.65 – Настройка звуков.** 

# **Меню настройки дополнительных параметров**

Перейдите на вкладку дополнительные параметры. Здесь Вы можете добавлять и редактировать различные дополнительные параметры. Эти параметры могут быть прочитаны и записаны через механизм OLE. Эти параметры могут использоваться во внешнем модуле отчетов **AGReports**.

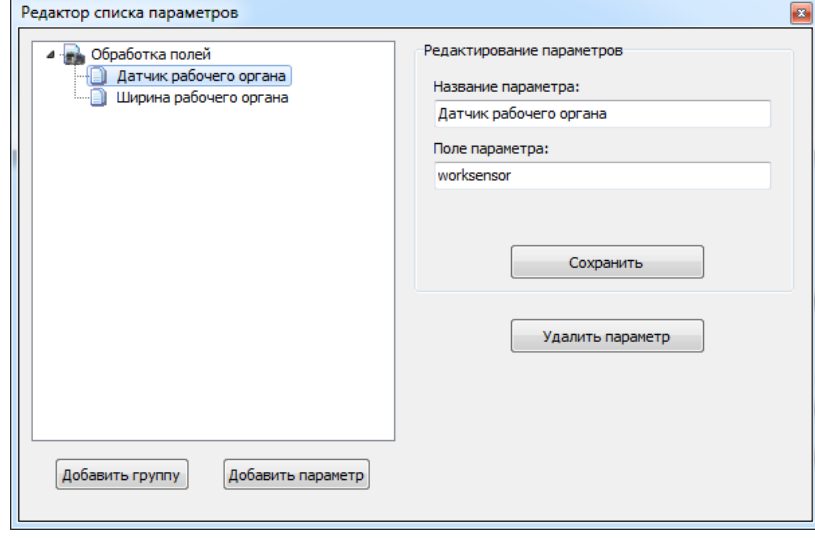

<span id="page-63-0"></span>**Рис.66 – Редактор параметров.** 

Все параметры перечислены в поле **Параметр.** Каждому параметру можно присвоить определенное значение (поле **Значение**).

Добавление и редактирование параметров осуществляется в **Редакторе параметров.** Нажмите кнопку **Редактор параметров** для его запуска (рис[.66\)](#page-63-0).

Параметры разделяются по группам. Группы параметров могут относиться к общим настройкам **(Общие параметры)**  или быть **Индивидуальными** для каждого ТС.

В **Редакторе параметров** создайте группу и добавьте в нее нужные параметры.

По окончании работы в редакторе нажмите кнопку **Сохранить.**

# **Синхронизация файлов**

В зависимости от версии серверного ПО доступ к данным могут иметь только зарегистрированные на сервере пользователи. Для сервера «АвтоГРАФ» версии 4.0 и выше требуется регистрация, для сервера версии 3.0 регистрация пользователей не требуется.

При попытке запросить данные с сервера версии 4.0 диспетчерская программа АвтоГРАФ предложит авторизоваться, если пользователь не сделал этого ранее.

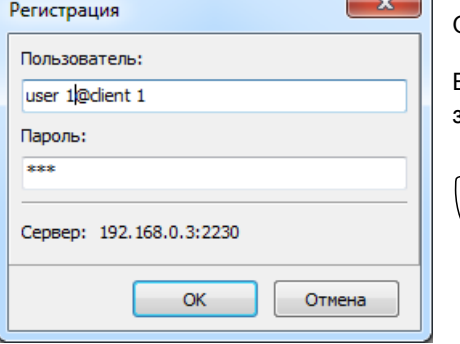

<span id="page-64-1"></span>**Рис.67 – Окно авторизации.**

Окно авторизации представлено на рис[.67.](#page-64-1)

В поле **Пользователь** необходимо ввести полное имя пользователя, заданное в программе User Manager.

#### **Примечание:**

User Manager это специальная программа для управления пользователями, которая позволяет регистрировать на сервере новых пользователей, настраивать их параметры, отключать учетную запись при необходимости. User Manager поставляется в комплекте с серверном ПО АвтоГРАФ.

В поле **Пароль** необходимо ввести корректный пароль для входа в программу.

<span id="page-64-0"></span>R

Если указаны верные параметры авторизации и настройки сервера, то будет выполнен запрос списка приборов пользователя, их данные и другие файлы пользователя, имеющиеся на сервере. Настроить параметры сервера можно в **[Меню настроек программы.](#page-49-0)** 

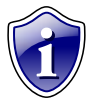

# **Примечание:**

Для получения логина и пароля к диспетчерской программе АвтоГРАФ обратитесь к администратору сервера.

Для смены пользователя необходимо перезагрузить диспетчерскую программу АвтоГРАФ. Для этого:

- завершите работу программы, выбрав команду **Меню – Файл – Выход;**
- запустите программу, открыв файл **AutoGRAPH.exe**;
- при попытке запросить данные с сервера или синхронизации программа попросит выполнить авторизацию.

На сервере для каждого пользователя хранится список приборов, к данным которых он имеет доступ. В **Списке групп** отображается только список приборов пользователя. Также на сервере хранятся файлы пользователей необходимые для работы в диспетчерской программе. К файлам пользователя относятся карты (векторные и растровые), списки транспортных средств (Carslist) с настройками, списки контрольных точек (.chp файлы), графические файлы, файлы адресных баз, различные полигоны и т.д.

Диспетчерская программа АвтоГРАФ позволяет загружать файлы пользователя с сервера. Для того чтобы загрузить файлы:

выберите **Меню – Файл – Данные сервера – Синхронизировать файлы**.

 или на **Панели быстрого доступа** в дополнительном меню кнопки **Запросить данные с сервера** выберите команду **Синхронизировать файлы**. Дополнительное меню вызывается нажатием кнопки ▼.

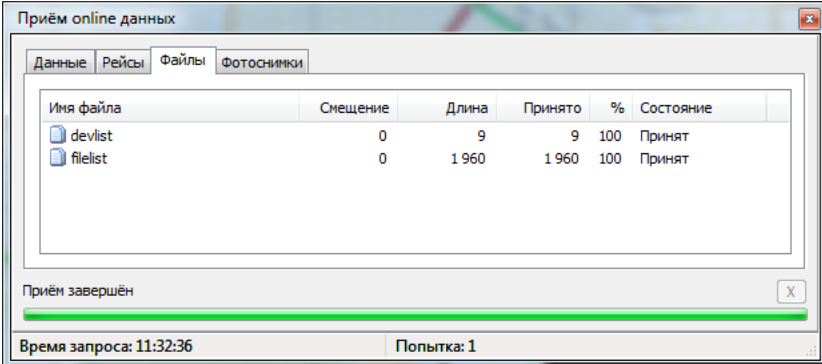

При синхронизации с сервером файлы пользователя загружаются в программу АвтоГРАФ. Загруженные в предыдущем сеансе синхронизации файлы обновляются в соответствии с новыми.

Состояние приема файлов пользователя можно посмотреть в окне **Прием online данных** на вкладке **Файлы.** 

**Рис.68 – Прием online данных.** 

Список пользователей, зарегистрированных на сервере, представляет собой иерархическую структуру, в которой каждый пользователь имеет доступ к файлам всех пользователей, расположенных выше него по иерархии. При синхронизации все доступные пользователю файлы будут загружены в диспетчерскую программу.

Файлы пользователей загружаются в папки **\Sync1, \Sync2, \Sync3, \Sync4,** в зависимости от того, с какого сервера эти файлы загружены: в **Sync1** – с основного сервера, в **Sync2** – с дополнительного сервера 1, в **Sync3** – с дополнительного сервера 2, в **Sync4** – с дополнительного сервера 3.

Далее файлы из папок Sync1 (2..4) копируются в папку c установленной диспетчерской программой (в папку на уровень выше). Структура файлов при скачивании с сервера и копировании не меняется, то есть, если на сервере файл был вложен в отдельную папку, то в диспетчерской программе этот файл тоже будет располагаться в этой же папке. Это удобно, когда нужно отсортировать файлы разного типа: карты, файлы контрольных точек, списки ТС. Файлы могут быть вложены в архив. В процессе работы диспетчерская программа АвтоГРАФ автоматически извлечет нужные файлы.

| Дата     | Время    | Событие                                                      |  |  |  |  |  |  |
|----------|----------|--------------------------------------------------------------|--|--|--|--|--|--|
| 14.01.13 | 16:01:44 | Начало синхронизации<br>Загрузка списка приборов             |  |  |  |  |  |  |
| 14.01.13 | 16:01:44 | devlist (принято 9 байтов)<br>Загрузка списка файлов         |  |  |  |  |  |  |
| 14.01.13 | 16:01:44 | filelist (принято 1960 байтов)                               |  |  |  |  |  |  |
| 14.01.13 | 16:01:44 | Сравнение содержимого<br>Загрузка файлов пользователя        |  |  |  |  |  |  |
| 14.01.13 | 16:01:44 | поле 2.plt (принято 318 байтов)                              |  |  |  |  |  |  |
| 14.01.13 | 16:01:44 | поле 3.plt (принято 262 760 байтов)                          |  |  |  |  |  |  |
| 14.01.13 | 16:01:44 | Челябинск.csv (принято 1 128 808 байтов)                     |  |  |  |  |  |  |
| 14.01.13 | 16:01:44 | CarsList\CarsList.ini (принято 4658 байтов)                  |  |  |  |  |  |  |
| 14.01.13 | 16:01:44 | CarsList\Carslist.rar (принято 3 108 байтов)                 |  |  |  |  |  |  |
| 14.01.13 | 16:01:44 | Images\Thumbs.db (принято 3072 байта)                        |  |  |  |  |  |  |
| 14.01.13 | 16:01:44 | Images\Cards\image.bmp (принято 28 670 байтов)               |  |  |  |  |  |  |
| 14.01.13 | 16:01:44 | Images\Cards\online data request.bmp (принято 1954 байта)    |  |  |  |  |  |  |
| 14.01.13 | 16:01:44 | Images\Cards\Thumbs.db (принято 15 360 байтов)               |  |  |  |  |  |  |
| 14.01.13 | 16:01:44 | Images\Points\1.gif (принято 10 616 байтов)                  |  |  |  |  |  |  |
| 14.01.13 | 16:01:44 | Images\Points\Thumbs.db (принято 11 776 байтов)              |  |  |  |  |  |  |
| 14.01.13 | 16:01:44 | Images\Transport\Thumbs.db (принято 39 936 байтов)           |  |  |  |  |  |  |
| 14.01.13 | 16:01:44 | Синхронизация завершена                                      |  |  |  |  |  |  |
| 14.01.13 | 16:01:59 | Начало синхронизации<br>После сравнения списки               |  |  |  |  |  |  |
| 14.01.13 | 16:01:59 | devlist (принято 9 байтов)<br>совпали. На сервере нет        |  |  |  |  |  |  |
| 14.01.13 | 16:01:59 | новых файлов для загрузки.<br>filelist (принято 1960 байтов) |  |  |  |  |  |  |
| 14.01.13 | 16:01:59 | Сравнение содержимого                                        |  |  |  |  |  |  |
| 14.01.13 | 16:01:59 | Синхронизация завершена                                      |  |  |  |  |  |  |
| Очистить | X        | Фото                                                         |  |  |  |  |  |  |

**Рис.69 – Прием файлов пользователя.**

Если на сервере имеется файл с настройками, отличными от настроек в диспетчерской программе, то при синхронизации в программе АвтоГРАФ установятся настройки согласно файлу на сервере.

При синхронизации программа АвтоГРАФ запрашивает список файлов пользователя, хранящихся на сервере, и сравнивает полученные список со списком файлов, расположенных в соответствующей папке Sync. Если списки совпадают, то с сервера ничего не загружается, в противном случае загружаются только недостающие файлы.

# **Работа с фотоснимками**

В программе АвтоГРАФ v.4.0.1 и выше имеется возможность загружать фотоснимки с камер, подключенных к терминалу. Камеры подключаются к информационному дисплею АвтоГРАФ-Инфо посредством интерфейса RS-485, который в свою очередь подключается к терминалу. АвтоГРАФ-Инфо одновременно может работать с 16 камерами. Снимки, полученные с камер, хранятся на карте памяти информационного дисплея. Пользователь диспетчерской программы может запрашивать эти снимки с терминала. Работу с фотоснимками поддерживают терминалы с микропрограммой версии 10.33 и выше.

Для того чтобы загрузить фотоснимки в диспетчерскую программу выберите в **Списке групп** те ТС, к которому подключены интересующие камеры и выполните следующее:

- выберите команду **Меню – Файл – Данные сервера – Загрузить фотоснимки ТС;**
- или на **Панели быстрого доступа** в дополнительном меню кнопки **Запросить данные с сервера** выберите команду **Загрузить фотоснимки с ТС**. Дополнительное меню вызывается нажатием кнопки ▼.
- или нажмите клавишу **F5** на клавиатуре.

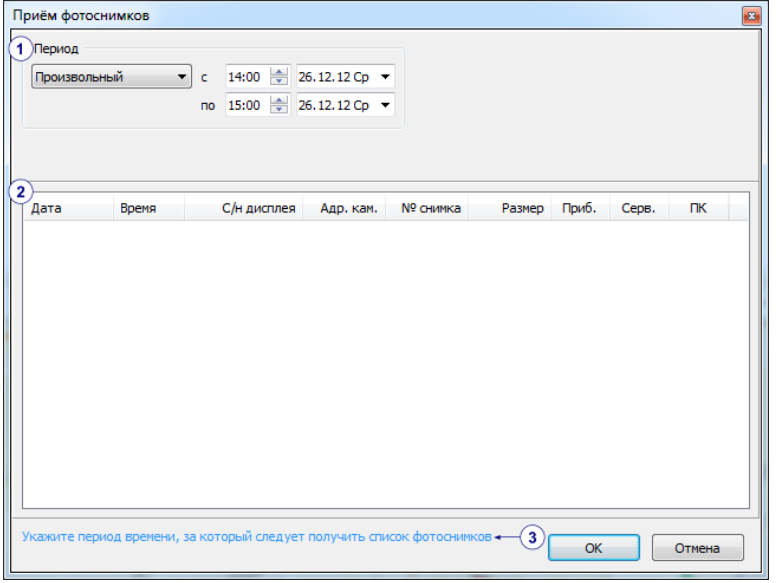

Появится окно **Прием фотоснимков** (рис[.70\)](#page-66-0). В этом окне отображается процесс приема фотоснимков. Фотоснимки можно запрашивать за определенный период времени. Для этого в поле **Период** (ри[с.70,](#page-66-0)п.1) необходимо указать интервал времени, за который следует получить снимки. Пользователь может выбрать период из списка предустановленных или задать произвольный. В случаи произвольного периода необходимо настроить начальное и конечное значение периода (дату и время).

В этом же окне в табличном виде отображается список фотоснимков, сделанных камерами за выбранный период времени (рис[.70,](#page-66-0)п.2).

**Рис.70 – Окно приема фотоснимков.**

<span id="page-66-0"></span>В нижней части окна отображается подсказки системы и строка состояния приема (ри[с.70,](#page-66-0)п.3). После каждой проделанной операции необходимо нажимать кнопку **ОК**, для перехода к следующему этапу приема фотоснимков.

| Дата       | Время    | Событие                                                                              |
|------------|----------|--------------------------------------------------------------------------------------|
| 26.12.12   | 17:10:23 | Прием списка фотоснимков.<br>Приём фотоснимков                                       |
| 26, 12, 12 | 17:10:40 | хранящихся на сервере<br>photolist_261212140000_261212150000 (принято 1876 байтов) < |
| 26.12.12   | 17:10:40 | Запрос списка фотоснимков с прибора<br>Создание запроса                              |
| 126.12.12  | 17:10:40 | Ожидание ответа прибора                                                              |
| 126.12.12  | 17:10:41 | Ожидание ответа прибора                                                              |
| 1/26.12.12 | 17:10:46 | Ожидание ответа прибора                                                              |
| 1/26.12.12 | 17:10:51 | Загрузка списка снимков 0%                                                           |
| 1/26.12.12 | 17:10:56 | Загрузка списка снимков 0%                                                           |
| 126.12.12  | 17:11:01 | Загрузка списка фотоснимков с прибора<br>Загрузка списка снимков 0%                  |
| 126.12.12  | 17:11:06 | Загрузка списка снимков 50%                                                          |
| 126.12.12  | 17:11:11 | Загрузка списка снимков 50%                                                          |
| 26.12.12   | 17:11:16 | Ожидание одобрения                                                                   |
| 126.12.12  | 17:11:27 | Ожидание подтверждения загрузки<br>Ожидание одобрения                                |
| 126.12.12  | 17:11:37 | фотоснимков с прибора на сервер<br>Ожидание одобрения                                |
| 26, 12, 12 | 17:11:38 | Одобрение загрузки                                                                   |
| 1/26.12.12 | 17:11:38 | Ожидание ответа прибора                                                              |
| 126.12.12  | 17:11:43 | Загрузка файлов 0%                                                                   |
| 1/26.12.12 | 17:11:48 | Загрузка файлов 0%<br>Загрузка фотоснимков на сервер                                 |
| 26.12.12   | 17:11:53 | Загрузка файлов 9%                                                                   |
| 1/26.12.12 | 17:11:58 | Загрузка файлов 19%                                                                  |
| 26.12.12   | 17:12:03 | Загрузка файлов 19%                                                                  |
| 1/26.12.12 | 17:12:08 | Загрузка файлов 28%                                                                  |

<span id="page-66-1"></span>**Рис.71 – Вкладка Прием. Прием фотоснимков.** 

На вкладке **Прием** (на **Панели вкладок**) можно отслеживать процесс приема фотоснимков. Для этого необходимо выбрать режим **Фото**.

#### **Порядок приема фотоснимков.**

- **1.** В **Списке групп** выберите прибор, с которого необходимо получить снимки.
- **2.** Вызовите окно **Приема фотоснимков.**
- **3.** В окне **Прием фотоснимков** (рис[.70\)](#page-66-0) установите период, за который нужно получить снимки и нажмите **ОК**.
- **4.** Диспетчерская программа запросит с прибора список фотоснимков за выбранный период. Процесс приема фотоснимков отображается на вкладке **Прием** в режиме **Фото** (рис[.71\)](#page-66-1). Вначале запрашивается список снимков, хранящихся на сервере. Затем загружается список снимков, хранящихся в приборе. Получение ответа от прибора и загрузка списка может занять некоторое время. Процесс загрузки списка отображается в строке состояния, расположенной в нижней части окна **Приема фотоснимков.**

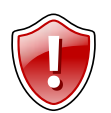

#### **Внимание!**

Для передачи данных терминал должен быть включен, находиться в зоне действия сети GSM, базовая станция, к которой подключен терминал, должна поддерживать услугу GPRS, а SIM-карта, установленная в терминал, должна иметь положительный баланс.

**5.** После завершения приема отобразится список фотоснимков сделанных за выбранный период времени.

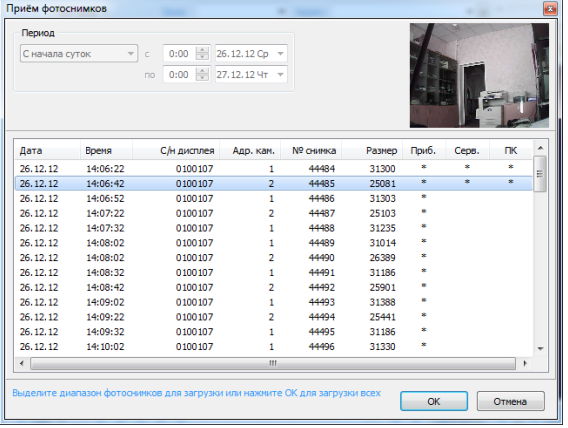

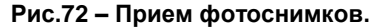

Для каждого снимка указывается:

- дата и время, когда снимок был сделан;
- серийный номер информационного дисплея;
- адрес камеры, с которой был сделан снимок. Адреса камер указываются в настройках АвтоГРАФ-Инфо;
- порядковый номер снимка за сутки;
- размер снимка, в байтах:
- наличие снимка в приборе, на сервере и на локальном диске компьютера, на котором установлена диспетчерская программа. Если с выбранного прибора ранее запрашивались какие-нибудь снимки, то они могут уже храниться на сервере или на локальном диске.

При выделении фотоснимков, уже имеющихся на компьютере, в правом верхнем углу окна **Прием фотоснимков** отображается содержимое снимка. Выделение снимка осуществляется левой кнопкой мыши.

**6.** Снимки можно загружать выборочно.

Для этого необходимо выделить интересующие снимки левой кнопкой мыши. Для выделения диапазона снимков удерживайте клавишу **Shift**, для выделения отдельных снимков удерживайте клавишу **Ctrl**. После выделения нужных снимков нажмите кнопку **ОК** для подтверждения загрузки фотоснимков с прибора на сервер. Если необходимо загрузить все снимки, то нажмите кнопку **ОК,** не выделяя список.

**7.** Процесс загрузки снимков на сервер отображается в строке состояния, и на вкладке **Прием**. В строке состояния

| Период       |          |                                                                     |                |          |        |              |       |    |        |
|--------------|----------|---------------------------------------------------------------------|----------------|----------|--------|--------------|-------|----|--------|
| Произвольный |          | $\frac{\Delta}{\sqrt{2}}$<br>13:00<br>$\overline{\phantom{a}}$<br>c | 26.12.12 Cp -  |          |        |              |       |    |        |
|              |          | —<br>15:00<br><b>RD</b>                                             | 27.12.12 Чт -  |          |        |              |       |    |        |
|              |          |                                                                     |                |          |        |              |       |    |        |
|              |          |                                                                     |                |          |        |              |       |    |        |
|              |          |                                                                     |                |          |        |              |       |    |        |
| Дата         | Время    | С/н дисплея                                                         | Адр. кам.      | № снимка | Размер | Приб.        | Ceps. | пк | ۸      |
| 26.12.12     | 14:06:22 | 0100107                                                             | ī              | 44484    | 31300  | ×            | ż.    | ×  | Ŧ<br>ŧ |
| 26.12.12     | 14:06:42 | 0100107                                                             | 2              | 44485    | 25081  | ż            | ż.    | ×  |        |
| 26, 12, 12   | 14:06:52 | 0100107                                                             | 1              | 44486    | 31303  | ×            |       |    |        |
| 26.12.12     | 14:07:22 | 0100107                                                             | $\overline{2}$ | 44487    | 25103  | ٠            |       |    |        |
| 26, 12, 12   | 14:07:32 | 0100107                                                             | 1              | 44488    | 31235  | ×            |       |    |        |
| 26, 12, 12   | 14:08:02 | 0100107                                                             | ĭ              | 44489    | 31014  | $\mathbf{x}$ |       |    |        |
| 26.12.12     | 14:08:02 | 0100107                                                             | 2              | 44490    | 26389  | ×            |       |    |        |
| 26, 12, 12   | 14:08:32 | 0100107                                                             | ۴              | 44491    | 31186  | ×            |       |    |        |
| 26.12.12     | 14:08:42 | 0100107                                                             | $\overline{a}$ | 44492    | 25901  | $\bullet$    |       |    |        |
| 26.12.12     | 14:09:02 | 0100107                                                             | ٠              | 44493    | 31388  | ٠            |       |    |        |
| 26, 12, 12   | 14:09:22 | 0100107                                                             | $\overline{2}$ | 44494    | 25441  | ×            |       |    |        |
| 26.12.12     | 14:09:32 | 0100107                                                             | ٠              | 44495    | 31186  | $\mathbf{x}$ |       |    |        |
| 26.12.12     | 14:10:02 | 0100107                                                             | ۴              | 44496    | 31330  | ×            |       |    |        |
| $\epsilon$   |          |                                                                     | $\mathbf{m}$   |          |        |              |       | ٠  |        |
|              |          |                                                                     |                |          |        |              |       |    |        |

**Рис.73 – Загрузка фотоснимков на сервер.**

также отображается количество выбранных для загрузки снимков. После загрузки фотоснимков на сервер будет отмечено их наличие на сервере (символом \* в поле **Сервер**) (рис[.74\)](#page-68-0).

#### **8.** После загрузки снимков нажмите кнопку **ОК** для синхронизации фотоснимков с сервером.

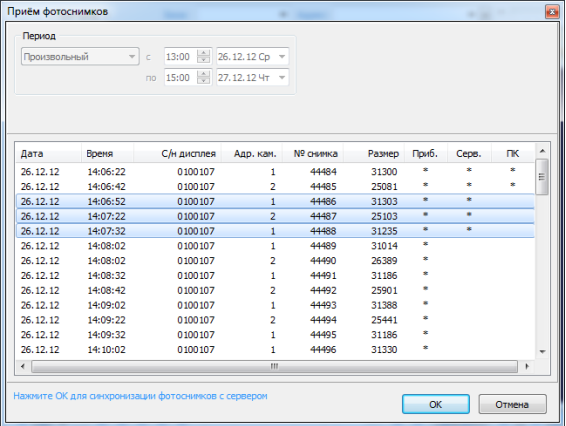

#### <span id="page-68-0"></span>**Рис.74 – Синхронизация фотоснимков с сервером.**

**9.** Загруженные в диспетчерскую программу снимки отображаются на вкладке **Прием**.

| Дата       | Время    | Событие                                                                                          | ۸           |
|------------|----------|--------------------------------------------------------------------------------------------------|-------------|
| 26.12.12   | 16:54:36 | Загрузка файлов 51%                                                                              |             |
| 1/26.12.12 | 16:54:41 | Загрузка файлов 56%                                                                              |             |
| 1/26.12.12 | 16:54:46 | Загрузка файлов 62%                                                                              |             |
| 26.12.12   | 16:54:52 | Загрузка файлов 68%                                                                              |             |
| 1/26.12.12 | 16:54:57 | Загрузка файлов 75%                                                                              |             |
| 1/26.12.12 | 16:55:02 | Загрузка файлов 83%                                                                              |             |
| 1/26.12.12 | 16:55:07 | Загрузка файлов 83%                                                                              |             |
| 1/26.12.12 | 16:55:12 | Загрузка файлов 89%                                                                              |             |
| 1/26.12.12 | 16:55:17 | Загрузка файлов 97%                                                                              |             |
| 26.12.12   | 16:55:22 | Операция выполнена                                                                               |             |
| 26, 12, 12 | 16:55:22 | Завершение загрузки<br>Завершение запроса                                                        |             |
| 1/26.12.12 | 16:55:22 | Прием списка фотоснимков,<br>снимков на сервер<br>Операция выполнена                             |             |
| 26.12.12   | 16:55:22 | хранящихся на сервере.<br>photolist 261212140000 271212150000 (принято 2 144 байта) <            |             |
| 26, 12, 12 | 16:56:55 | Сравнение содержимого                                                                            |             |
| 126.12.12  | 16:56:55 | 0225884\Year_2012\Mon_12\Date_26\AGDS_0100107_01_121226_140802_44489.jpg (принято 31 235 байтов) | Фотоснимки, |
| 26.12.12   | 16:56:55 | 0225884\Year_2012\Mon_12\Date_26\AGDS_0100107_02_121226_140802_44490.jpg (принято 28 095 байтов) | загруженные |
| 26, 12, 12 | 16:56:55 | Приём фотоснимков завершён                                                                       | компьютер.  |

**Рис.75 – Загрузка фотоснимков на ПК.**

Формат снимков - .**jpg.** После загрузки в диспетчерскую программу фотоснимки сохраняются в папку с установленным диспетчерским ПО АвтоГРАФ по следующему адресу: \**PhotoX\Serial\_number\Year\_yyyy\Mon\_mm\Date\_ dd**, где:

сервер 3;

которого получен снимок;

 **yyyy** – год, когда был сделан снимок; **mm** – месяц, когда был сделан снимок; **dd** – число, когда был сделан снимок.

Например, путь к снимку может быть – **Photo1\0225884\Year\_2012\Mon\_12\Date\_26.**

|                                                                                                    |   |                                                                                                    | ▣                                                                                                    | $\overline{\mathbf{x}}$ |
|----------------------------------------------------------------------------------------------------|---|----------------------------------------------------------------------------------------------------|----------------------------------------------------------------------------------------------------|-------------------------|
| « Year 2012 > Mon 12 > Date 26                                                                                                    |   | Поиск: Date 26<br>$\mathbf{v}$ +                                                                                                    |                                                                                                    | م                       |
| Упорядочить ▼                                                                                                    |   | Добавить в библиотеку ▼<br>Общий доступ ▼<br>$\,$                                                                                                    | ≋ ≁                                                                                                    |                         |
| AG4.0<br>0225884<br>CarsList<br>Data<br>Maps<br>Photo1<br>0225884<br><b>Year 2012</b><br>Mon 12<br>Date 26<br>Points<br><b>ReportCorrector</b> | Ε | Имя<br>AGDS 0100107_01_121226_140622_44484.jpg<br>AGDS 0100107_01_121226_140652_44486.jpg<br>AGDS_0100107_01_121226_140802_44489.jpg<br>AGDS 0100107 01 121226 140832 44491.jpg<br>AGDS 0100107 02 121226 140642 44485.jpg<br>AGDS_0100107_02_121226_140722_44487.jpg<br>AGDS_0100107_02_121226_140732_44571.jpg<br>AGDS_0100107_02_121226_140802_44490.jpg<br>AGDS_0100107_02_121226_140842_44492.jpg | Дата<br>26.12.2012 14:06<br>26.12.2012 14:06<br>26.12.2012 14:08<br>26.12.2012 14:08<br>26.12.2012 14:06<br>26.12.2012 14:07<br>26.12.2012 14:07<br>26.12.2012 14:08<br>26.12.2012 14:08 |                         |
| Sync1                                                                                                    |   | Ш<br>$\overline{4}$                                                                                                    |                                                                                                    |                         |
| Элементов: 9                                                                                                    |   |                                                                                                    |                                                                                                    |                         |

**Рис.76 – Расположение фотоснимков на локальном диске.**

Название снимка имеет следующий формат **AGDS\_Devserial\_Camera\_Yymmdd\_Hhmmss\_DSserial**, где **Devserial** – серийный номер терминала, с которого получен снимок; **Camera** - номер камеры, с которого сделан снимок; **Yymmdd** – дата снимка: **Yy** – год, **mm** – месяц, **dd** – число; **DSserial** – серийный номер информационного дисплея, подключенного к терминалу.

Например, снимок может иметь следующее название - **AGDS\_0100107\_01\_121226\_140832\_44491.jpg**

При синхронизации снимки, загруженные на сервер, будут скопированы на локальный диск компьютера.

Если на сервере имеются снимки с выбранного прибора, не загруженные на компьютер, то при синхронизации все эти снимки будут загружены тоже, даже если они не были выбраны пользователем.

 $\bullet X$  – номер сервера, с которого загружен снимок. 1 – основной (первый) сервер, 2 – дополнительный сервер 1, 3 – дополнительный сервер 2, 3 – дополнительный

**Serial\_number** – серийный номер терминала, с

Просмотр загруженных на компьютер снимков осуществляется при помощи плеера треков. Плеер треков позволяет воспроизвести серию снимков в хронологическом порядке. Настроив нужный период снимков в информационном дисплее, можно воспроизвести непрерывную картину происходящего в диспетчерской программе АвтоГРАФ.

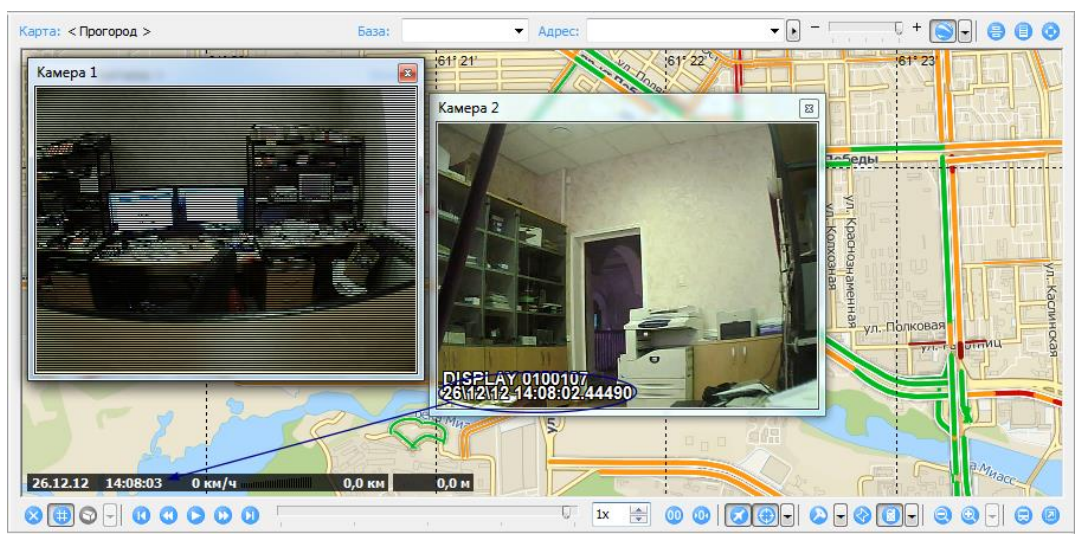

**Рис. 77 – Воспроизведение фотоснимков.** 

<span id="page-69-0"></span>Снимки каждой камеры отображаются в отдельном окне.

Для вызова окна наблюдения выберите команду **Меню – Настройка – Камера** и в выпадающем меню выберите нужное окно наблюдения по номеру камеры. Наблюдение может осуществляться одновременно со всех камер, подключенных к терминалу (до 16 камер).

Для начала воспроизведения в **Списке групп** выберите файл с данными, в котором имеются интересующие снимки, и запустите плеер треков. Для удобства выбора данных в **Списке групп** можно выбрать способ сортировки по периоду (**Период)** и установить нужный период обработки данных.

В момент времени, соответствующий времени съемки снимка он будет отображен в окне наблюдения соответствующей камеры (рис. [77](#page-69-0)).

Для удобства в плеере можно настроить скорость воспроизведения или переместить каретку в нужную позицию. При воспроизведении трека и снимков если в диспетчерской программе не найдено снимков, сделанных в течение часа после текущего, то этот снимок будет отображаться в окне наблюдения в течение часа.

# **Внимание!**

Снимки записываются по времени информационного дисплея АвтоГРАФ-Инфо. Проверьте настройки часового пояса в диспетчерской программе АвтоГРАФ. Если задан неверный часовой пояс, то время записи фотоснимков будет расходиться со временем данных в диспетчерском ПО и при воспроизведении снимки могут быть сдвинуты во времени.

# **Работа с прибором АвтоГРАФ**

Для считывания данных с прибора может понадобиться его подключение к компьютеру.

- Перед началом эксплуатации прибор необходимо зарегистрировать в программе АвтоГРАФ. Для этого:
- Подключите устройство к ПК;
- Установите параметры прибора;
- Установите пароль доступа к устройству, если это необходимо;

# **Подключение прибора к ПК.**

- Сначала подсоедините специализированный кабель miniUSB к соответствующему разъему прибора;
- Подключите другой конец кабеля к свободному USB разъему ПК.

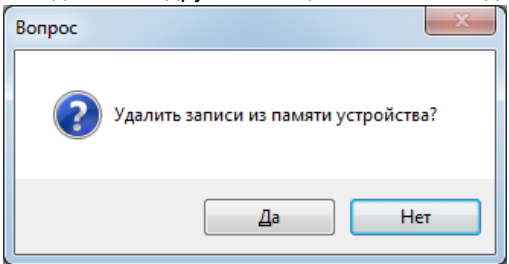

 После определения устройства и чтения его параметров программа предложить удалить все записи из памяти устройства. Нажмите кнопку **Да**, если хотите очистить память прибора или кнопку **Нет**, если не желаете удалять записи в данный момент.

**Рис.78 – Удалить записи из устройства.** 

После определения устройства и чтения его параметров отобразится **Панель устройства.** Здесь указывается серийный номер устройства, состояние памяти на момент подключения, текущая операция с подключенным прибором (например, **Считывание записей**), состояние выполнения запущенной операции и кнопка отмены операции.

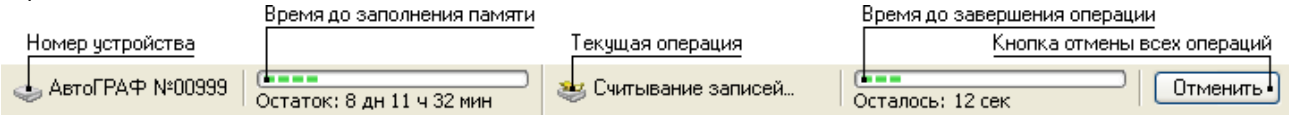

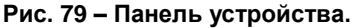

<span id="page-70-1"></span>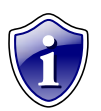

#### **Примечание:**

Если устройство АвтоГРАФ подключается впервые, установите FTDI драйвер. Драйвер можно скачать с официального сайта ООО ТехноКом [www.tk-chel.ru.](http://www.tk-chel.ru/)

# **Установка параметров прибора.**

Для установки параметров устройства выберите **Меню – Настройки – Параметры – Вкладка Контроллер.**  В верхней части меню отображаются серийный номер настраиваемого прибора и число записей в памяти.

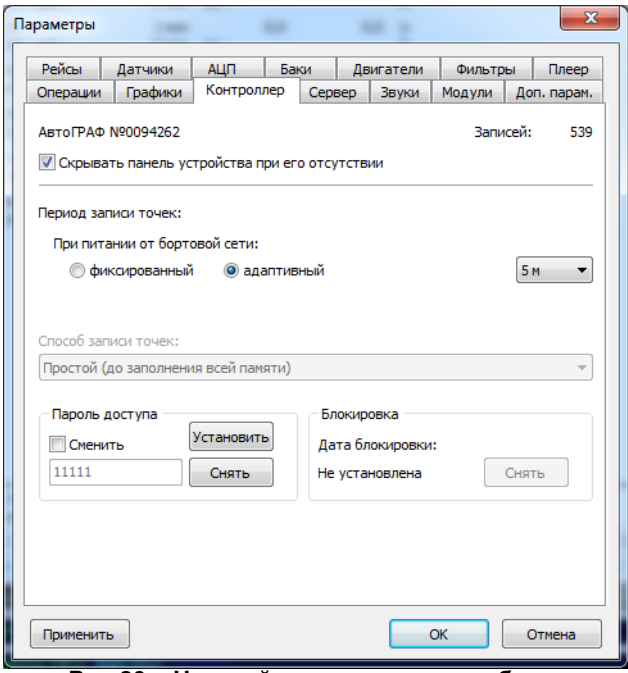

<span id="page-70-0"></span>**Рис.80 – Настройка параметров прибора.**

- Пункт **Скрывать панель устройства при его отсутствии** позволяет автоматически скрывать панель, когда устройство не подключено.
- Установите способ и период записи точек при питании от бортовой сети:

**Фиксированный способ** – точки с координатами будут записываться через равные интервалы времени, независимо от характера движения ТС. Для данного способа установите период записи в секундах.

**Адаптивный способ** – в этом случаи устройство анализирует характер движения (скорость, направление движения, перемещение, ускорение и т.д.), после чего принимается решение о записи точки. Такой метод позволяет более точно описывать траекторию движения ТС и экономить передаваемый трафик. Укажите интервал записи точек в метрах.

#### Выберите **Способ записи точек** в память терминала**:**

**Простой (до заполнения всей памяти) –** в этом случаи данные записываются в память до его заполнения, после заполнения точки не записываются.

**Кольцевой -** точки будут записываться в память прибора по кругу, то есть при заполнении памяти новые точки будут записываться вместо старых. При этом старые точки будут удалены.

Для того чтобы настройки вступили в силу, нажмите кнопку **Применить** или **ОК.** 

## **Пароль доступа к устройству.**

Пароль доступа (рис[.80\)](#page-70-0) позволяет ограничить доступ к данным и настройкам прибора при считывании по USB. Пароль может содержать до 16 символов – заглавных букв латинского алфавита и цифр от 0 до 9. Если в приборе установлен этот пароль, то считать и удалить записи с него по USB будет невозможно. При установке пароля в папке с установленной диспетчерской программой создается файл Passwords.log, в котором хранятся все пароли и дата их установки.

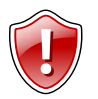

#### **Внимание!**

Пароль доступа ограничивает только работу с прибором по USB: считывание настроек и данных по USB а также их удаление будет недоступно. Пароль доступа не влияет на прием и передачу данных через сервер.

# **Блокировка прибора.**

Блокировка прибора производится путем установки специального кода блокировки. Этот код временный и по истечению срока работы заблокированный прибор перестает работать. Для снятия блокировки необходимо знать код блокировки. В случаи утери кода устройство возможно будет разблокировать только у изготовителя.

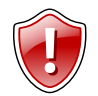

#### **Внимание!**

Возможность блокировки поддерживают только приборы АвтоГРАФ-Offline. Блокировка приборов серии АвтоГРАФ-GSM, АвтоГРАФ-WiFi, АвтоГРАФ-Mobile, АвтоГРАФ-ST невозможна!

Для снятия блокировки выполните следующее:

- Подключите устройство к ПК.
- Выберите команду **Меню – Настройки – Параметры – Вкладка Контроллер**.
- Если подключенное устройство заблокировано, то на панели **Блокировка** отобразится **Дата блокировки и** кнопка **Снять** будет доступной.
- Если устройство заблокировано, нажмите кнопку **Снять.**
- В появившемся окне введите код блокировки и нажмите кнопку **Ок.** Блокировка снята.
- Отключите устройство от ПК.
- Для снятия блокировки других приборов выполните вышеперечисленные действия.

### **Считывание и сохранение записей прибора.**

- Выберите Меню Устройство Считать записи или нажмите кнопку **на Панели быстрого доступа. Ход** считывания записей отображается на панели устройства. Для прерывания процесса считывания записей из устройства нажмите кнопку **Отмена**, которая расположена на панели устройства (рис[.79\)](#page-70-1).
- После завершения считывания данные сохраняются в папку **\Data** под именем **nnnnn-ddmmyy-hhmmss.bin,** где **nnnnn** – серийный номер устройства, **ddmmyy** – дата сохранения файла (**dd** – день, **mm** – месяц, **yy** – две последние цифры года), **hhmmss** - время сохранения (**hh** – час, **mm** – минута, **ss** - секунда).
- После сохранения, файл появится в **Списке групп.** Сохраненные файлы объединяются в группы по серийным номерам устройства. Имена файлов в группах для удобства преобразовываются к виду: **dd.mm.yy – hh.mm.ss.**

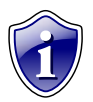

#### **Примечание:**

Если в устройстве нет записей, то пункт **Считать записи** недоступен.

# **Удаление записей из прибора.**

 Выберите **Меню - Устройство – Удалить записи** или нажмите кнопку на Панели быстрого доступа. Ход удаления записей отображается на панели устройства.
Для очистки всей памяти прибора, а не только записанных данных выберите команду **Меню – Устройство – Очистить всю память.** 

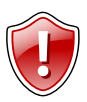

# **Внимание!**

Восстановление удаленных записей невозможно.

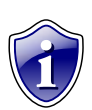

# **Примечание:**

Если в устройстве нет записей, то кнопка **Удалить записи** недоступна.

# **Список транспортных средств**

Список представляет собой список транспортных средств, с установленными приборами АвтоГРАФ, при помощи которых ведется мониторинг движения этих ТС. Список может содержать неограниченное количество ТС, и все они будут относиться к одной группе. Программа может работать с несколькими списками.

Для начала работы со списком ТС выберите **Меню – Настройки – Транспортные средства**. В этом меню доступны следующие опции:

- **Создать список** создание и редактирование нового списка.
- **Открыть список** открыть существующий список.
- **Открыть как копию** открыть существующий список как копию. Используя эту опцию Вы можете создать новый список на основе уже существующего.

Также в этом меню Вы можете выбрать один из уже созданных списков, размещенных в папке **/CarsList** c установленной диспетчерской программой.

#### **Создание списка.**

Выберите **Меню – Настройки – Транспортные средства – Создать список.** Появится пустое окно **Список транспортных средств.**

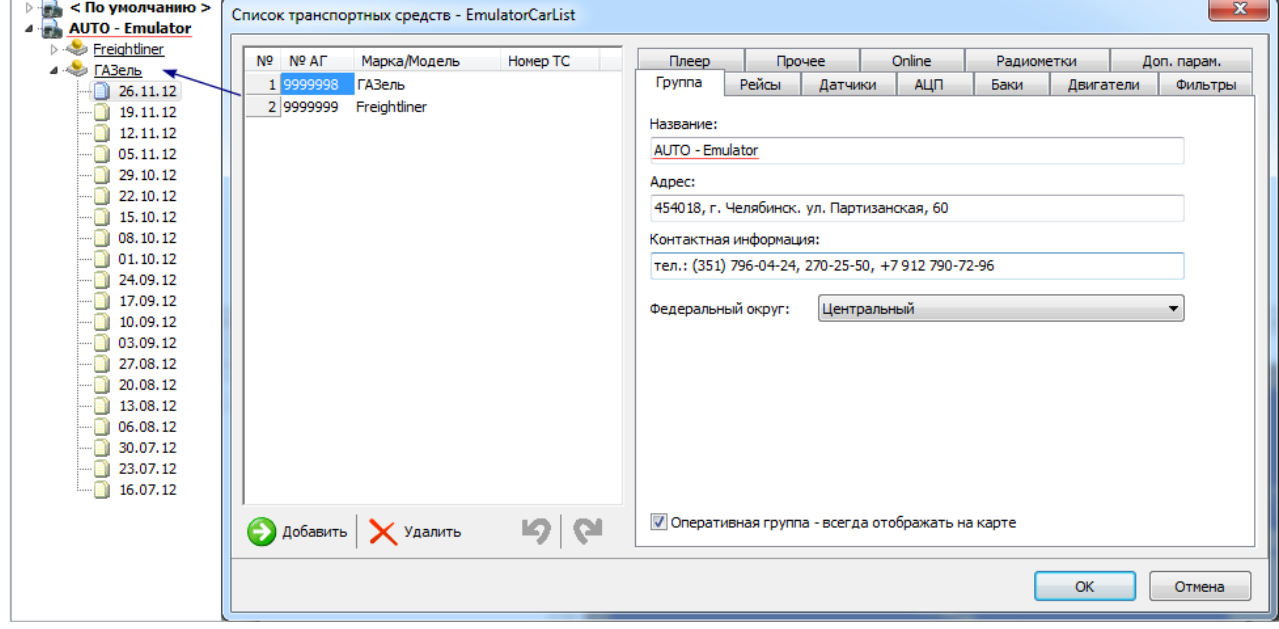

**Рис.81 – Список транспортных средств.**

<span id="page-73-0"></span>Левая часть окна представляет собой пронумерованный список ТС. Здесь необходимо указать следующие параметры:

**№ АГ** серийный номер прибора, установленного на ТС (заполняется обязательно).

**Марка/Модель** идентификатор ТС (марка, модель или признак (Камаз, Телега и т.д.)) (заполнять не обязательно).

**Номер ТС** государственный либо иной номер ТС (заполнять не обязательно).

Добавить или удалить ТС из списка можно нажав соответствующие кнопки внизу списка.

## **Настройка параметров ТС.**

В правой части окна настраиваются различные параметры ТС. Все настройки расположены на нескольких вкладках. Установленные в этом меню настройки будут индивидуальными для выбранного ТС. На это ТС не будут действовать настройки, установленные в меню общих настроек (**Меню – Настройка - Параметры**).

#### **Вкладка Группа.**

Параметры, настраиваемые в данной вкладке будут относиться ко всем ТС в редактируемом списке. **Название** – уникальный идентификатор группы. Будет отображаться в **Списке групп** (ри[с.81\)](#page-73-0).

## **Адрес** – адрес владельца ТС.

**Контактная информация** – контактная информация владельца.

Выберите пункт **Оперативная группа**, если хотите чтоб данная группа всегда отображалась на карте.

### <span id="page-74-1"></span>**Вкладка Рейсы**

На этой вкладке Вы можете задать индивидуальные для выбранного ТС параметры рейсов:

**Настроить контрольные точки и геозоны**.

**Настроить признаки нового рейса**.

Подробнее о настройке см. раздел [Меню настройки](#page-48-0) рейсов.

### **Вкладка Датчики**

На этой вкладке можно настроить **Индивидуальные параметры датчиков** для выбранного ТС (подробнее см. раздел [Меню настройки](#page-54-0) датчиков).

### **Вкладка АЦП**

На данной вкладке настраиваются **Индивидуальные параметры АЦП.** Эти параметры относятся только к выбранному ТС (подробнее см. раздел [Меню настройки АЦП\)](#page-60-0).

### **Вкладка Баки**

На этой вкладке Вы можете **настроить Индивидуальные параметры баков** для выбранного ТС (подробнее см. раздел [Меню настройки](#page-58-0) баков).

### **Вкладка Двигатели**

На данной вкладке задаются **Индивидуальные параметры двигателей** выбранного ТС (1-основной двигатель, 2 дополнительный). Подробнее см. раздел [Меню настройки](#page-55-0) двигателей.

### **Вкладка Фильтры**

На данной вкладке Вы можете настроить **Индивидуальные параметры фильтров** для выбранного ТС (подробнее см. разде[л Меню настройки](#page-52-0) фильтров).

### **Вкладка параметры плеера**

На данной вкладке Вы можете настроить **Индивидуальные параметры плеера**, способ отображения трека и транспортного средства на карте. Эти параметры относятся только к выбранному ТС (подробнее см. раздел Меню [настройки](#page-61-0) плеера).

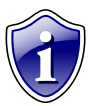

### **Примечание:**

Индивидуальные настройки ТС отображаются в окне **Информация об устройстве** (рис[.2,](#page-7-0)п.12). Для того чтобы отобразить это окно в Списке групп выберите нужное ТС (нажмите на строку с именем нужного ТС).

# **Вкладка Прочее**

### На этой вкладке Вы можете:

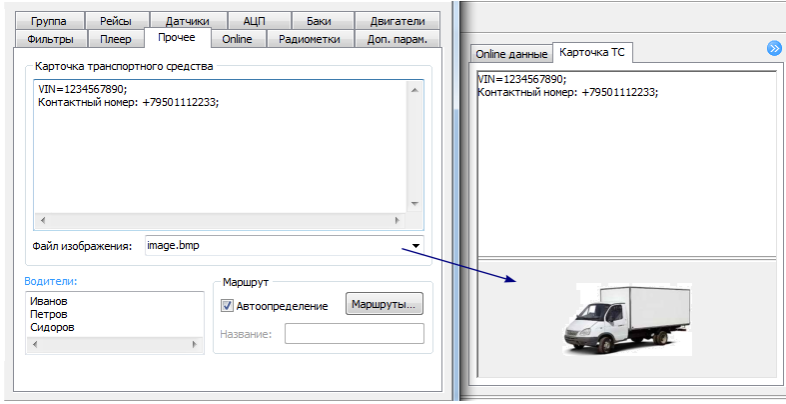

- Настроить **Карточку транспортного средства.** Карточка ТС может содержать произвольную информацию о выбранном ТС. Панель **Карточка ТС** совмещена с панелью **Online данные** и отображается при выборе ТС в **Списке групп**.
- Выбрать изображение (строка **Файл изображения**) для карточки ТС. Изображения должны быть размещены в папке **Images\Cards** с установленным диспетчерским ПО и иметь формат .gif, .png, .ico, .bmp, .jpg, .wmf или .emf.

**Рис.82 – Настройка прочих параметров ТС.**

- <span id="page-74-0"></span> Составить список водителей для данного ТС. Фамилия каждого нового водителя должна вводиться с новой строки. Список водителей отображается на панели **Водители.** Водителей из списка можно [назначать на рейс.](#page-25-0)
- Задать маршрут движения ТС или определить его автоматически включив **Автоопределение.**
- В поле Название укажите название маршрута. В списке рейсов появится запись о пройденном маршруте.

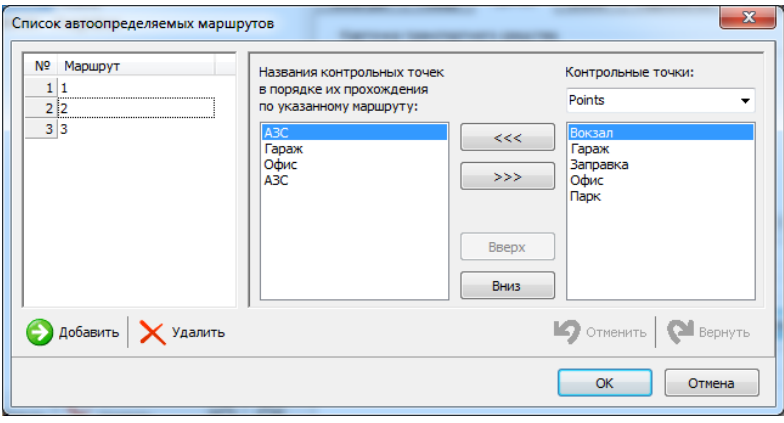

**Рис.83 – Список автоопределяемых маршрутов.** 

Маршруты можно определять автоматически, используя опцию **Автоопределение**. Для настройки автоматического определения нажмите кнопку **Маршруты…** (рис[.82\)](#page-74-0)**,** появится меню **Список автоопределяемых маршрутов** (ри[с.83\)](#page-75-0)**.** Автоопределение маршрута происходит по пройденным контрольным точкам.

Добавить и удалить маршрут можно с помощью соответствующих кнопок внизу списка маршрутов (**Добавить** и **Удалить**). Добавьте маршрут и введите название.

<span id="page-75-0"></span>Переместите контрольные точки из выбранного списка в список точек маршрута, используя соответствующие кнопки (**<<<** или **>>>**). Контрольные точки должны быть указаны в порядке их прохождения транспортным средством по указанному маршруту. Перемещать точки по списку внутри маршрута можно при помощи кнопок **Вверх** или **Вниз**. Маршрут может быть построен по контрольным точкам из разных списков КТ. Выбор списка осуществляется в строке **Контрольные точки.** В этом меню доступны только списки, расположенные в папке **\Points** с установленным диспетчерским ПО.

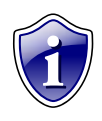

#### **Примечание:**

Так как маршрут определяется по **пройденным** контрольным точкам, то при составлении списка контрольных точек маршрута следует учитывать время фиксации заданное для этих точек. Если ТС находилось в КТ меньше времени фиксации, заданной для этой точки, то она не будет считаться пройденной. В этом случаи маршрут может быть определен неверно или не определен вообще.

# **Вкладка Online**

На данной вкладке настраиваются online параметры ТС.

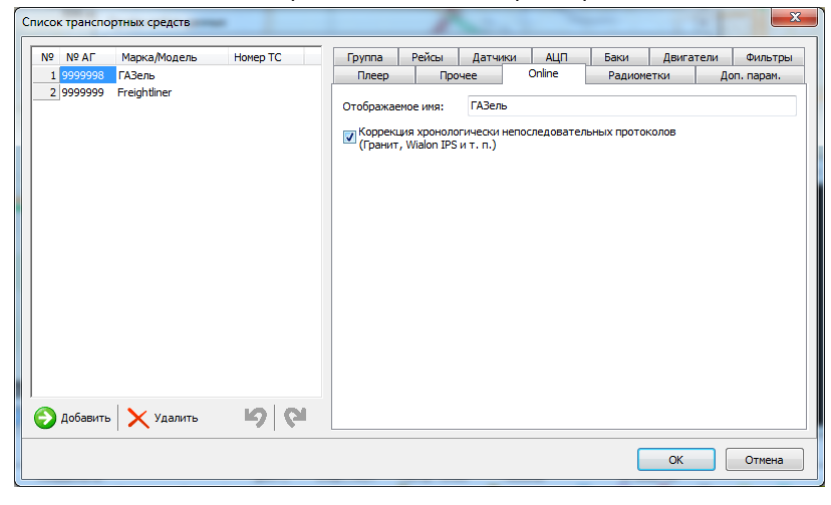

**Отображаемое имя** – название ТС, которое будет отображаться на карте рядом с курсором ТС.

**Коррекция хронологически непоследовательных протоколов** – опция необходима при приеме данных с других навигационных терминалов (Wialon IPS, Гранит и тд.), присылающих данные не в хронологической последовательности. Если эта опция включена, загруженные в диспетчерскую программу АвтоГРАФ данные будут сохраняться в папку **\Unsorted** и дальше сортироваться по недельным файлам.

**Рис.84 – Настройка online параметров ТС.**

### **Вкладка Радиометки**

**Радиометка** – 48 разрядный идентификатор, позволяющий идентифицировать прицепное оборудование, с которым работает с/х ТС, на котором установлен прибор АвтоГРАФ.

Для каждого с/х ТС может быть определен свой набор радиометок, который может включать до 16 идентификаторов.

Для настройки радиометок перейдите на вкладку **Радиометки** (рис[.85\)](#page-76-0).

| Группа      | Рейсы                                   | Датчики                                                 | АЦП    | Баки       |    | Двигатели        |  |
|-------------|-----------------------------------------|---------------------------------------------------------|--------|------------|----|------------------|--|
| Фильтры     | Плеер                                   | Прочее                                                  | Online | Радиометки |    | Доп. парам.      |  |
| N9          | Название*                               |                                                         |        |            | ID |                  |  |
| 1<br>2 Плуг |                                         |                                                         |        |            |    | 0000 0000 0003   |  |
|             |                                         |                                                         |        |            |    |                  |  |
|             | $\bigcirc$ Добавить $\bigtimes$ Удалить |                                                         |        |            |    |                  |  |
|             |                                         | Таймаут между сигналами для захвата радиометки, мин:    |        |            |    | ÷<br>7           |  |
|             |                                         | Минимальная продолжительность действия радиометки, мин: |        |            |    | ÷<br>з<br>÷<br>7 |  |

<span id="page-76-0"></span>**Рис.85 – Настройка параметров радиометок.**

В таблице укажите радиометки (**название** и **ID**), закрепленные за выбранным ТС. Радиометки не добавленные в набор будут игнорироваться.

Для добавления и удаления строк из таблицы используйте кнопки **Добавить** и **Удалить**. На этой же вкладке настройте следующие параметры радиометок:

**Таймаут между сигналами для захвата радиометки, мин** – интервал времени, через который радиометка посылает сигнал.

**Минимальная продолжительность действия радиометки, мин** – минимальное время действия радиометки. Если время действия радиометки меньше заданного минимального порога, она считается отключенной.

**Таймаут на смену оборудования (набора радиометок), мин** – время, отведенное на смену прицепного оборудования.

### **Вкладка Доп. Параметры**

На вкладке пользователь может настроить дополнительные параметры, которые используются во внешних модулях.

| Группа          | Рейсы                    | Датчики |            | АЦП      | Баки       | Двигатели |             | Фильтры |
|-----------------|--------------------------|---------|------------|----------|------------|-----------|-------------|---------|
| Плеер           | Прочее                   |         | Online     |          | Радиометки |           | Доп. парам. |         |
| Параметр        |                          |         |            | Значение |            |           |             |         |
| <b>SkyWave</b>  |                          |         |            |          |            |           |             |         |
| ID терминала    |                          |         | 87687687   |          |            |           |             |         |
| Пароль          |                          |         | oiimkoijoi |          |            |           |             |         |
| Станция         |                          |         |            | 78878    |            |           |             |         |
| Обработка полей |                          |         |            |          |            |           |             |         |
|                 | Датчик рабочего органа   |         |            |          |            |           |             |         |
|                 | Смещение рабочего органа |         |            |          |            |           |             |         |
|                 | Ширина рабочего органа   |         |            |          |            |           |             |         |
|                 |                          |         |            |          |            |           |             |         |
|                 |                          |         |            |          |            |           |             |         |
|                 |                          |         |            |          |            |           |             |         |
|                 |                          |         |            |          |            |           |             |         |
|                 |                          |         |            |          |            |           |             |         |
|                 |                          |         |            |          |            |           |             |         |
|                 | Редактор параметров      |         |            |          |            |           |             |         |

**Рис. 86 – Настройка дополнительных параметров.**

По умолчанию в программе имеется следующий список дополнительных параметров:

- **Skywave** укажите параметры запроса данных со спутниковых терминалов SkyWave. На основе указанных данных диспетчерская программа «АвтоГРАФ» при помощи внешней программы «SWPoll» запрашивает данные со спутниковых терминалов. Программа SWPoll должна быть расположена в папке с установленной диспетчерской программой.
- **Обработка полей** настройте параметры расчета обработанных площадей. Параметры необходимы для внешнего Модуля расчѐта площадей.

Пользователь может добавить свою группу параметров при помощи «Редактора параметров».

После завершения всех настроек нажмите кнопку **Ок** для сохранения списка. Откроется диалоговое окно, где нужно будет задать имя нового списка. Списки транспортных средств имеют формат .ini и сохраняются в папку **\CarsList** с установленным диспетчерским ПО.

В эту же папку сохраняются списки, полученные с сервера при синхронизации. Если какой-либо из этих списков ТС был изменен, то файл с изменениями необходимо вручную разместить в соответствующей папке пользователя на сервере. Иначе при следующей синхронизации измененный файл будет заменен старой вариантом файла, хранящимся на сервере.

# **Список контрольных точек**

Список представляет собой список контрольных точек маршрута. На основе этого списка проверяется факт прохождения транспортным средством контрольных точек.

Кроме контрольных точек маршрут ТС может иметь контрольные участки – геозоны. Список геозон формируется аналогично списку КТ. За каждым ТС можно закрепить [отдельные списки](#page-74-1) КТ и геозон или добавить один [общий для](#page-48-0)  [всех ТС](#page-48-0) в программе.

Для создания списка:

выберите **Меню – Настройки – Контрольные точки – Создать список;**

или нажмите кнопку **на Панели управления.** 

Откроется окно **Список контрольных точек** (ри[сРис.](#page-77-0)87).

### **Создание списка контрольных точек.**

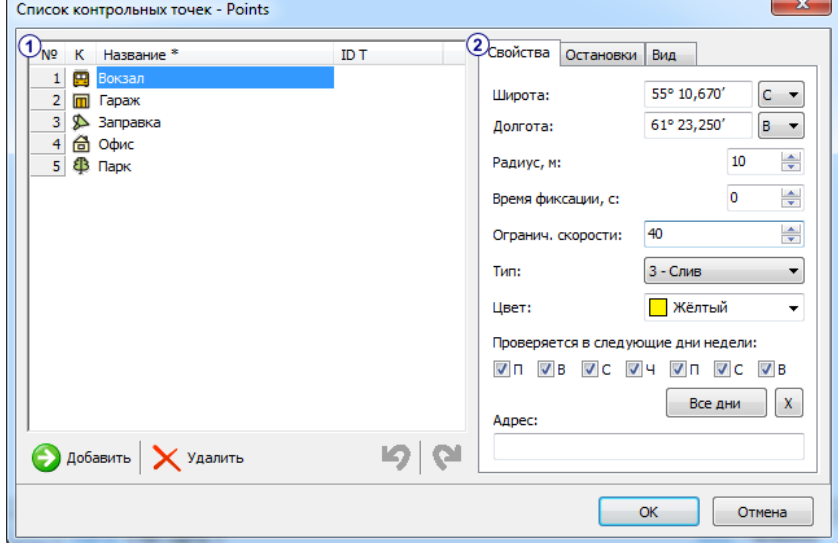

<span id="page-77-0"></span>В левой части окна представлен список контрольных точек (ри[с.87,](#page-77-0) п.1). Для добавления контрольной точки в список используйте кнопку **Добавить**. Для удаления контрольной точки выделите ее и нажмите кнопку **Удалить**.

**Рис.87 – Список контрольных точек.**

<span id="page-77-1"></span>Установите курсор на нужную строку таблицы и заполните ее:

**K** иконка, соответствующая контрольной точке. Эта изображение будет отображаться на карте. Установите курсор в этом поле и в развернувшемся меню выберите изображение.

**Название** название контрольной точки (произвольное).

**ID T\*** идентификатор камеры, с помощью которой ведется видеонаблюдения в этой контрольной точке.

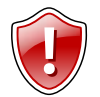

#### **Внимание!**

Для осуществления видеонаблюдения необходимо подключить внешний модуль видеонаблюдения (см. раздел **[Модули](#page-86-0)**). Для запуска модуля на карте дважды нажмите на КТ с установленной камерой.

## **Настройка параметров контрольной точки.**

### **Вкладка Свойства.**

Для настройки параметров контрольной точки перейдите на вкладку **Свойства** (рис[.87,](#page-77-1)п.2):

- Укажите координаты центра контрольной точки, если они вам известны. Если координаты неизвестны, Вы можете воспользоваться функцией **[Быстрого создания](#page-79-0) КТ.**
- Задайте **Радиус** контрольной точки в метрах.
- Настройте **Время фиксации** время, в течение которого ТС должно находиться внутри (или вне) контрольной точки, чтобы идентифицировать вход (или выход). Время фиксации следует указывать в секундах.
- Установите **Ограничение скорости** в км/ч внутри контрольной точки. По умолчанию это 90 км/ч.
- Укажите **Тип** контрольной точки.
- Выберите **Цвет**, которым контрольная точка будет выделяться на карте.
- В строке **Проверяется в следующие дни недели** выберите те дни недели, в которые требуется проверять прохождение транспортным средством контрольной точки. Используйте кнопку **Все дни**, чтобы быстро выделить все дни недели и кнопку  $\frac{x}{x}$ , чтобы сбросить выбор.
- Также Вы можете указать **Адрес** выбранной контрольной точки. Этот адрес будет указан в списке пройденных КТ на вкладке Контрольные точки (или Геозоны) на Панели вкладок.

### **Вкладка Остановки.**

Перейдите на вкладку **Остановки** (ри[с.88\)](#page-78-0). Здесь Вы можете настроить график прибытий и отправлений для выбранной контрольной точки.

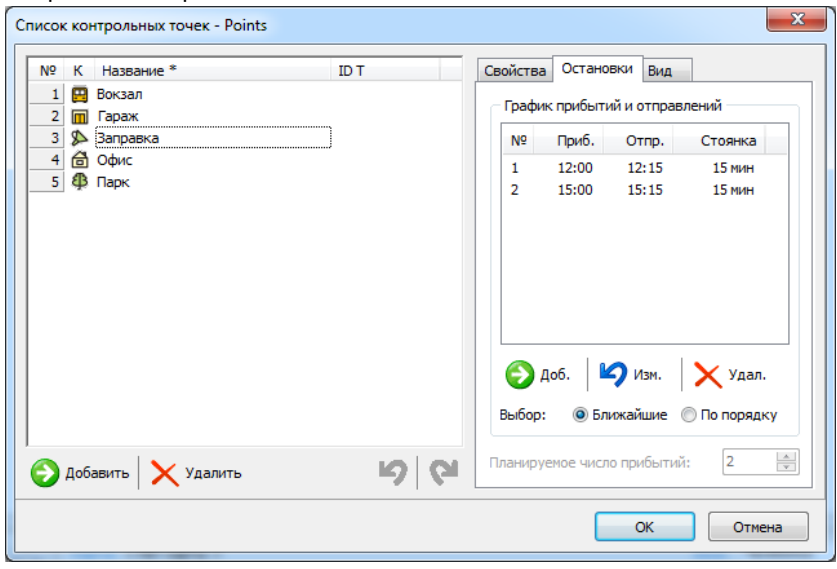

- Для того, чтобы добавить в график остановку нажмите кнопку **Добавить (Доб.)** и в появившемся окне **Добавление времени** укажите планируемое время прибытия и отправления. Для редактирования графика или удаления строки используйте кнопки **Изменить (Изм.)** и **Удалить (Удал.),** соответственно.
- В строке **Выбор** настройте способ анализа графика:

**Ближайшие** – реальное время прибытия ТС в контрольную точку сравнивается с наиболее близким ему временем из графика.

**Рис.88 – Прибытия и отправления.**

<span id="page-78-0"></span>**По порядку** – в этом случаи реальное время прибытия ТС в контрольную точку сравнивается со временем, следующим по порядку (первое прибытие в КТ и первая остановка из графика, и т.д.).

### **Вкладка Вид.**

Перейдите на вкладку **Вид.** Здесь можно настроить индикацию состояния прохождения транспортным средством контрольной точки.

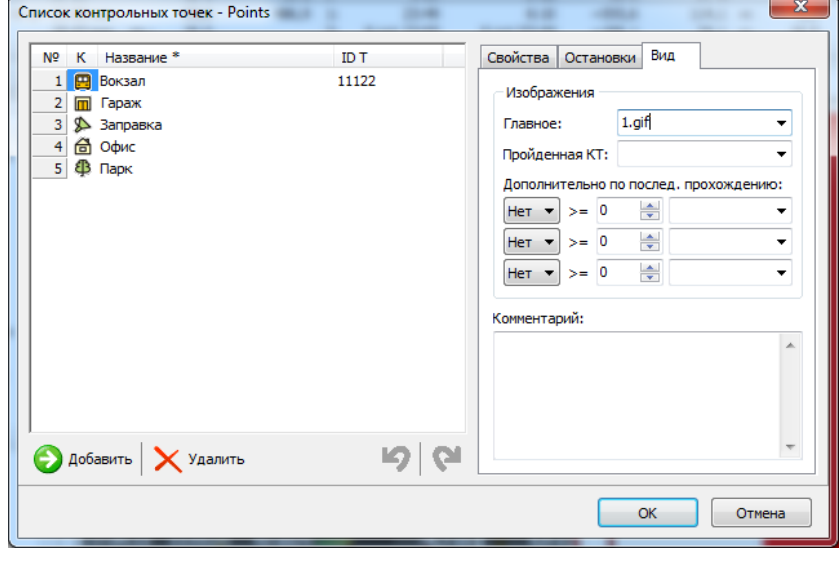

По умолчанию на карте отображается иконка контрольной точки (рис[.87,](#page-77-1)п.1), если она выбрана.

Кроме стандартной иконки для каждой контрольной точки могут быть выбраны дополнительные изображения:

**Главное** – произвольное изображение поддерживаемых форматов, которое будет отображаться вместо стандартной иконки.

**Пройденная КТ** – произвольное изображение поддерживаемых форматов, которое накладывается на главное изображение в случаи прохождения ТС точки.

**Рис.89 – Вид контрольной точки.**

**Дополнительно по последнему прохождению** – произвольное изображение поддерживаемых форматов, которое накладывается поверх остальных изображений, если при последнем прохождении КТ за рейс выбранные датчики находились во включенном состоянии или ТС совершало остановку (в зависимости от выбранной настройки). Для каждого датчика необходимо настроить минимальное время срабатывания, после которого датчика будет считаться включенным.

**Комментарий** – произвольная текстовая информация, которая будет появляться при наведении курсора на контрольную точку на карте.

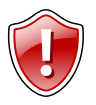

# **Внимание!**

<span id="page-79-0"></span>Все графические файлы размещаются в папке **Images\Points** с установленным диспетчерским ПО. Программа поддерживает форматы .gif,.png или .ico..

# **Быстрое создание списка контрольных точек**

Программа АвтоГРАФ позволяет быстро добавить выбранную на карте точку в **Список контрольных точек**.

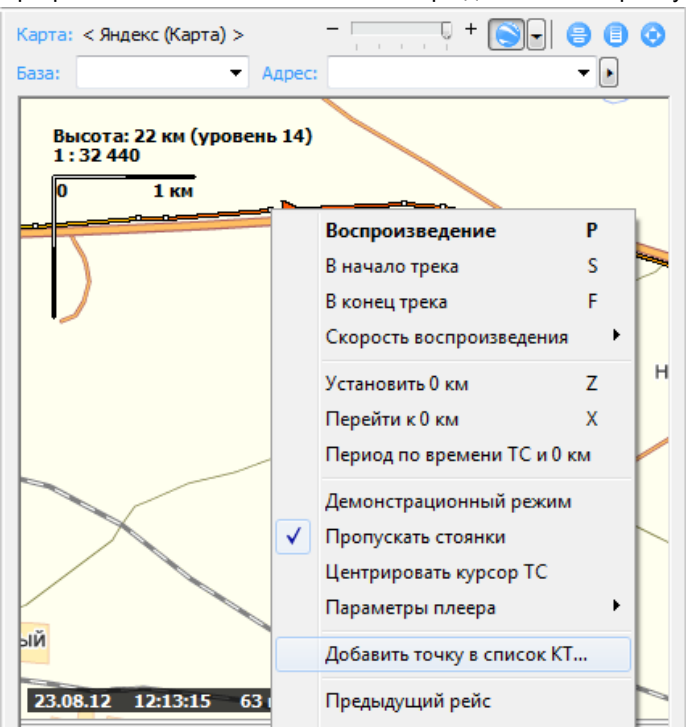

- Выберите на карте точку трека и нажмите на нее правой кнопкой мыши;
- В появившемся меню выберите строку **Добавить точку в список КТ…**
- Откроется список контрольных точек, привязанный к выбранному ТС. Координаты выбранной точки автоматически заносятся в поле координат (**Широта** и **Долгота**) новой контрольной точки.

**Рис.90 – Быстрое создание списка контрольных точек.**

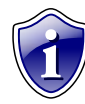

### **Примечание:**

Для того чтобы добавить произвольную точку карты в список КТ удобно использовать внешнюю программу **Редактор КТ и полигонов.** 

Меню содержит три вкладки: **Отчет**, **Оформление**, **Печать**, в каждой из которых настраиваются различные

 Справа представлен **Эскиз отчета**. При нажатии на эскиз левой кнопкой мыши происходит смена ориентации

 **Кнопка «Печать»** позволяет отправить на печать подготовленный

 **Кнопка «Экспорт»** позволяет экспортировать отчет во внешний

 **Кнопка «Просмотр»** позволяет запустить предварительный просмотр

параметры отчета.

страницы.

отчет.

файл.

отчета.

# **Подготовка отчетов**

Для перехода в меню **Подготовки отчетов**:

выберите **Меню – Файл – Подготовить отчет;**

- или нажмите на кнопку на Панели быстрого доступа;
- или в окне **Список рейсов** выберите интересующий информативный рейс, нажмите на выбранной строке правой кнопкой мыши и выберите пункт **Подготовить отчет.**

Появится меню **Подготовка отчета.**

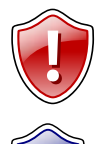

### **Внимание!**

Для того, чтобы опция **Подготовить отчет** была доступна, в системе должен быть установлен хотя бы один принтер (физический или виртуальный).

### **Примечание:**

Отчеты, формируемые с помощью данных пунктов меню, являются усеченной устаревшей версией отчетной системы и оставлены для совместимости. Современные многофункциональные отчеты формируются с помощью специального модуля отчетов, встроенного в ПО.

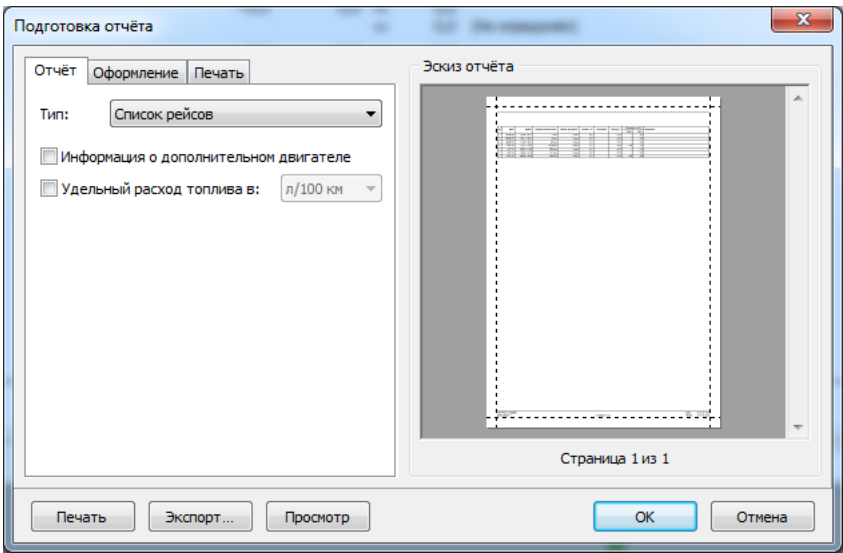

**Рис.91 – Подготовка отчета.**

# **Вкладка отчет**

В данной вкладке формируется содержимое отчета.

- **Тип** выберите нужный тип отчета:
	- список рейсов;
	- контрольные точки и отрезки;
	- графики время скорость график скорости за выбранный рейс.

Далее подробно рассмотрен каждый тип отчета.

### **Список рейсов**.

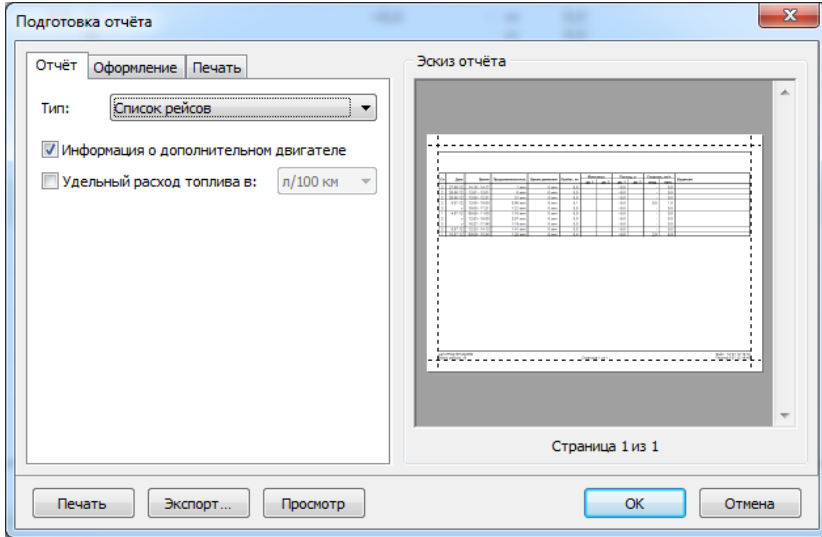

Отчет **«Список рейсов**» содержит информацию о выполненных рейсах: номер смены, дату и время рейса, продолжительность всего рейса, время движения, пробег, моточасы первого двигателя, расход в литрах, среднюю и максимальную скорости, а также список водителей, назначенных на рейс. Отчет представляется в виде таблицы.

Дополнительно в отчет можно включить следующую информацию:

**Информация о дополнительном двигателе** – моточасы и расход, второго двигателя.

**Удельный расход топлива** в выбранных пользователем единицах: л/1час, л/100км, л/1МЧ.

### **Рис.92 – Список рейсов.**

#### **Контрольные точки и отрезки**.

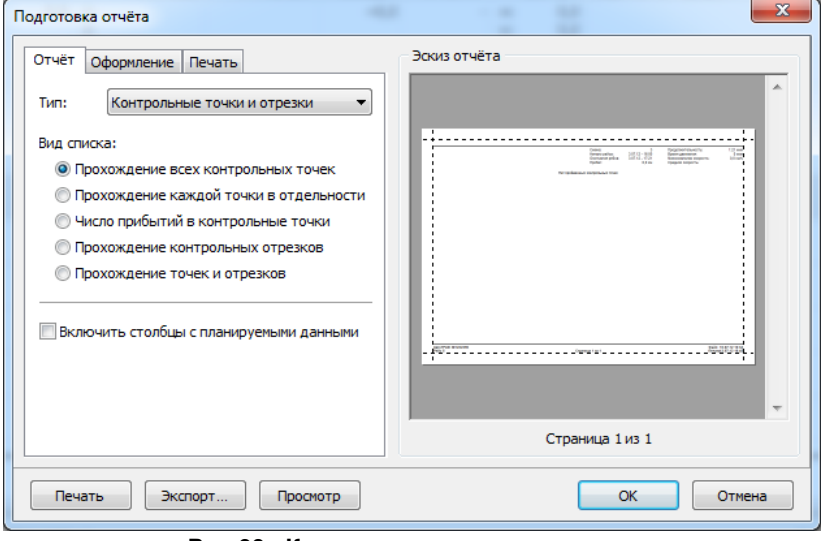

**Рис.93– Контрольные точки и отрезки.**

**«Контрольные точки и отрезки»** - это отчет по пройденным за выбранный рейс контрольным точкам и отрезкам.

Для данного типа отчета можно настроить **Вид списка**:

- Прохождение всех контрольных точек;
- Прохождение каждой точки в отдельности;
- Число прибытий в контрольные точки;
- Прохождение контрольных отрезков;
- Прохождение точек и отрезков;

**Включить столбцы с планируемыми данными** – опция позволяет включить в отчет график прибытий и отправлений из контрольных точек.

### **Графики время-скорость.**

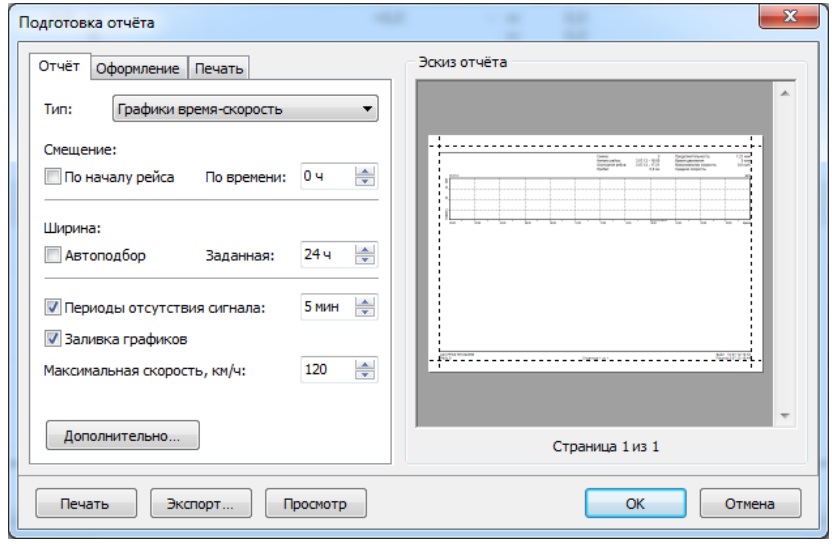

**Рис.94 – График время-скорость.**

Отчет **«Графики время-скорость»** отражает в виде графика скорость ТС в течение выбранного рейса.

Для данного типа отчета можно:

- задать смещение графика **По началу** рейса или **По времени** (в часах).
- настроить ширину графика: автоматически (**Автоподбор**) или вручную (**Заданная**).
- установить **Периоды отсутствия сигнала**, в минутах (максимальное значение – 15 минут). В этом случаи штриховыми линиями над графиками будут отображаться периоды отсутствия сигнала длительностью больше чем выбранное значение.
- использовать **Заливку графиков** для удобства отображения.

задать **Максимальную скорость** (в км/ч) – максимальное значение скорости, отображаемое на графике.

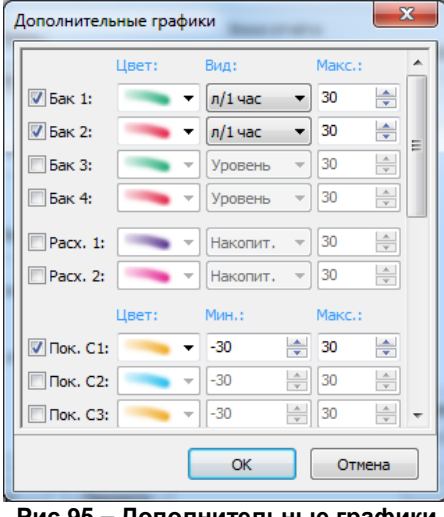

**Рис.95 – Дополнительные графики.**

## **Вкладка Оформление**

На вкладке «Отчет» выберете нужный тип отчета и перейдите на вкладку «Оформление».

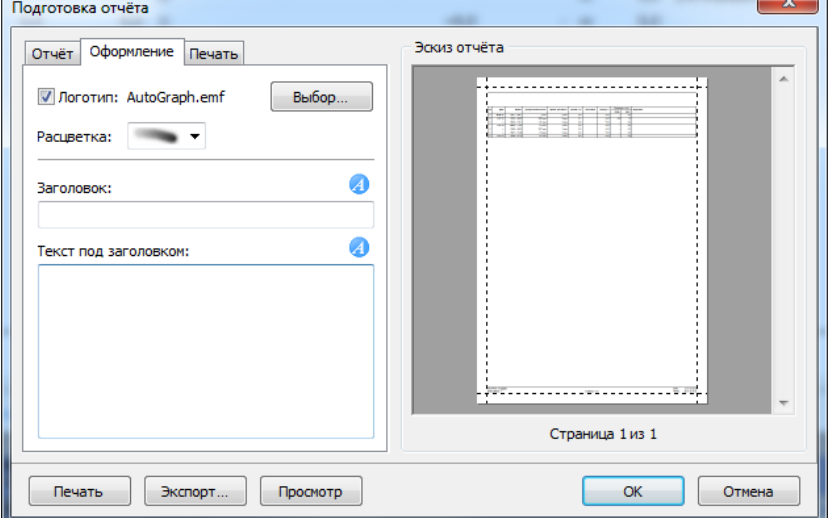

**Рис.96 – Вкладка «Оформление».**

Автотекст при печати будет заменяться соответствующей информацией: **<DRIVERS>** Фамилии водителей..

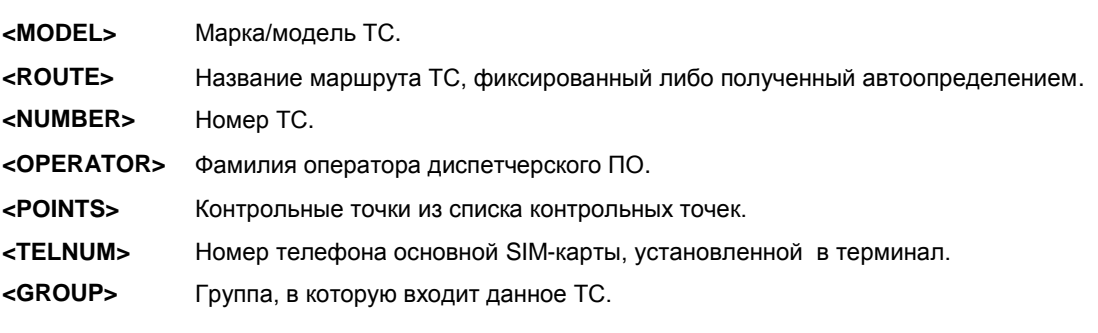

Также можно построить дополнительные графики. Для этого нажмите кнопку **Дополнительно** и в появившемся диалоге выберите нужные графики.

- В отчете, слева от заголовка, можно печатать выбранный **Логотип**. Выбрать логотип можно через диалог, вызываемый кнопкой **Выбор**.
- Опция **Расцветка** позволяет выбрать из выпадающего списка цвет для заголовка, нижнего колонтитула и графиков.
- Заполните строки **Заголовок** отчета и **Текст под заголовком** самостоятельно или вставьте автотекст, нажав кнопку  $\clubsuit$

## **Вкладка Печать.**

После подготовки отчета перейдите на вкладку «Печать».

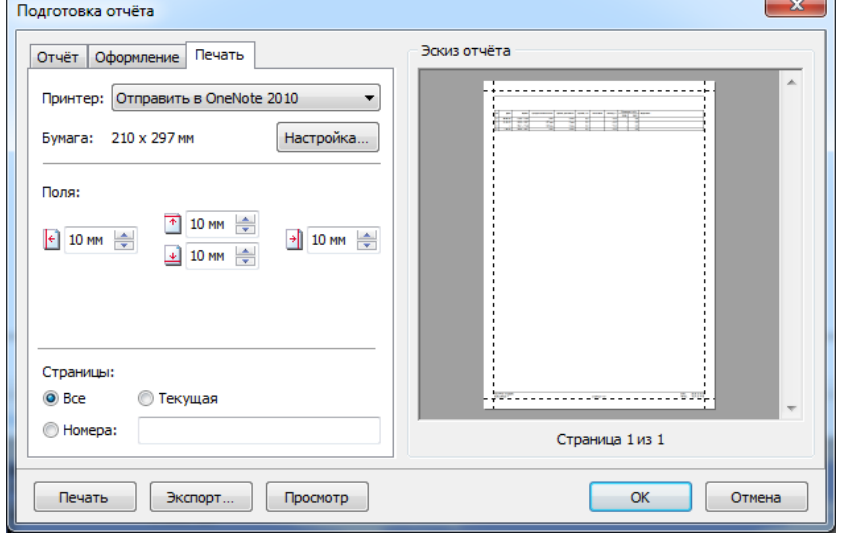

**Рис. 97 – Печать отчета.**

Для того чтобы напечатать окончательный отчет:

- Выберите интересующий файл в **Списке групп**.
- В строке оператор укажите оператора.
- Укажите водителей рейсов, по которым нужно напечатать отчеты. Для этого следует, поочередно выделяя строчки в **Списке рейсов**, отметить работавших водителей в списке на панели **Водители**.
- Выделите в **Списке рейсов** рейсы, по которым нужно напечатать отчеты (кроме отчета **Список рейсов**). Выделение осуществляется клавишами стрелок **Вверх** и **Вниз** или левой кнопкой мыши с помощью клавиш **Shift** (для выделения диапазона строк) и **Ctrl** (для выделения отдельных строк). Нажатием комбинации клавиш **Ctrl+A** выделяются все строки.
- Выберите команду **Меню – Файл – Печатать отчеты**.
- В поле **Принтер** выберите один из установленных в системе принтеров (физических или виртуальных).
- Настройте свойства принтера и печати через диалог, вызываемый кнопкой «**Настройка**».
- В строке **Поля** задайте ширину полей по краям страницы.
- В поле **Страницы** выберите:

**Все** – если требуется напечатать отчет полностью;

**Текущая** – для печати текущей страницы. Текущая страница отображается в окне **Эскиз отчета**.

**Номера** – для печати отдельных страниц. Номера страниц указывайте через запятую, диапазоны – через дефис.

# <span id="page-84-0"></span>**Групповая обработка данных**

Групповая обработка данных позволяет составить отчеты для групп ТС. Для вызова меню **Групповая обработка данных:**

- выберите **Меню – Файл – Групповая обработка данных**;
- или нажмите кнопку **Групповая обработка данных** на панели инструментов;

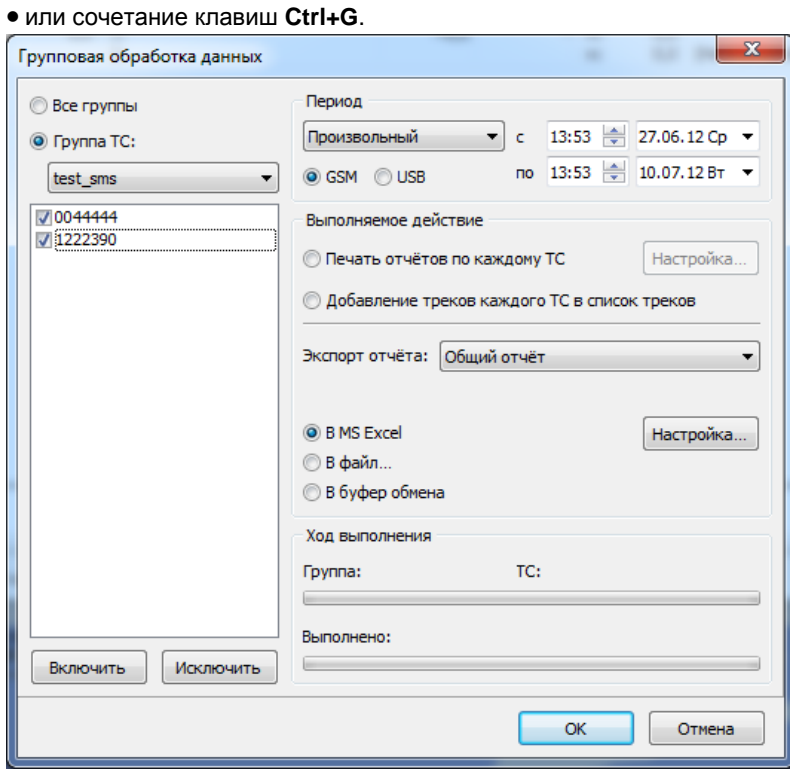

В меню **Групповая обработка** данных можно составить отчеты для всех групп или для одной выбранной группы. С помощью кнопок **Включить** и **Исключить** пользователь может добавлять и удалять ТС из списка групповой обработки.

В поле **Период** необходимо указать период времени, данные за который требуется обработать. В программе можно выбрать произвольный период, выбрав пункт **Произвольный** и установив интервал вручную.

Выберите пункт **GSM**, если необходимо обработать данные, полученные с сервера, или выберите пункт **USB**, если необходимо обработать данные, считанные по USB.

**Рис.98 – Групповая обработка данных**.

В поле **Выполняемое действие** выберите одно из предложенных операций с выбранными данными:

- **Печать отчетов по каждому ТС** для того, чтобы напечатать отдельные отчеты по каждому транспортному средству выбранных групп. Нажав кнопку **Настройка,** можно вызвать меню подготовки отчета.
- **Добавление треков каждого ТС в список треков** для того, чтобы добавить треки выбранных ТС за указанный период в Список треков и полигонов.
- **Экспорт отчета** для того, чтобы экспортировать один из выбранных типов отчета в выбранный файл:
- **В MS Excel** для экспорта в документ MS Excel. Для настройки экспорта нажмите кнопку **Настройка.**

**В файл** для экспорта в один из предложенных файлов. Выберите данный способ экспорта и нажмите кнопку **Ок** в окне **Групповая обработка данных**. В появившемся окне выберите формат конечного файла, директорию и задайте имя.

**В буфер** обмена для экспорта отчета в буфер обмена.

После всех настроек нажмите кнопку **Ок.** За состоянием обработки можно наблюдать в окне **Ход выполнения.** 

# **Список треков и полигонов**

Программа АвтоГРАФ позволяет создавать список треков и полигонов, который потом может быть использован при обработке данных. Опция может быть полезной, когда нужно отобразить на карте сразу несколько треков, например, для их сравнения.

Список можно вызвать:

- выбрав **Меню – Настройки – Список треков/полигонов;**
- или нажав сочетание клавиш **Shift+Ctrl+Z**.

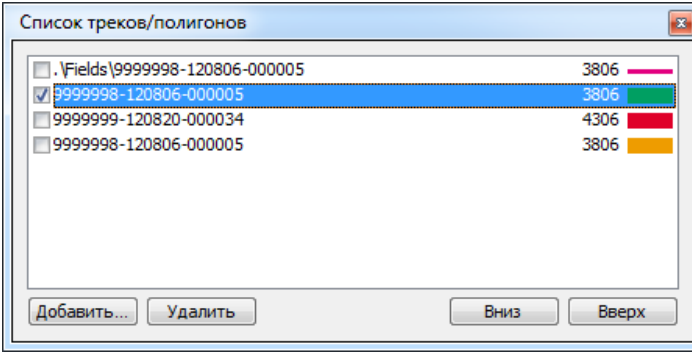

- Для добавления трека или полигона в список нажмите кнопку **Добавить.** Вам будет предложено выбрать заране[е экспортированный трек.](#page-11-0)
- Для того чтобы удалить трек из списка выберите его и нажмите кнопку **Удалить.**
- С помощью кнопок **Вверх** и **Вниз** можно перемещаться по списку и выбирать нужный трек. Выбранный трек будет отображаться на карте вместе с текущим.

**Рис.99 – Список треков и полигонов.** 

Для того чтобы треки и полигоны из списка отображались на карте вместе с текущим треком в меню плеера треков включите опцию **Треки/полигоны** (рис[.38,](#page-39-0)п.30).

Добавить трек или полигон в список можно также из меню **Экспорта**. Для этого **выберите Меню – Экспорт – Операции с треками**. В появившемся меню выберите:

- **Добавить трек в список треков** для того, чтобы добавить выбранный трек в список;
- **Добавить треки группы в список** для того, чтобы добавить треки выбранной группы в список.

Также интересующие треки могут быть добавлены в список при [групповой обработке данных.](#page-84-0) 

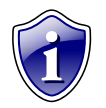

#### **Примечание:**

Треки, добавляемые в список должны иметь формат .plt.

# <span id="page-86-0"></span>**Модули**

Для расширения возможностей программы АвтоГРАФ можно подключать внешние модули.

- **Модуль оповещения** (AG\_Notifier) позволяет оповещать оператора о различных событиях, связанных с ТС.
- **Модуль отчетов** (AGReports) позволяет сформировать простые и составные отчеты как по отдельному ТС, так и по группе, а также редактировать шаблон отчетов.
- **Модуль отчетов по мобильным контрольным точкам** (AGMovingKT) позволяет сформировать отчет по мобильным контрольным точкам с указанием времени входа и выхода из контрольной точки, а также продолжительности нахождения в ней.
- **Модуль тарировки** (AGTare) позволяет осуществлять калибровку датчиков уровня топлива.
- **Модуль пассажиропотока** (AGTransport) позволяет вести контроль пассажиропотока при помощи датчиков, подключаемых к терминалу по интерфейсу RS-485.
- **Модуль видеонаблюдения** осуществлять видеонаблюдение в контрольных точках по заранее заданному ID камеры наблюдения. Для настройки ID камеры откройте список контрольных точек и в поле **ID T\*** укажите ID камеры установленной в выбранной контрольной точке.

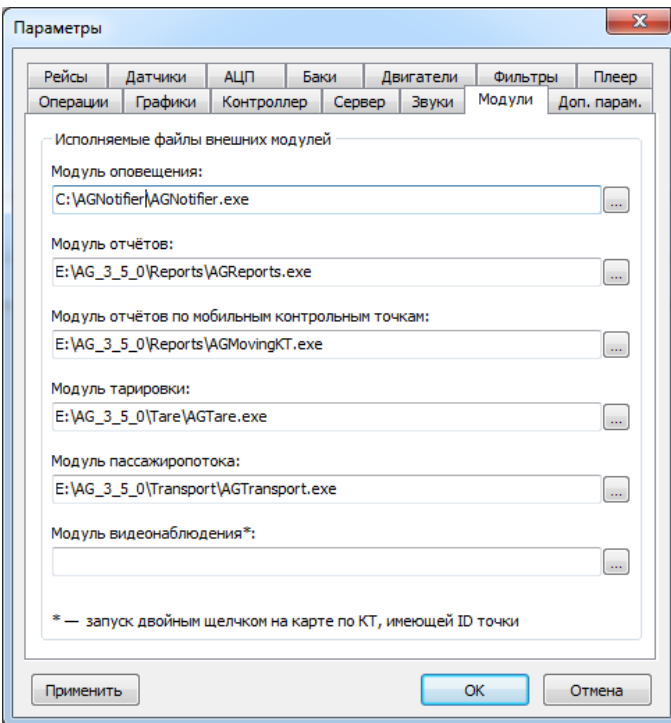

**Рис.100 – Подключение внешних модулей.**

Для запуска модуля:

- выберите **Меню – Модули**. В проявившемся списке выберите нужный модуль.
- или нажмите кнопку, соответствующую нужному модулю на **Панели быстрого доступа.**

Для запуска **Модуля видеонаблюдения** дважды нажмите левой кнопкой мыши на карте по контрольной точке, в которой требуется осуществить видеонаблюдение.

Все внешние модули должны быть подключены в программе. Для того, чтобы подключить внешний модуль выберите **Меню – Настройки – Параметры – Вкладка Модули.**

В появившемся окне в соответствующих полях задайте путь к исполняемым файлам внешних модулей.

# **Расчет площадей**

Диспетчерская программа АвтоГРАФ позволяет рассчитать площадь обработанного с/х техникой поля с учетом ширины рабочего органа, его расположения и состояния.

Обрабатываемые площади должны быть заданы в виде полигонов в формате .plt. Для их создания можно воспользоваться **Редактором КТ и полигонов** или другой внешней программой.

В программе поддерживаются составные полигоны и полигоны с вырезами. Любой полигон, расположенный поверх и внутри другого полигона, считается вырезом в последний.

Все полигоны должны быть размещены в папку **\Fields** с установленной диспетчерской программой АвтоГРАФ.

Меню **Расчет площадей** можно вызвать:

- выбрав команду **Меню – Файл – Расчет площадей;**
- или нажав кнопку **Расчет площадей** на **Панели быстрого доступа.**

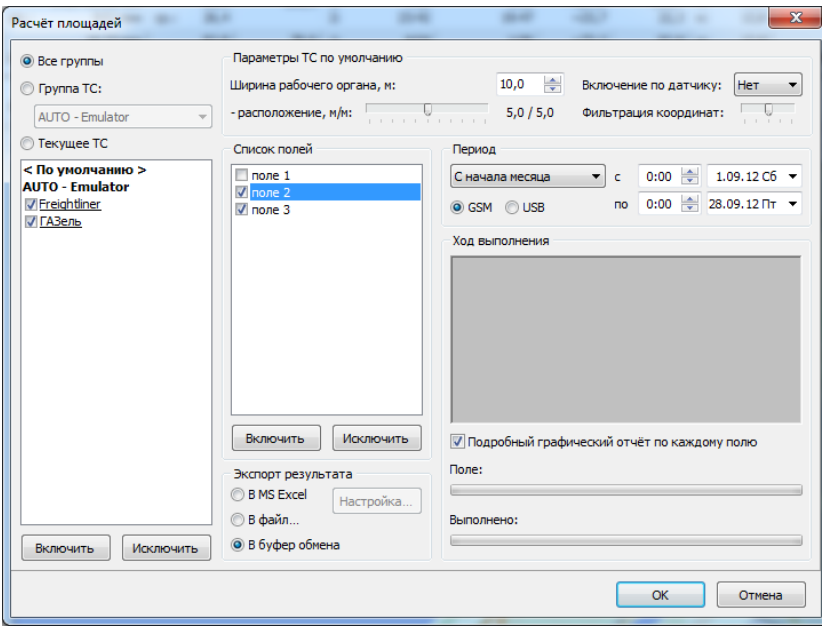

Расчет площадей можно выполнить для одного ТС, для группы или для всех ТС. В меню **Расчета площадей** выберите те ТС, для которых нужно вычислить площадь обработанной территории. Полигоны, размещенные в папке **\Fields**, отображаются в поле **Список полей.** Выберите из этого списка нужные поля.

Для выбора или исключения полей или ТС, используйте соответствующие кнопки **Включить** или **Исключить.**

В поле **Период** выберите расчетный период или задайте произвольный.

Выберите источник данных для обработки: **GSM** (если данные получены с сервера) и **USB** (если данные считаны с прибора).

**Рис.101 – Меню Расчет площадей.**

В поле **Параметры ТС по умолчанию** настройте:

- **Ширину рабочего органа**, в метрах:
- **Расположение рабочего органа**, в метрах. Этот параметр позволяет учитывать ассиметричное расположение рабочего органа.
- Состояние датчиков в строке **Включение по датчику**. Рабочий орган считается включенным, если выбранный датчик находится во включенном состоянии. Если не выбран ни один датчик, то рабочий орган считается включенным постоянно.
- **Фильтрацию координат**. Порог фильтрации координат определяет максимальное расстояние между точками, на котором действует фильтр, исключающий ложные наложения на разворотах. Возможные значения от 0 до ширины рабочего органа. Чем больше значение порога, тем больше вероятность «срезания» трека на поворотах. Рекомендуемое значение – ½ ширины.

Выберите файл, в который будут сохранены результаты расчета:

- **В MS Excel** экспорт результатов в виде таблицы в файл MS Excel. Для настройки данных для экспорта в MS Excel нажмите кнопку **Настройка**.
- **В файл** программа предложит сохранить результаты в один из доступных форматов .txt, .csv, .db3, .dbf.
- **В буфер обмена** результаты будут сохранены в буфер обмена, откуда их можно будет скопировать в нужный формат.

Все результаты сохраняются в папку **\Fields**. По умолчанию в этой же папке при любом виде экспорта создается текстовый файл с результатами расчетов.

В поле **Ход выполнения** отображается процесс обработки данных.

Опция **Подробный графический отчет по каждому полю** позволяет сохранить результаты в графический файл **.bmp** в папку **\Fields**.

Нажмите кнопку **Ок** для запуска расчетов или **Отмена** для завершения работы в модуле **Расчета площадей.**

Результаты расчета представляют собой значения площадей: общих, обработанных, необработанных и т.д. Также результаты включают время движения ТС, время нахождения в поле, суммарный пробег, скорость, объем израсходованного топлива и т.д.

### **Порядок работы в модуле Расчета площадей.**

- **1.** Переместите файлы полигонов (.plt) в папку **\Fields** с установленной диспетчерской программой. Если такой папки нет, то создайте ее самостоятельно.
- **2.** Запустите модуль **Расчета площадей.**
- **3.** Выберите ТС, данные которых нужно обработать.
- **4.** Укажите расчетный период и источник данных.
- **5.** Настройте параметры транспортного средства.
- **6.** В **Списке полей** выберите нужные поля.
- **7.** Выберите файл, в который будут сохранены результаты расчетов.
- **8.** Нажмите кнопку **Ок** для того чтобы начать расчет.

**Приложение А. Редактор контрольных точек и полигонов.**

# **Введение**

Редактор контрольных точек и полигонов является программным модулем диспетчерской программы АвтоГРАФ. Основная задача редактора – это создание контрольных точек для отслеживания маршрута транспортного средства.

Основные возможности редактора:

- Работа с векторными и интернет картами;
- Создание и редактирование треков и контрольных точек (круглых и многоугольных).
- Построение коридоров по треку и простое преобразование трека в полигон.
- Преобразование в полигоны объектов векторных карт.
- Расчет параметров контрольных точек и трека (протяженность, площадь, периметр).
- Выбор и отображение произвольных картинок для контрольных точек.
- Автоматическое прокладывание маршрута по навигационным точкам.
- Наложение векторных карт на интернет карты.

Также в редактор контрольных точек встроены конвертеры адресных баз и векторных карт.

# **Интерфейс программы**

Пример рабочего окна представлен на рис.1.

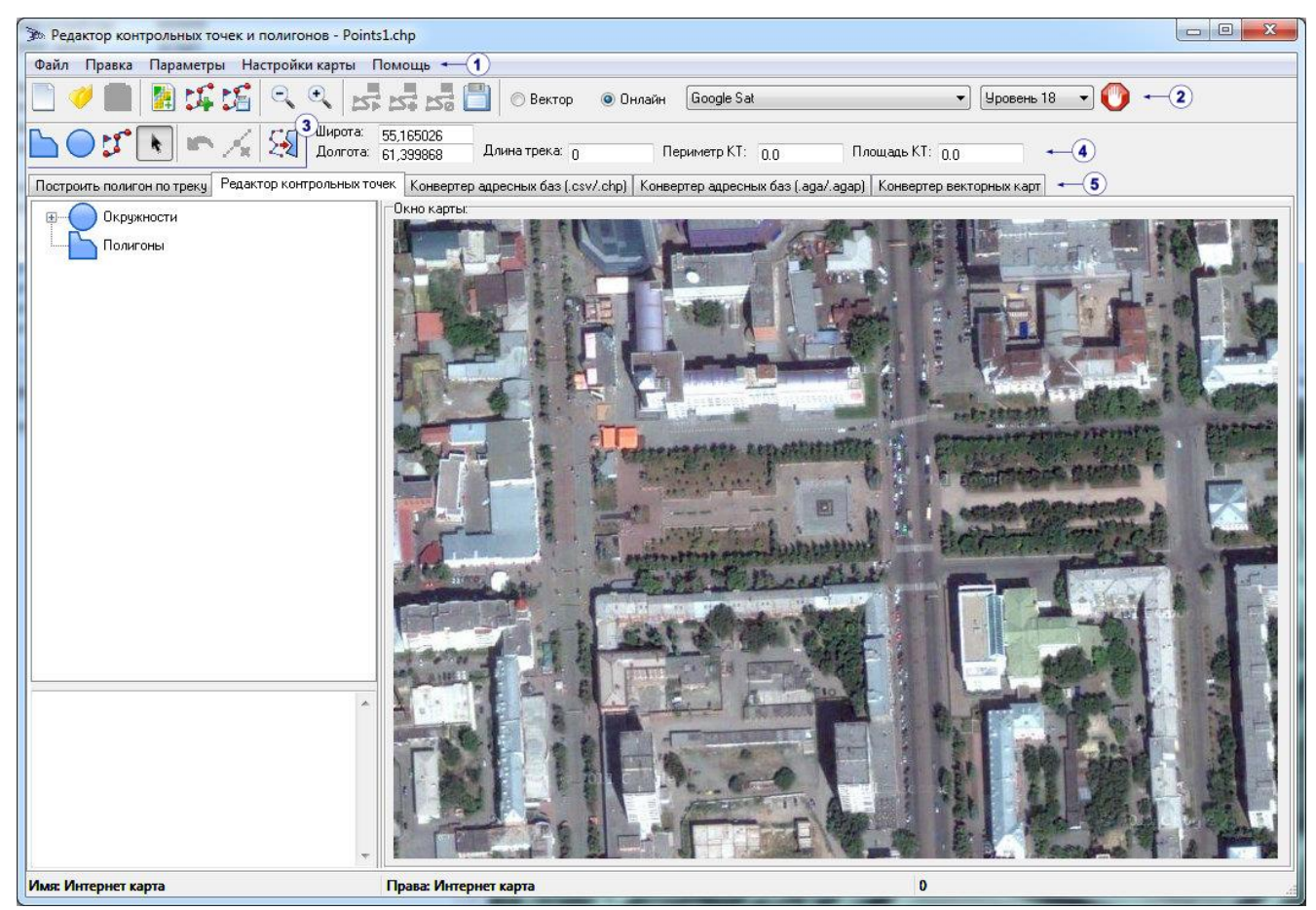

**Рис.1 – Интерфейс программы.**

Рабочее окно программы содержит следующие элементы:

- **1. Главное меню -** в главном меню на соответствующих вкладках расположены основные команды и опции программы.
- **2. Панель быстрого доступа**  панель содержит кнопки с пиктограммами наиболее часто используемых команд.
- **3. Панель рисования –** панель содержит инструменты для рисования в редакторе.
- **4. Информационная панель –** в процессе работы на панели отображается необходимая пользователю информация.
- **5. Вкладки программы:**
	- **Построить полигон по треку** данный модуль позволяет преобразовать трек в полигон и сохранять в отдельном файле, который может быть загружен в диспетчерскую программу АвтоГРАФ для дальнейшей работы.
	- **Редактор контрольных точек** модуль позволяет создавать и редактировать списки контрольных точек, которые могут быть загружены в диспетчерскую программу АвтоГРАФ.
	- **Конвертер адресных баз (.csv/.chp)**  конвертер позволяет извлечь адресные базы или контрольные точки из других файлов.
	- **Конвертер адресных баз (.aga/.agap)** конвертер позволяет преобразовать файл адресных баз в закрытый формат АвтоГРАФ с привязкой и без.
	- **Конвертер векторных карт** конвертер позволяет преобразовать векторные карты в закрытый формат АвтоГРАФ с привязкой и без.

# **Главное меню**

Файл Правка Параметры Настройки карты Помощь **Рис.2 – Главное меню.**

Основные команды и опции программы расположены в главном меню на нескольких вкладках.

### **Меню Файл**

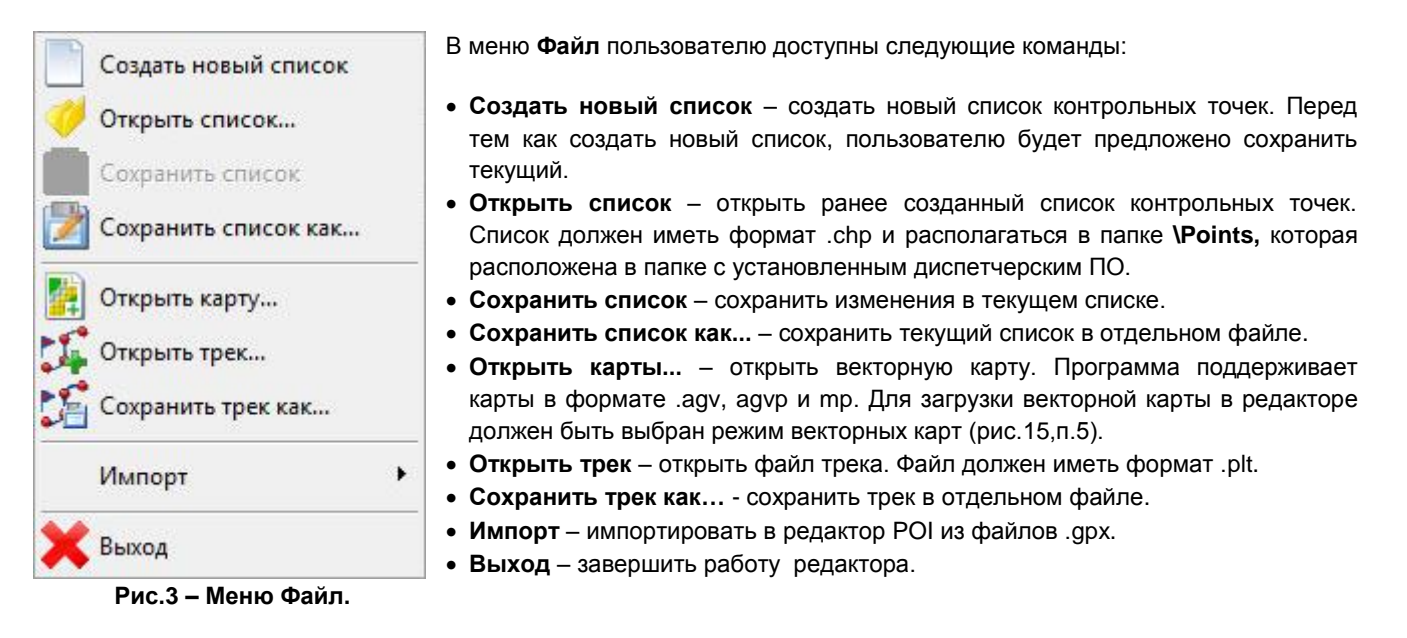

### **Меню Правка**

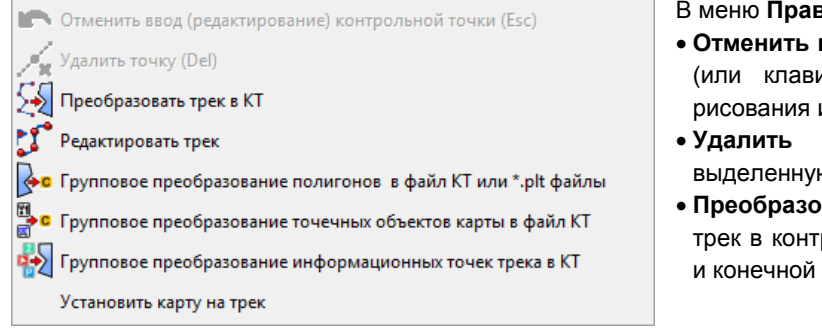

# **Рис.4 – Меню Правка.**

В меню **Правка** доступны следующие команды:

- **Отменить ввод (редактирование) контрольной точки**  (или клавиша **Esc**) – кнопка активна в процессе рисования или редактирования КТ.
- **Удалить точку** (или клавиша **Del**) удалить выделенную точку.
- **Преобразовать трек в КТ** преобразовать выделенный трек в контрольную точку, путем соединения начальной и конечной точек трека.

### **Редактировать трек** – редактировать нарисованный трек.

Точки трека будут выделены цветом. Перемещая выделенные точки при помощи кнопки мыши (левой или правой, в зависимости от настроек), можно изменять форму трека.

Завершить редактирование трека можно, нажав клавишу Enter (результат редактирования будет сохранен).

Для завершения редактирования без сохранения изменения следует нажать клавишу Esc.

**Рис.5 – Редактирование трека.** 

Выделите точку и перетащите

 **Групповое преобразование полигона в файл КТ или \*.plt файлы** – преобразовать полигоны карты в список контрольных точек или в файл .plt.

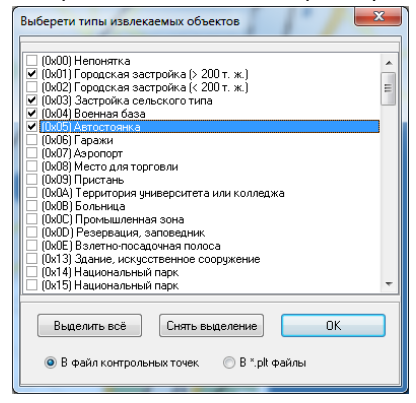

В появившемся меню необходимо выбрать тип извлекаемых объектов. Все объекты карты, относящиеся к выбранному типу, будут преобразованы и сохранены в отдельном файле.

Узнать тип объекта можно, дважды нажав левой клавишей мыши на него в режиме редактирования (рис.7).

В дальнейшем конечный файл может быть импортирован в диспетчерскую программу.

Объекты карты могут быть по отдельности преобразованы в контрольные точки. Для этого необходимо дважды нажать клавишей мыши на интересующий объект и в появившемся меню выбрать команду **Преобразовать в КТ** (рис.7).

**Рис.6 – Групповое преобразование полигона.**

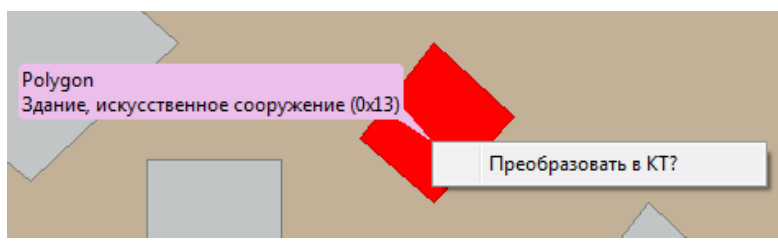

**Рис.7 – Тип объекта.**

 **Групповое преобразование точечных объектов карты в файл КТ** – преобразовать точечные объекты карты в файл контрольных точек.

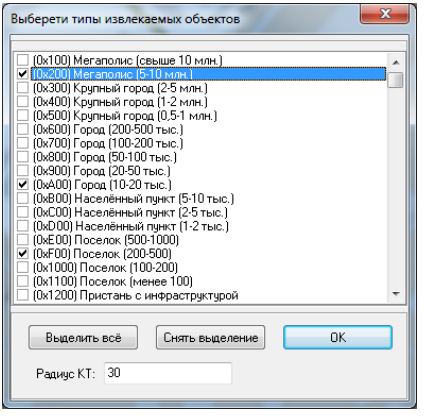

**Рис.8 – Групповое преобразование точечных объектов карты.**

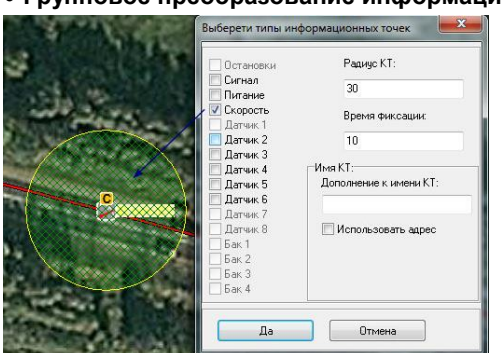

**Рис.9 – Групповое преобразование информационных точек.**

**Установить карту на трек** – перейти к началу трека.

В появившемся меню необходимо выбрать тип извлекаемых объектов. Все точечные объекты, относящиеся к выбранному типу, будут преобразованы и сохранены в отдельном файле контрольных точек.

#### **Групповое преобразование информационных точек трека в КТ.**

В появившемся меню необходимо выбрать те информационные точки трека, которые нужно преобразовать в контрольные точки. В этом же меню пользователь может настроить радиус и время фиксации контрольных точек.

Для точек этой группы можно указать дополнение к имени или использовать адрес в качестве дополнения.

Перед преобразованием информационных точек необходимо из диспетчерской программы в редактор экспортировать трек, содержащий информационные точки.

### **Меню Параметры**

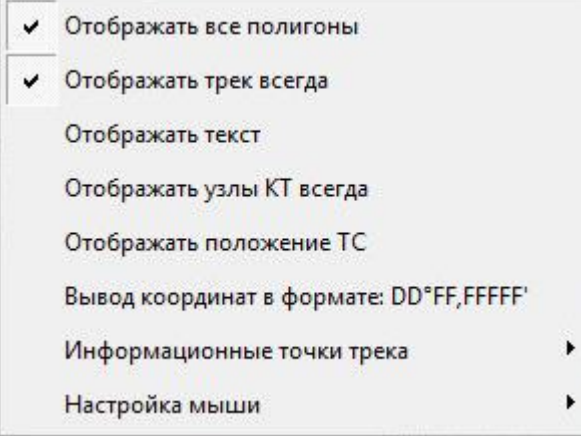

## **Отображать все полигоны –** показывать на карте полигоны.

- **Отображать трек всегда** показывать на карте трек.
- **Отображать текст –** отображать названия объектов: контрольных и информационных точек.
- **Отображать узлы КТ всегда –** всегда показывать на карте центральную точку контрольной точки.
- **Отображать положение ТС –** показывать на треке местонахождение транспортного средства.
- **Вывод координат в формате: DD°FF,FFFFF'**  выводить координаты курсора в формате **DD°FF,FFFFF'.** Координаты курсора выводятся на информационной панели (рис.14).
- **Информационные точки трека –** в этом меню можно выбрать информационные точки, которые нужно отобразить на карте.

## **Рис.10 – Меню Параметры.**

**Настройка мыши** – в этом меню можно выбрать параметры мыши: рисовать правой клавишей мыши или рисовать левой клавишей мыши.

# **Меню Настройки карты**

|   | Остановить загрузку онлайн карт          | • Остановить загрузку онлайн карт - опция позволяет<br>прервать загрузку онлайн карт. Опция активна в процессе |
|---|------------------------------------------|----------------------------------------------------------------------------------------------------|
|   | Выбор проекции для векторных карт        | загрузки карты.<br>• Выбор проекции для векторных карт:                                                        |
|   | Установка приоритетов для векторных карт | • Проекция Lat/Lng;<br>• Сферическая проекция Меркатора;                                                       |
|   | Режим 3D для векторных карт              | • Эллиптическая проекция Меркатора.                                                                            |
| ✓ | Кэширование векторной карты              | • Установка<br>приоритетов для<br>векторных<br>карт<br>появившемся меню необходимо установить<br>приоритеты    |
|   | Наложить векторную карту на онлайн       | отображения объектов на векторной карте.                                                                       |
|   | --                                       |                                                                                                    |

**Рис**.**11 – Меню Настройки карты.**

- **Режим 3D для векторных карт** выберите режим 3D для векторных карт (изометрия, перспектива) или отключите его.
- **Кэширование векторной карты** кэширование позволяет ускорить загрузку векторной карты.
- **Наложить векторную карту на онлайн**  при выборе онлайн карты векторная будет наложена на нее. Для этого:
- **1.** В редакторе КТ необходимо открыть интересующую векторную карту в проекции соответствующей проекции онлайн карты, на которую будет наложена векторная.
- **2.** Перейти на онлайн карту и включить наложение. Если векторная карта не была загружена, то наложение будет не доступным.

### **Меню Помощь**

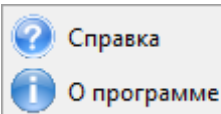

**Справка** – вызов справки.

**О программе** – краткая информация о программе.

**Рис.12 – Меню Помощь.**

# **Редактор контрольных точек**

**Редактор контрольных точек** позволяет редактировать существующие списки контрольных точек и создавать новые.

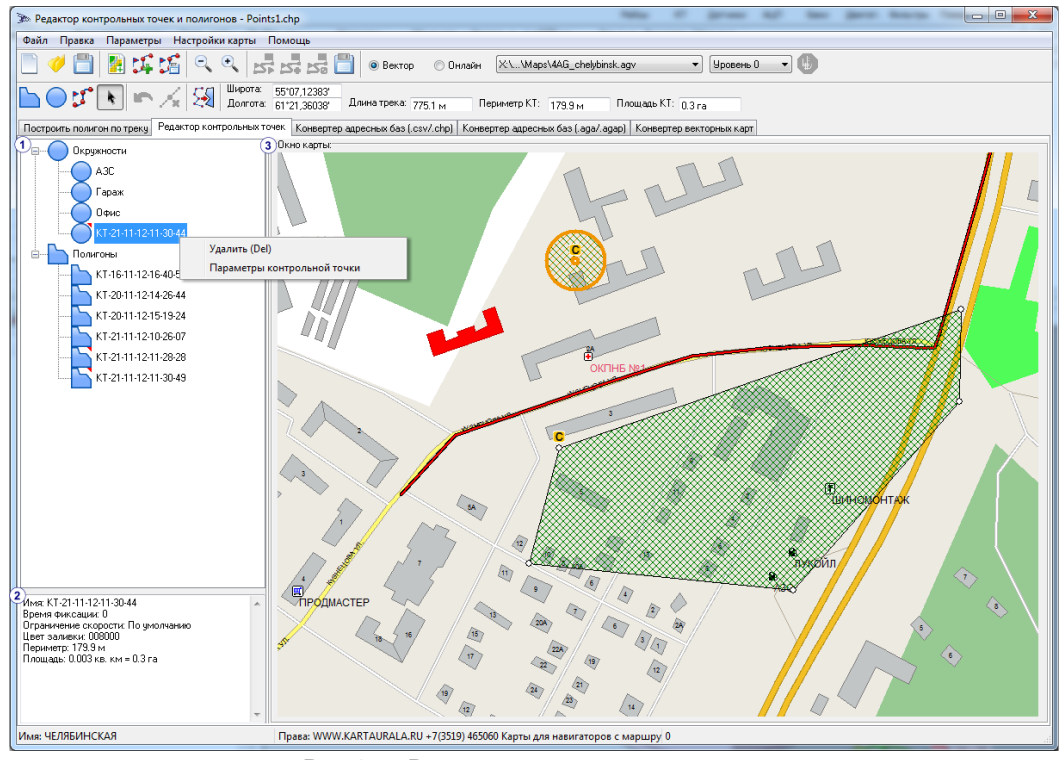

**Рис.13 – Редактор контрольных точек.**

В окне редактора в древовидном меню слева (рис.13,п.1) представлен текущий список контрольных точек. Точки разделены по группам в зависимости от их типа (окружности или полигоны).

Подробную информацию о контрольной точке можно посмотреть в окне внизу списка (рис.13,п.2). Для этого нужно выбрать в списке интересующую точку.

При нажатии правой кнопкой мыши на точке отобразится контекстное меню. Меню содержит следующие команды:

- **Удалить (Del)** удалить точку из списка. Удалить выбранную точку можно также, нажав клавишу Del.
- **Параметры контрольной точки** перейти к меню редактирования параметров КТ.

Окно карты (рис.13, п.3) содержит карту местности. Пользователь может загрузить любую доступную онлайн или векторную карту.

Изменить масштаб карты можно при помощи колеса прокрутки мыши или кнопок масштабирования (см. далее).

Для перемещения карты нужно нажать на ней левой кнопкой мыши и переместить. Если рисование осуществляется левой кнопкой мыши, то перемещать карту нужно с нажатой клавишей **Shift**.

Далее будут рассмотрены режимы рисования и кнопки быстрого доступа редактора.

# **Информационная панель**

На информационной панели отображается вся необходимая пользователю информация.

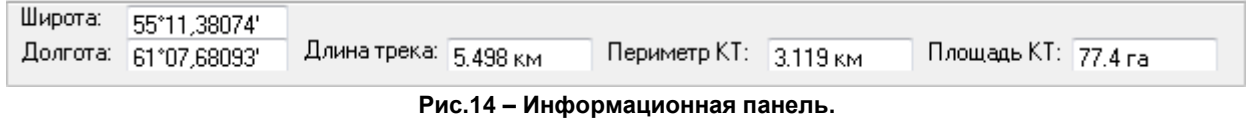

- **Координаты (Широта и Долгота)**  координаты курсора на карте.
- **Длина трека** общая протяженность трека. Значения поля меняется в процессе рисования трека.
- **Периметр** периметр выбранной контрольной точки.
- **Площадь КТ** площадь контрольной точки.

# **Панель быстрого доступа**

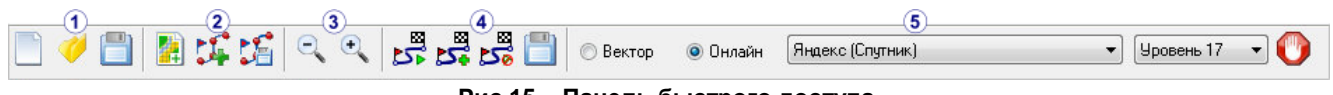

**Рис.15 – Панель быстрого доступа.**

## **1. Работа со списком КТ.**

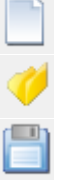

Создать новый список контрольных точек.

Открыть список контрольных точек.

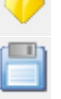

Сохранить список контрольных точек.

## **2. Работа с картой и треком.**

Загрузить карту из файла. Опция активна, когда включен режим векторных карт (рис.15,п.5)

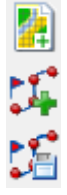

Загрузить трек из файла.

Сохранить трек как…

## **3. Масштабирование.**

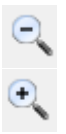

Отдалить карту.

Приблизить карту.

# **4. Автопрокладка маршрута.**

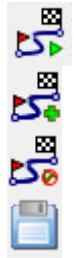

Проложить маршрут.

Установить навигационные точки. При помощи клавиши мыши (левой или правой, в зависимости от настроек рисования) нужно установить необходимое количество навигационных точек.

Сбросить навигационные точки.

Сохранить карту с графом. Сохранять карту с графом можно только из польского формата. Формат новой карты – \*.agv. Автопрокладка работает только с картами нового формата .agv (полученных из польского формата). С картами старого формата автопрокладка не работает.

В редакторе автопрокладка осуществляется при помощи внешнего приложения.

Автопрокладка возможна только для карт формата \*.agv с графом. При попытке проложить маршрут по карте без графа редактор выдаст соответствующее сообщение об ошибке.

Порядок выполнения автопрокладки:

- **1.** В режиме векторных карт (рис.15,п.5 (**Вектор**)) необходимо загрузить векторную карту польского формата (.mp).
- **2.** Сохраните загруженную карту вместе с графом. Для этого нажмите кнопку **Сохранить карту с графом** (рис.15,п.4), задайте название карты и выберите директорию.
- **3.** Полученную векторную карту с графом загрузите в программу. Для этого нажмите кнопку **Загрузить карту из файла** (рис.15, п.2) и в появившемся окне выберите ранее сохраненную карту с графом.
- **4.** После загрузки подходящей карты кнопки автопрокладки маршрута станут активными.
- **5.** Для прокладки маршрута при помощи соответствующих кнопок необходимо установить навигационные точки и проложить маршрут. В результате должен получиться трек, пересекающий навигационные точки и следующий точно вдоль улиц.

### **5. Выбор карты.**

- Переключится к векторной карте. В выпадающем меню справа можно выбрать нужную карту. **Bekton** В этом меню содержится список карт, расположенных в папке **\Maps**, которая находится в папке с установленным диспетчерским ПО.
- Переключиться к онлайн карте. В выпадающем меню справа можно выбрать нужную онлайн **•** Онлайн карту.

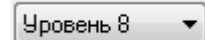

Уровень детализации онлайн карты. Уровень меняется при помощи колеса прокрутки мыши, курсор мыши должен быть расположен над картой.

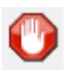

Остановить загрузку онлайн карт. Возобновить загрузку карты можно, нажав левой кнопкой мыши на ней.

# **Панель рисования**

Панель рисования содержит инструменты, предназначенные для рисования контрольных точек и трека на карте.

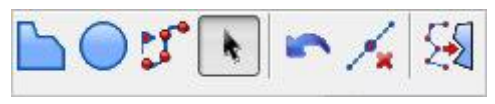

**Рис.16 – Панель рисования.**

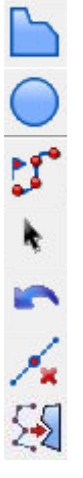

Режим рисования полигонов.

Режим рисования окружностей.

Режим рисования трека.

Режим редактирования.

Отменить последнее действие.

Удалить точку.

Преобразовать трек в контрольную точку.

В редакторе рисовать можно двумя способами: левой клавишей мыши или правой клавишей мыши. Настроить параметры мыши можно в меню **Параметры** (команда **Настройка мыши**).

Редактор поддерживает два типа контрольных точек: полигоны и круглые контрольные точки.

### **Режим рисования полигонов.**

Полигон представляет собой многоугольник произвольной формы.

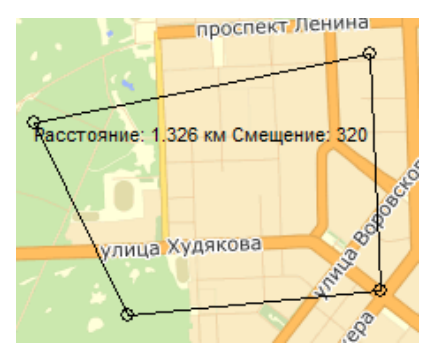

- Для создания полигона необходимо установить на карте точки, соединяющие грани полигона. В процессе рисования рядом с курсором мыши отображается длина грани и смещение в градусах относительно 0 (вертикальной оси). На информационной панели (рис.14) отображается периметр и площадь контрольной точки.
- Для завершения рисования и сохранения результатов необходимо нажать клавишу **Enter**.
- Для удаления фигуры в процессе рисования необходимо нажать клавишу **Esc**.
- Для того чтобы удалить последнюю введенную точку полигона необходимо нажать клавишу **Backspace**.

#### **Рис.17 – Полигон.**

После нажатия кнопки Enter откроется окно редактирования параметров полигона.

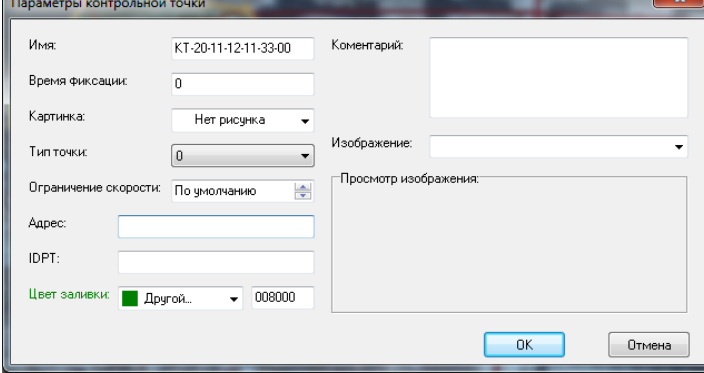

- **Имя** пользователь может оставить имя КТ по умолчанию или задать новое.
- **Время фиксации** время, в течение которого транспортное средство должно находиться внутри КТ, чтобы считать ее пройденной.
- **Картинка** в выпадающем списке необходимо выбрать стандартную картинку для КТ, которая будет отображаться на карте.
- **Тип точки** в выпадающем списке можно выбрать тип КТ, если это необходимо. Далее тип может быть критерием сортировки КТ в диспетчерской программе АвтоГРАФ.

**Рис.18 – Редактирование параметров контрольной точки.**

- **Ограничение скорости** ограничение скорости движения внутри контрольной точки, в км/ч.
- **Адрес** адрес КТ. Задается пользователем вручную.
- **IDPT** идентификатор камеры, установленной внутри КТ. В диспетчерской программе, подключив соответствующий модуль, можно вести видеонаблюдение внутри КТ.
- **Цвет заливки** цвет заливки КТ.
- **Комментарий** произвольная текстовая информация.
- **Изображение** произвольное изображение КТ, накладываемое поверх стандартного.
- **Просмотр изображения** предварительный просмотр пользовательского изображения.

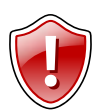

## **Внимание!**

Самопересечение полигона не допускается. При пересечении линий полигона программа выдаст соответствующее предупреждение и выделит пересекающиеся линии красным цветом (рис.19).

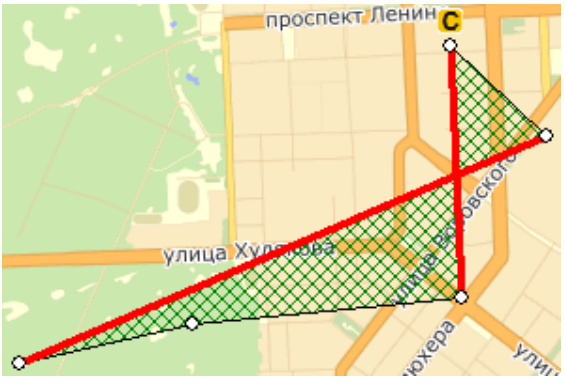

Если у полигона пересекаются более двух линий, то будут выделена первая найденная пара.

**Рис.19 – Самопересекающийся полигон.**

### **Режим рисования окружностей**

В этом режиме пользователь может рисовать круглые контрольные точки.

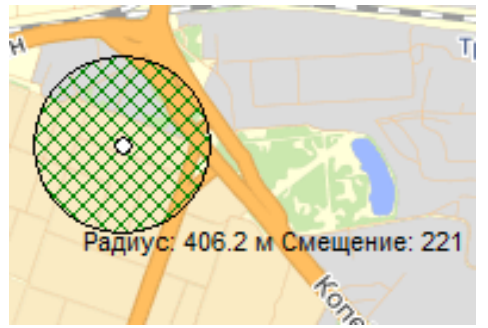

- Для создания контрольной точки необходимо установить ее центр на карте при помощи клавиши мыши и, перемещая курсор, выбрать радиус. В процессе рисования рядом с курсором отображаются радиус точки и смещение курсора в градусах относительно 0 (вертикальной оси). На информационной панели (рис.14) отображается периметр и площадь контрольной точки.
- Завершить рисование можно, нажав клавишу **Enter**. После нажатия клавиши **Enter** появится окно **Параметры контрольной точки** (рис.18). В этом окне необходимо указать параметры контрольной точки.
- Для завершения рисования, если не требуется сохранить результат, можно нажать клавишу **Esc**.

**Рис.20 – Круглая контрольная точка.**

### **Режим рисования трека**

В режиме рисования трека пользователь может построить новый трек.

Трек представляет собой ломаную линию, описывающую траекторию движения транспортного средства.

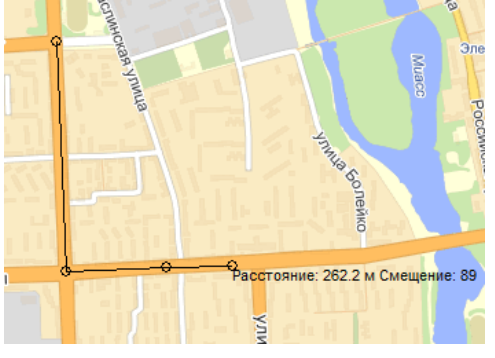

**Рис.21 – Рисование трека.**

- Для создания нового трека, необходимо при помощи клавиши мыши расставить на карте точки, соединяющие отрезки ломаной линии (трека). Эти точки автоматически будут соединяться между собой, образуя трек. На информационной панели (рис.14) отображается длина трека.
- Рядом с курсором отображается длина отрезка и смещение точки в градусах, относительно 0 (вертикальной оси).
- Для завершения рисования и удаления нарисованного трека необходимо нажать клавишу **Esc**. Для завершения рисования с сохранением трека необходимо нажать клавишу **Enter**. После нажатия клавиши **Enter** на карте отобразится нарисованный трек.
- Для того чтобы изменить нарисованный трек, в меню **Правка** выберите пункт **Редактировать трек.** Для выхода из режима редактирования с сохранением последних изменений нажмите клавишу **Enter**. Для выхода из режима редактирования, если не требуется сохранить результаты изменений, нажмите клавишу **Esc**.
- В процессе рисования пользователь может приближать, отдалять и перемещать карту. Изменение масштаба карты осуществляется при помощи колеса прокрутки мыши. Для перемещения карты необходимо нажать на ней левой кнопкой мыши и переместить на нужный участок. Если рисование осуществляется левой кнопкой мыши, перемещать карту нужно с нажатой клавишей **Shift**.
- При создании нового трека предыдущий будет удален.

## **Режим редактирования.**

В режиме редактирования пользователю доступно контекстное меню объектов на карте. Если нажать правой кнопкой мыши на контрольной точке (круглой или многоугольной) появится ее контекстное меню (рис.22).

| Информация                            |
|---------------------------------------|
| Редактировать                         |
| Удалить                               |
| Параметры контрольной точки           |
| Переместить КТ в другой список        |
| Сохранить как *.plt полигон           |
| Добавить внутренний полигон           |
| Окружность преобразовать в N-угольник |

**Рис.22 – Контекстное меню**

- **Информация** показать информацию о контрольной точке.
- **Редактировать** перейти к редактированию контрольной точки. Для полигонов можно добавлять новые вершины и перемещать существующие, изменять форму. Круглую КТ можно перемещать и изменять ее радиус. Для перемещения необходимо нажать кнопкой мыши на центральную точку и перетащить. Для изменения радиуса необходимо при помощи кнопки мыши перетащить окружность точки. Редактирование осуществляется той же кнопкой мыши, что и рисование контрольных точек.

Также в процессе редактирования можно удалять отдельные точки полигона. Для этого необходимо выделить нужную точку и нажать кнопку **Удалить точку** на **Панели рисования** (рис.16).

- **Удалить** удалить контрольную точку.
- **Параметры контрольной точки**  вызвать меню настройки параметров контрольной точки (рис.18).
- **Переместить КТ в другой список**  эта опция позволяет переместить выбранную контрольную точку в другой список. Переместить точку можно с вырезанием из текущего списка или с копированием. После перемещения точки откроется конечный список контрольных точек.
- **Сохранить как \*.plt полигон** сохранить контрольную точку как отдельный файл .plt. Имя файла совпадает с названием контрольной точки в редакторе. По умолчанию полигоны сохраняются в папке **/Fields,** расположенной в папке с установленной диспетчерской программой. Эта опция доступна только для контрольных точек типа полигон.

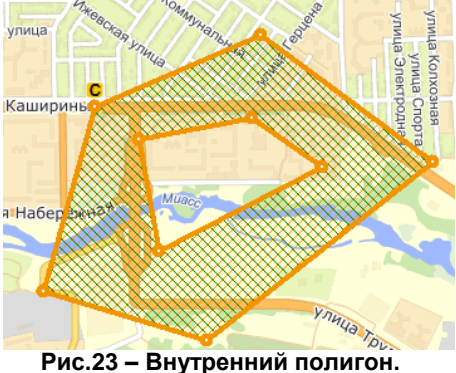

 **Добавить внутренний полигон** – для контрольных точек типа полигон можно добавить внутренний полигон. Внутренний полигон будет вырезан из исходного.

 **Окружность преобразовать в N-угольник** – опция позволяет преобразовать круглую контрольную точку в полигон с произвольным количеством вершин. В появившемся окне необходимо указать нужное количество вершин и окружность автоматически будет преобразована в полигон. Изменить форму полигона можно выбрав в контекстном меню пункт **Редактировать**.

# **Преобразовать трек в контрольную точку.**

В редакторе можно преобразовывать трек в контрольную точку путем замыкания начальной и конечной точек трека. Перед преобразованием необходимо построить или импортировать трек. Импортировать в редактор можно трек напрямую из диспетчерской программы АвтоГРАФ или из папки ранее сохраненный трек, выбрав в меню **Файл** команду **Открыть трек.** 

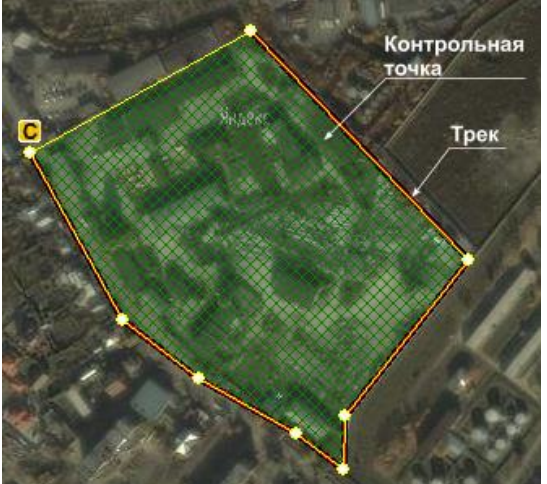

**Рис.24 – Преобразовать трек в контрольную точку.**

В редактор одновременно может быть загружен только один трек. При импорте или создании нового трека предыдущий будет удален.

Для преобразования трека необходимо нажать кнопку **Преобразовать трек в КТ**. При этом откроется окно редактирования параметров контрольной точки (рис.18). В этом окне пользователь может настроить необходимые параметры новой контрольной точки. Эта контрольная точка будет добавлена в текущий список КТ.

# **Построить полигон по треку**

Редактор позволяет построить полигон (коридор) по треку. Для выполнения этой операции перейдите на вкладку **Построить полигон по треку.** 

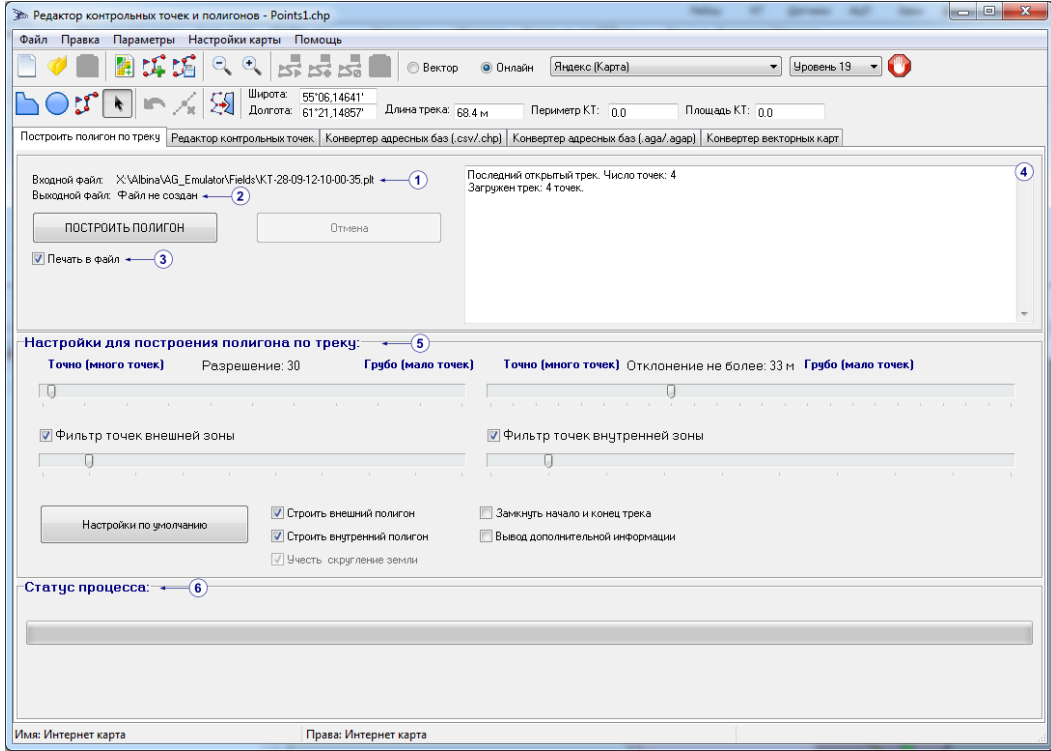

**Рис.25 – Построить полигон по треку.**

Перед тем как построить полигон необходимо установить настройки (рис.25,п.5).

- **Разрешение** этот параметр определяет точность построения полигона. Чем меньше разрешение, тем более точно строится КТ, но при этом требуется больше памяти.
- **Отклонение** этот параметр определяет максимально допустимую ширину коридора от трека до границы КТ.
- **Фильтры точек** эти фильтры определяют степень возможности аппроксимации отрезка кривой прямой линией. Для внешнего и внутреннего (встроенного во внешний) полигонов необходимо настроить отдельные фильтры точек.
- **Строить внешний полигон** разрешить построение внешней зоны.
- **Строить внутренний полигон**  разрешить построение внутренней зоны.
- **Замкнуть начало и конец трека**  замкнуть начало и конец трека и построить полигон по замкнутому треку.
- **Вывод дополнительной информации** вывод служебной информации.
- **Учесть скругление земли**  в расчетах учесть кривизну земной поверхности.

Установить настройки по умолчанию можно, нажав кнопку **Настройки по умолчанию**.

В строке **Статус процесса** (рис.25,п.6) выводится состояние выполнения построения.

Для построения полигона необходимо загрузить в редактор исходный трек. Трек можно загрузить в редактор двумя способами:

- выбрать команду **Меню Файл – Открыть трек** и в появившемся окне браузера выбрать нужный трек (.plt файл).
- или импортировать напрямую из диспетчерской программы АвтоГРАФ.

Загруженный трек будет показан на карте (вкладка **Редактор контрольных точек**).

На вкладке **Построить полигон по треку** в строке **Входной файл** (рис.25,п.1) появится путь к исходному треку.

Построенный полигон может быть сохранен в отдельный файл. Для этого необходимо выбрать пункт **Печать в файл** (рис.25,п.3). После завершения построения в строке **Выходной файл** (рис.25,п.2) будет указан путь к конечному файлу.

Запустить процесс построения можно, нажав кнопку **Построить полигон.** 

Порядок выполнения построения полигона по треку.

- **1.** Загрузить входной файл в редактор одним из возможных способов.
- **2.** Установить необходимые настройки.
- **3.** Начать построение, нажав кнопку **Построить полигон**. Если после построения полигон сохраняется в файл (выбран пункт **Печать в файл**), то перед началом построения программа предложит выбрать файл, в который будет сохранен полигон.
- **4.** Процесс выполнения построения отображает статусная строка.
- **5.** Построенный полигон можно посмотреть на карте (на вкладке **Редактор контрольных точек**).

# **Конвертер адресных баз (.csv/.chp)**

Конвертер адресных баз (.csv/.chp) предназначен для создания адресных баз в формате .csv и файла контрольных точек .chp, которые могут быть использованы диспетчерской программой АвтоГРАФ.

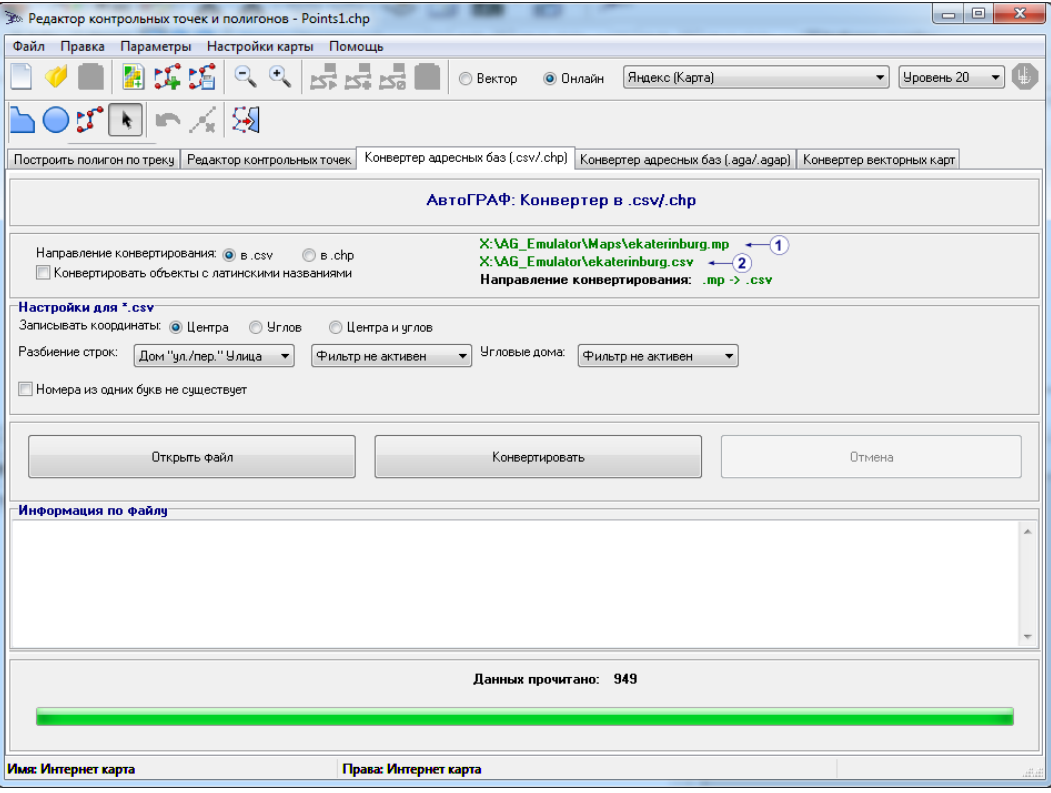

**Рис.26 – Конвертер адресных баз (.csv/.chp).**

Конвертер поддерживает следующие форматы: .mp, .txt, .chp, .csv.

Перед началом работы необходимо загрузить исходный файл в конвертер. Для этого нажмите кнопку **Открыть файл** и выберите нужный файл. Путь к открытому файлу отображается в строке **Открытый файл** (рис.26,п.1).

Далее нужно выбрать направление конвертирования:

- **в .csv** создание файла адресной базы.
- **в .chp** создание списка контрольных точек.

Выбранное направление конвертирования отображается в окне конвертора.

### **Конвертирование в .csv.**

Для конвертирования в .csv необходимо настроить следующие параметры:

- **Записывать координаты –** необходимо выбрать способ определения координаты объекта: по центральной точке (по центру), по углам, по центру и углам.
- **Разбиение строк** этот фильтр необходим для преобразования адресов имеющих не стандартный формат. Если в ходе конвертирования без использования фильтров были обнаружены спорные моменты, то выбрав соответствующий фильтр можно преобразовать такие адреса. Спорные моменты отображаются в окне **Информация по файлу.**

#### **Пример применения фильтра:**

- **1.** Например, не удалось преобразовать адрес имеющий вид *пр. Мориса Тореза, д.34* Выбираем фильтр: *Улица «д.» Дом* C применением этого фильтра адрес будет преобразован к виду: *пр. Мориса Тореза;34*
- **2.** Адрес имеет вид: пр. *Мориса Тореза, 34* Используем фильтр: *Улица «,» Дом* С применением фильтра адрес будет преобразован к виду: *пр. Мориса Тореза;34*
- **Угловые дома** этот фильтр позволяет преобразовывать адреса угловых домов. Угловые дома имеют 2 адреса, разделенных разделителем. Для преобразования адресов угловых домов необходимо выбрать в поле фильтра тип разделителя.
- **Номера из одних букв не существуют** фильтр позволяет отфильтровать адреса, в которых номер дома содержит одни буквы. Например, д. Дуброва.

После настройки всех параметров нажмите кнопку **Конвертировать**. Состояние конвертирования отображается в строке состояния. Если операция конвертирования завершена успешно, то в окне конвертера отобразится путь к конечному файлу (рис.26,п.2).

### **Конвертирование в .chp.**

Для конвертирования в .chp необходимо настроить следующие параметры:

- **Радуис к.т.** радиус контрольных точек, в метрах.
- **Время фиксации** интервал времени, в течение которого транспортное средство должно находиться внутри КТ, чтоб считать эту точку пройденной. Интервал должен быть указан в секундах.
- **Формат строки** формат адресной строки. По умолчанию все адреса имеют формат *[HOUSE] ул. [STREET].*  Пользователь может настроить другой произвольный формат.

После настройки всех параметров нажмите кнопку **Конвертировать**. Будет создан список контрольных точек. Эти точки будут импортированы в список, открытый в редакторе на момент конвертирования. Все контрольные точки круглые. Список преобразованных адресов контрольных точек приводится в окне **Информация по файлу.**

Процесс конвертирования можно прервать, нажав кнопку **Отмена**.

# **Конвертер адресных баз (.aga/.agap)**

Конвертер адресных баз (.aga/.agap) позволяет получить из векторных карт в формате .agv/.agvp и адресных баз в формате .csv/.aga адресные базы закрытого формата АвтоГРАФ .aga/.agap.

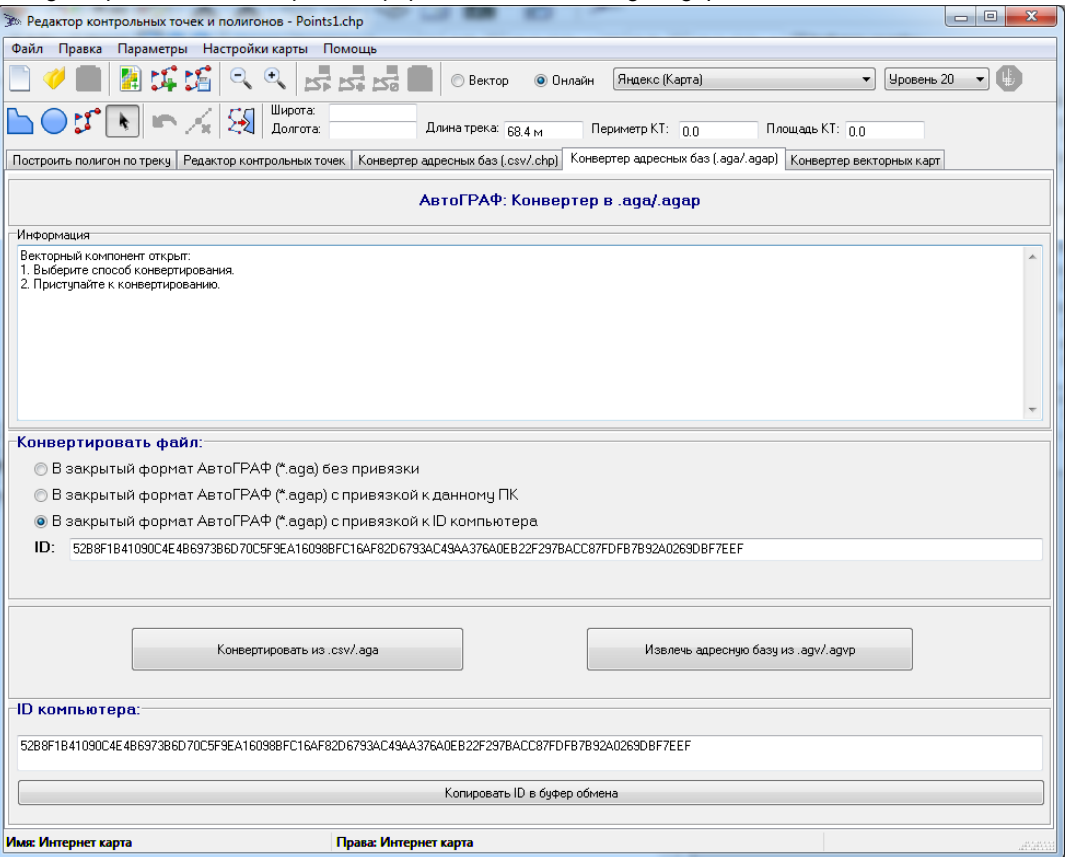

**Рис.27 – Конвертер адресных баз (.aga/.agap).**

Перед началом работы необходимо выбрать способ конвертирования:

- **В закрытый формат АвтоГРАФ (\*.aga) без привязки** конвертировать файл в закрытый формат АвтоГРАФ .aga.
- **В закрытый формат АвтоГРАФ (.agap) с привязкой к данному компьютеру** конвертировать файл в закрытый формат АвтоГРАФ и привязать конечный файл к данному компьютеру. После привязки к компьютеру адресную базу можно будет открыть только на этом компьютере.
- **В закрытый формат АвтоГРАФ (.agap) с привязкой к ID компьютера** конвертировать файл в закрытый формат АвтоГРАФ и привязать конечный файл к ID компьютера. Идентификатор, к которому привязывается адресная база, следует ввести в строке **ID** расположенной ниже. По умолчанию в этой строке введен идентификатор текущего компьютера.

ID текущего компьютера отображается в строке **ID компьютера.** ID можно скопировать, нажав кнопку **Копировать ID в буфер обмена.**

После настройки способа конвертирования необходимо выбрать формат исходного файла и нажать соответствующую кнопку:

- Кнопка **Конвертировать из .csv/.aga** после нажатия кнопки пользователю будет предложено выбрать исходный файл в формате .csv или .aga, который будет преобразован в закрытый файл адресных баз формата АвтоГРАФ.
- Кнопка **Извлечь адресную базу из .agv/.agvp** после нажатия кнопки пользователю будет предложено выбрать исходный файл векторной карты, из которого будет извлечена адресная база. Формат конечного файла - .aga или .agap.

Ход работы в конвертере отображается в окне **Информация** (рис.27).
## **Конвертер векторных карт**

Конвертер векторных карт позволяет получить карты закрытого формата АвтоГРАФ (.agv/.agvp) из карт польского формата (.mp) и формата АвтоГРАФ (.agv).

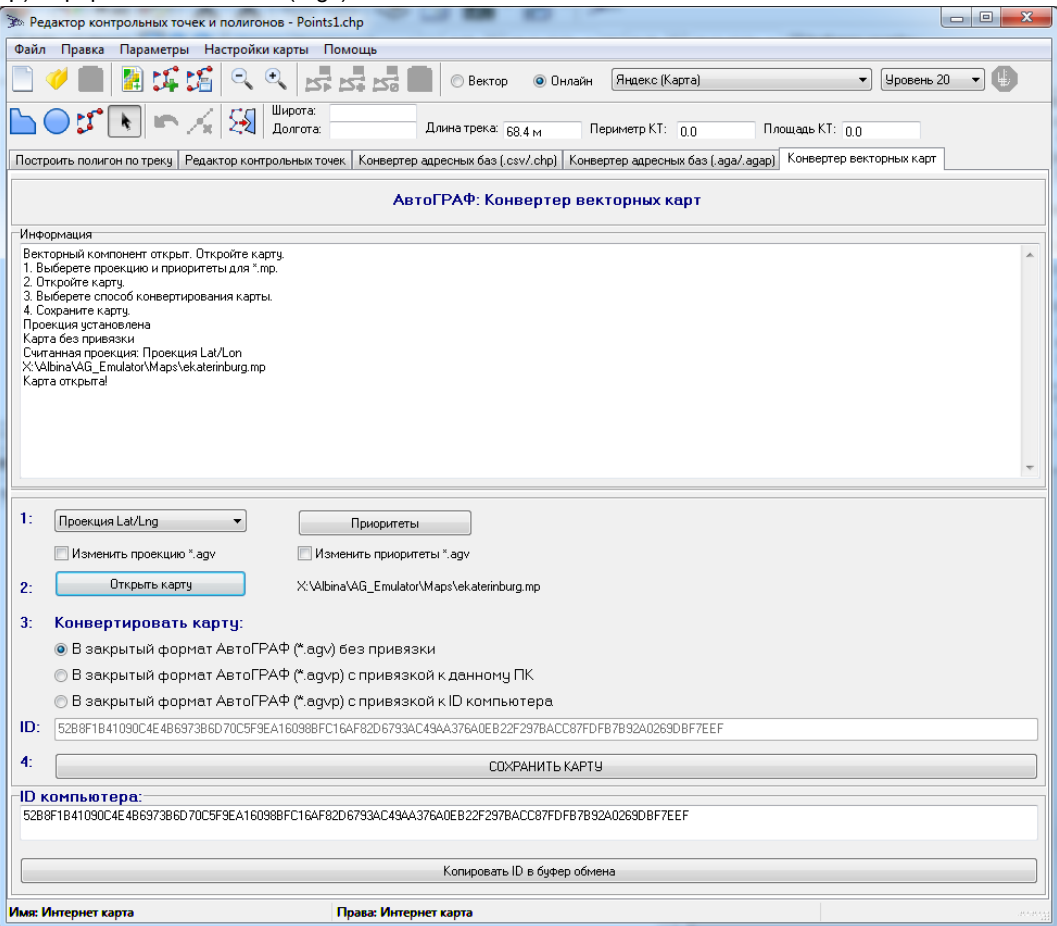

**Рис.28 – Конвертер векторных карт.** 

## **Порядок работы:**

- **1.** Для исходной карты необходимо выбрать проекцию и настроить приоритет отображения объектов на этой карте. Если исходная карта имеет формат .agv, то для изменения проекции и приоритета карты необходимо включить пункты **Изменить проекцию .agv** и **Изменить приоритеты .agv.**
- **2.** Для загрузки конвертируемой карты, нажмите кнопку **Открыть карту** и в окне браузера выберите нужную карту.
- **3.** После открытия карты, необходимо выбрать способ конвертирования:
	- **В закрытый формат АвтоГРАФ (\*.agv) без привязки** конвертировать карту в закрытый формат АвтоГРАФа .agv.
	- **В закрытый формат АвтоГРАФ (.agvp) с привязкой к данному компьютеру** конвертировать карту в закрытый формат АвтоГРАФ и привязать конечную карту к данному компьютеру. После привязки к компьютеру полученную векторную карту можно будет открыть только на этом компьютере.
	- **В закрытый формат АвтоГРАФ (.agvp) с привязкой к ID компьютера** конвертировать карту в закрытый формат АвтоГРАФ и привязать конечный файл к ID компьютера. Идентификатор, к которому привязывается карта, следует ввести в строке **ID** расположенной ниже. По умолчанию в этой строке введен идентификатор текущего компьютера.

ID текущего компьютера отображается в строке **ID компьютера.** ID можно скопировать, нажав кнопку **Копировать ID в буфер обмена.**

**4.** Для завершения конвертирования необходимо нажать кнопку **СОХРАНИТЬ КАРТУ.** Пользователю будет предложено сохранить карту в интересующей папке и задать нужное название.

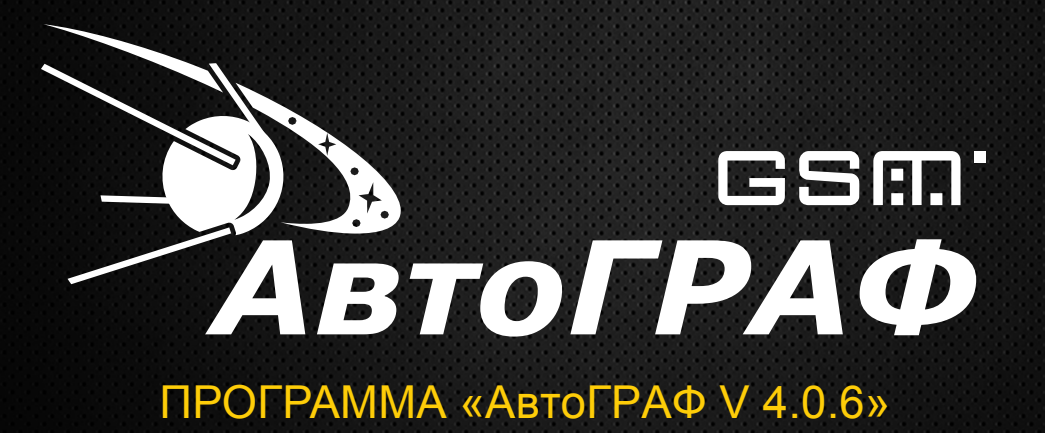

**ООО «ТехноКом»** 

Все права защищены © Челябинск, 2014

www.tk-chel.ru mail@tk-chel.ru